# **EPSON®** LQ-680/LQ-680Pro

Impresora matricial de 24 agujas

Manual del Usuario

Todos los derechos reservados. Ninguna parte de esta publicación podrá ser reproducida, almacenada en sistemas de reproducción, transmitidas en forma alguna ni por ningún medio, electrónico, mecánico, fotocopias, grabación, o cualquier otro, sin el previo consentimiento escrito por parte de SEIKO EPSON CORPORATION. La información contenida aquí es exclusiva para esta impresora EPSON. EPSON no se hace responsable de la utilización de dicha información para otras impresoras.

Ni SEIKO EPSON CORPORATION ni sus afiliados serán responsables ante el comprador de este producto ni para con terceras partes de los daños, pérdidas, costes, o gastos en que pueda incurrir el comprador ni terceras partes como resultado de accidente, mal uso o abuso de este producto así como tampoco de modificaciones, reparaciones o alteraciones de este producto, o (excepto en los EEUU) el no cumplimiento estricto de las instrucciones de funcionamiento y mantenimiento de SEIKO EPSON CORPORATION.

SEIKO EPSON CORPORATION y sus afiliados no serán responsables contra daños o problemas que puedan surgir de la utilización de opciones o consumibles distintos a los designados como Productos Originales EPSON o Productos Aprobados por EPSON a través de SEIKO EPSON CORPORATION.

EPSON y EPSON ESC/P son marcas comerciales registradas de SEIKO EPSON CORPORATION.

Microsoft, Windows, y Windows NT son marcas comerciales registradas de Microsoft Corporation.

IBM es una marca comercial registrada de International Business Machines Corporation.

*Aviso general: Otros nombres de productos utilizados en esta documentación lo son con fines únicamente de identificación y sólo son marcas comerciales de sus respectivos propietarios.*

Copyright © 2000 por SEIKO EPSON CORPORATION, Nagano, Japón Editado en España por [EPSON IBÉRICA S.A.,](www.epson.es) Barcelona 1ª Edición (Julio 2000) [Traducido por www.caballeria.com](www.caballeria.com)

## *Contenido*

#### *[Conocer la impresora](#page-7-0)*

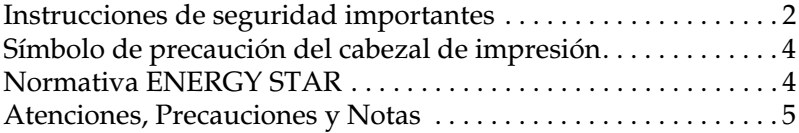

#### *[Capítulo 1](#page-12-0) Preparación de la impresora*

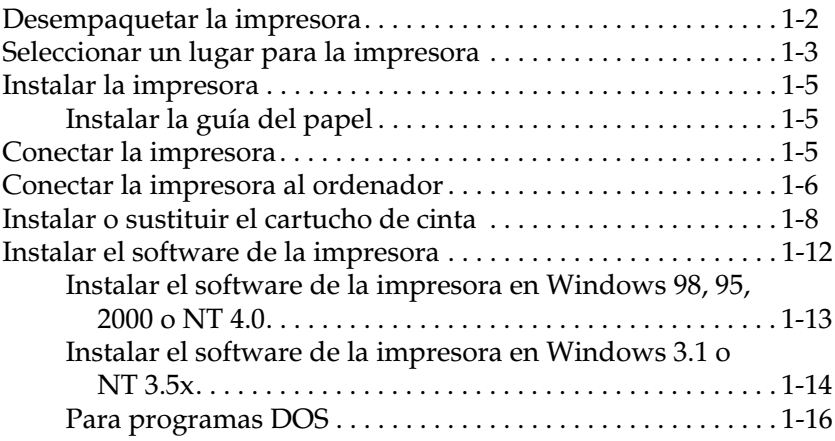

#### *[Capítulo 2](#page-28-0) Manejo del papel*

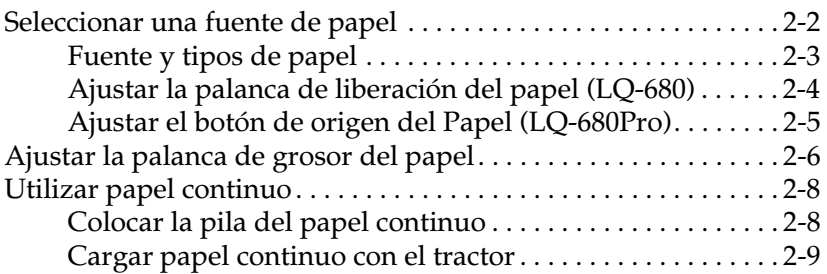

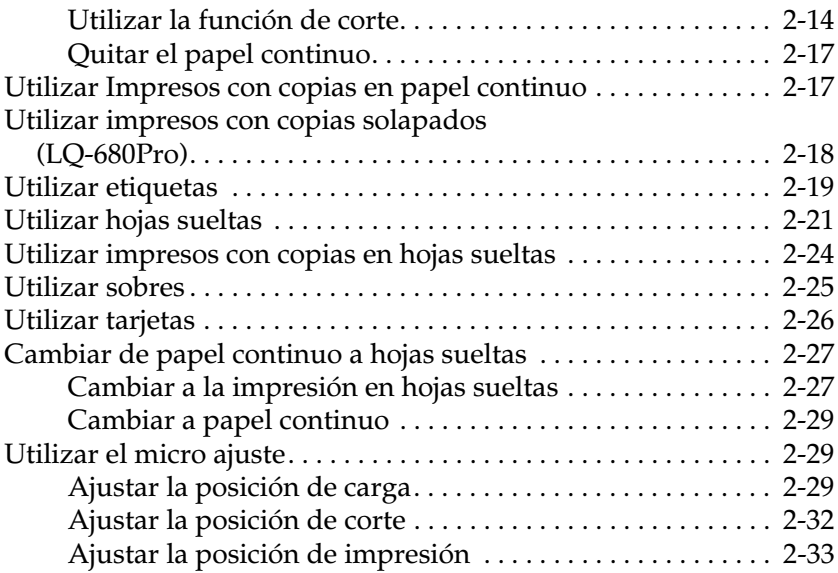

### *[Capítulo 3](#page-61-0) Usar el software de la impresora*

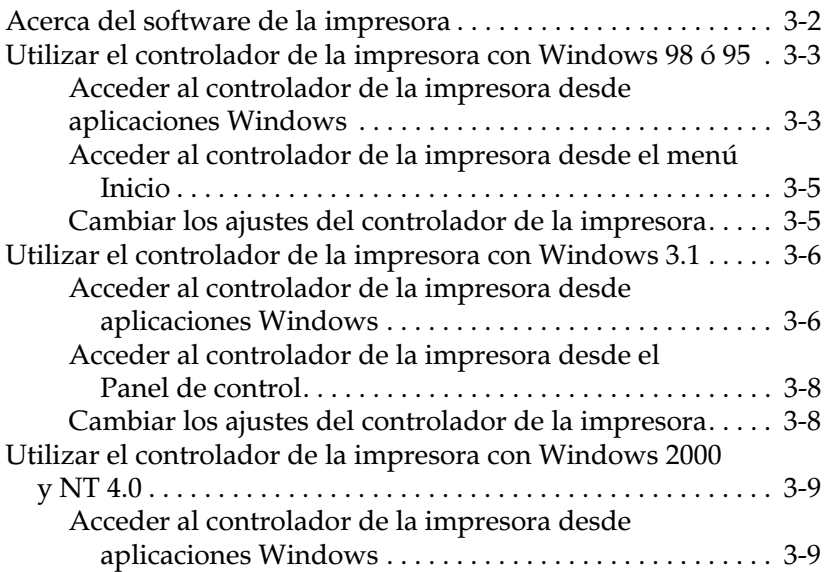

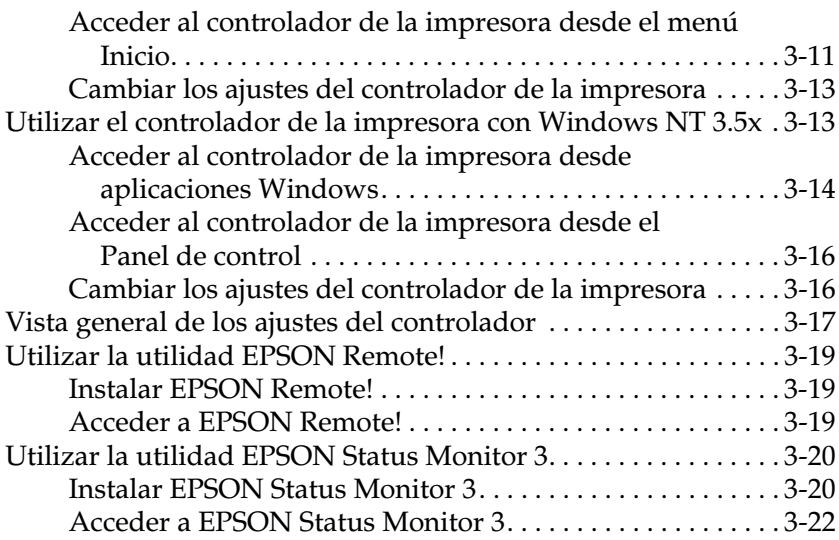

#### *[Capítulo 4](#page-83-0) Cambiar los ajustes de la impresora desde el Panel de control*

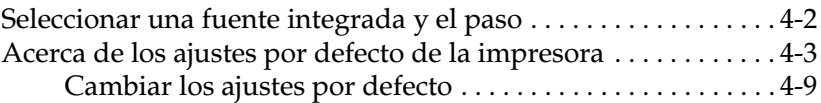

#### *[Capítulo 5](#page-94-0) Solucionar problemas*

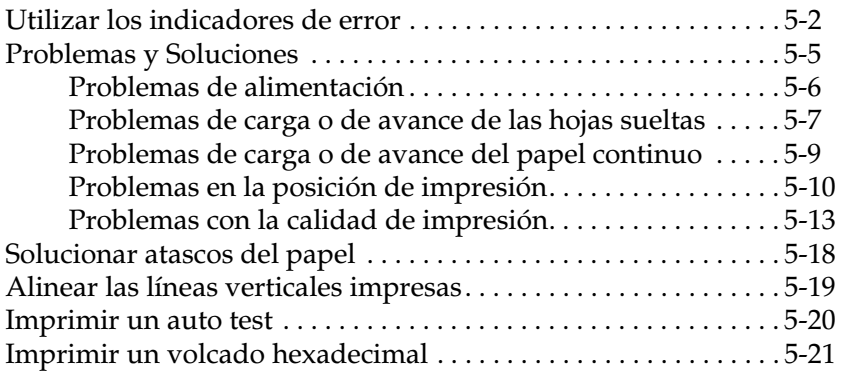

### *[Apéndice A](#page-116-0) Mejorar la impresora con opciones*

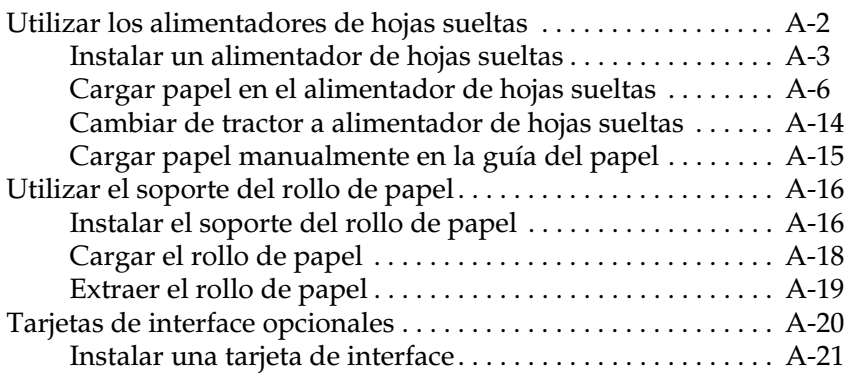

#### *[Apéndice B](#page-138-0) Limpiar y transportar la impresora*

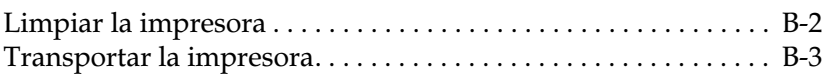

### *[Apéndice C](#page-141-0) Especificaciones*

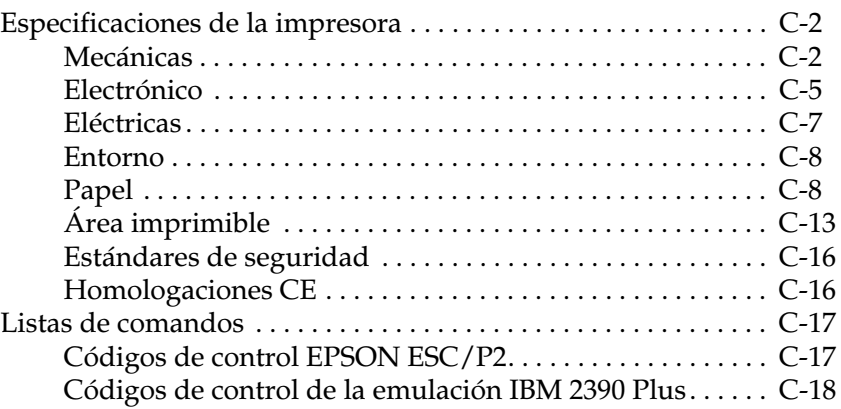

### *[Apéndice D](#page-159-0) Contactar con el Centro de Atención al Cliente*

[Contactar con el Centro de Atención al Cliente . . . . . . . . . . . . . . D-2](#page-160-0)

<u> 1980 - Johann Barn, mars an t-Amerikaansk ferskeizh (</u>

*[Glosario](#page-161-0)*

*[Índice](#page-165-0)*

## <span id="page-7-0"></span>*Conocer la impresora*

La impresora matricial EPSON® LQ-680/LQ-680Pro de 24 agujas proporciona una impresión de alta calidad y unas altas prestaciones en un diseño compacto.

Características:

- ❏ Posibilidad de trabajar con muchos tipos de papel, incluyendo papel continuo, impresos con copias (original y hasta cinco copias), etiquetas, hojas sueltas, sobres y tarjetas
- ❏ Alta velocidad de impresión, de hasta 413 cps (caracteres por segundo) a 10 caracteres por pulgada

Junto con la impresora se entrega el software del controlador de la misma, la utilidad EPSON Status Monitor 3 para Microsoft<sup>®</sup> Windows® 98, 95, 2000 y NT 4.0 (que le permite comprobar el estado de la impresora de forma rápida y sencilla) y otras aplicaciones. Además, incluye muchas opciones disponibles para adaptarse a cada modelo de impresión.

### <span id="page-8-0"></span>*Instrucciones de seguridad importantes*

Consulte las siguientes instrucciones y guárdelas por si debe consultarlas posteriormente. Siga las advertencias e instrucciones que aparecen escritas en la impresora.

- ❏ No coloque la impresora sobre una superficie inestable ni cerca de un radiador o fuente de calor.
- ❏ Coloque la impresora en una superficie plana, ya que no funcionará correctamente si está inclinada o ladeada.
- ❏ No bloquee ni cubra las aberturas de la carcasa de la impresora. No inserte objetos por las ranuras.
- ❏ Utilice sólo el tipo de fuente de alimentación indicado en la etiqueta de la impresora.
- ❏ Conecte todo el equipo a tomas de corriente con derivación a masa. Evite compartir el mismo circuito con fotocopiadoras o sistemas de aire acondicionado, que se conectan y desconectan regularmente.
- ❏ No utilice un cable de alimentación dañado o deshilachado.
- ❏ Si utiliza un cable de extensión con la impresora, asegúrese de que el total de amperios de los dispositivos conectados al cable de extensión no sobrepase el amperaje de los cables. Igualmente, asegúrese de que el total de todos los dispositivos conectados a la toma de corriente no exceda el amperaje de la toma de corriente.
- ❏ Desconecte la impresora antes de limpiarla y límpiela sólo con un paño húmedo.
- ❏ No vierta líquido sobre la impresora.
- ❏ No intente reparar usted mismo la impresora, salvo en los puntos específicamente explicados en esta guía.

❏ Desconecte la impresora y póngase en contacto con el Centro de Atención al Cliente de EPSON siempre que:

El cable de alimentación o el conector estén dañados; si ha entrado líquido en la impresora; si la impresora se ha caído o la carcasa ha resultado dañada; si la impresora no funciona con normalidad o muestra un cambio significativo en su rendimiento. Ajuste sólo aquellos controles mencionados en las instrucciones de funcionamiento.

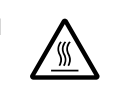

❏ Las partes de la impresora marcadas con este símbolo pueden estar calientes. Desactive la impresora y déjela enfriar unos minutos antes de tocar ninguna parte de la impresora donde aparezca este símbolo.

❏ Si utiliza la impresora en Alemania, tenga en cuenta:

Para proporcionar una protección adecuada contra cortocircuitos y sobreintensidades, la instalación del edificio debe estar protegida por un fusible de 10 o de 16 Amp.

### <span id="page-10-0"></span>*Símbolo de precaución del cabezal de impresión*

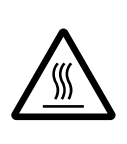

Este símbolo en el cabezal de impresión indica que esta parte podría estar caliente. Nunca toque el cabezal de impresión después de utilizar la impresora; déjelo enfriar unos minutos antes de tocarlo.

### <span id="page-10-1"></span>*Normativa ENERGY STAR*

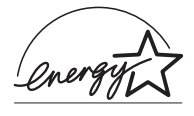

Como miembro de ENERGY STAR, EPSON ha decidido que este producto cumpla con las especificaciones del Programa Internacional ENERGY STAR para el aprovechamiento de la energía.

El Programa Internacional ENERGY STAR para Equipos de Oficina es una colaboración voluntaria de las industrias de equipamiento informático y de oficina para promocionar la introducción de ordenadores personales, monitores, impresoras, fax, fotocopiadoras y escáneres que aprovechen mejor la energía, en un esfuerzo por reducir la contaminación atmosférica producida por la generación de energía.

### <span id="page-11-0"></span>*Atenciones, Precauciones y Notas*

Este manual utiliza las siguientes convenciones:

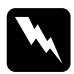

Las Atenciones deben seguirse escrupulosamente para evitar *daños personales.* 

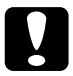

c *Las Precauciones deben observarse para evitar daños en el equipo.* 

*Las Notas contienen información importante y consejos útiles acerca del funcionamiento de la impresora.*

## <span id="page-12-0"></span>*Capítulo 1 Preparación de la impresora*

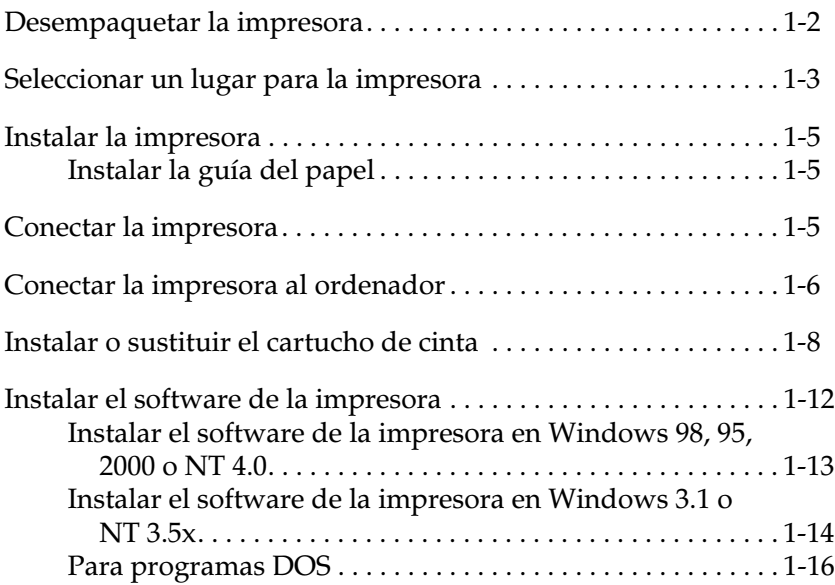

## <span id="page-13-0"></span>*Desempaquetar la impresora*

La caja de la impresora debe contener un CD-ROM del software de la impresora EPSON (en el que se incluye el fichero PDF de este manual), una hoja de instrucciones y los siguientes elementos:

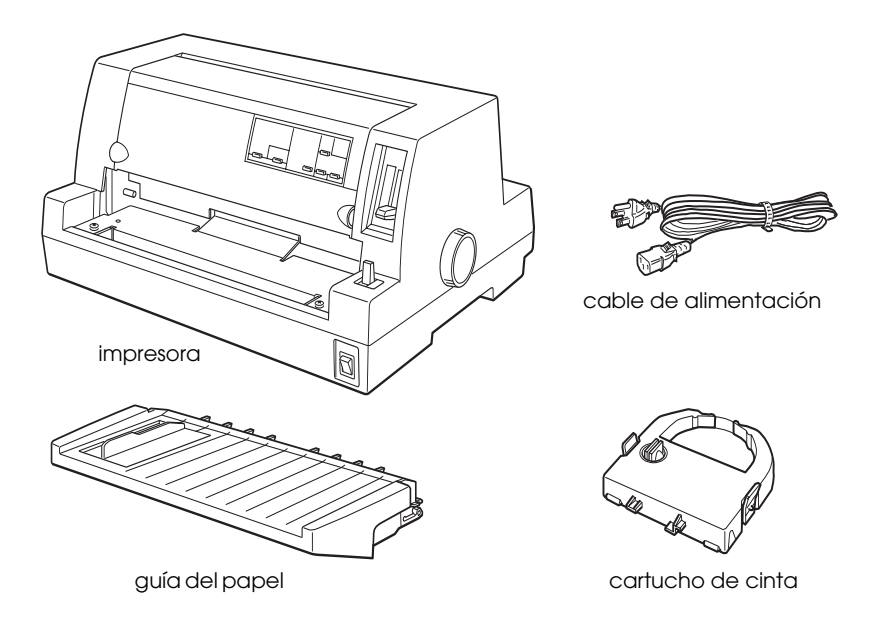

#### *Nota:*

*Según el modelo de la impresora, puede ocurrir que el cable de alimentación esté conectado de forma permanente a la impresora. Asimismo, la forma del conector del cable también puede variar según el país en el que adquirió la impresora; compruebe que el conector tenga la forma adecuada para su país.*

c *Precaución: Existen varias versiones de la impresora, diseñadas para funcionar bajo diferentes voltajes, y no es posible ajustar la impresora para su utilización a un voltaje distinto. Si la etiqueta de la parte posterior de la impresora no indica el voltaje correcto para su país, póngase en contacto con su distribuidor.*

Deberá retirar todos los materiales protectores de alrededor y del interior de la impresora antes de instalarla y activarla. Siga las instrucciones de la hoja (se entrega con la impresora) para retirar estos materiales.

Guarde todos los materiales protectores y de embalaje por si debe transportar la impresora posteriormente. Siempre debe transportarla en su embalaje original o en materiales equivalentes.

### <span id="page-14-0"></span>*Seleccionar un lugar para la impresora*

Al seleccionar un lugar para instalar la impresora siga estas directrices básicas:

- ❏ Coloque la impresora en una superficie plana y estable, ya que no funcionará correctamente si está inclinada o ladeada.
- ❏ Deje suficiente espacio alrededor de la impresora para facilitar el funcionamiento y mantenimiento.
- ❏ No utilice ni almacene la impresora en lugares sujetos a cambios rápidos de temperatura y humedad. Asimismo, manténgala alejada de la luz directa del sol, de la luz intensa, de fuentes de calor y de la humedad o polvo excesivos.
- ❏ Evite instalar la impresora en lugares sujetos a golpes o vibraciones.
- ❏ Coloque la impresora cerca de una toma de corriente, de forma que pueda desconectar fácilmente el cable de alimentación.
- ❏ Evite las tomas eléctricas controladas por conmutadores de pared o por temporizadores automáticos. El corte accidental de alimentación puede borrar información de la memoria de la impresora o del ordenador. Evite también las tomas que se encuentren en el mismo circuito que motores de gran tamaño u otros aparatos que puedan causar fluctuaciones de voltaje.
- ❏ Mantenga todo el sistema informático alejado de fuentes potenciales de interferencias electromagnéticas, tales como altavoces o las unidades base de los teléfonos inalámbricos.
- ❏ Utilice una toma eléctrica convenientemente conectada a tierra; no utilice un adaptador.
- ❏ Compruebe que el recorrido del papel se encuentre libre de obstáculos antes de imprimir en papel continuo.
- ❏ Coloque el cable de alimentación de la impresora y el cable del interface de modo que no interfieran con el avance del papel.

Si ha pensado en utilizar un soporte para la impresora, siga estas directrices básicas:

- ❏ Utilice un soporte que aguante 20 kg. como mínimo.
- ❏ No utilice nunca un soporte en que la impresora quede inclinada. La impresora siempre debe quedar plana.
- ❏ Si fuera posible, ate los cables de alimentación de la impresora y del interface a una pata del soporte de la impresora para que no entorpezcan el avance del papel.

### <span id="page-16-0"></span>*Instalar la impresora*

### <span id="page-16-1"></span>*Instalar la guía del papel*

Para instalar la guía del papel, deslice por completo las ranuras de ésta en los anclajes de montaje de la impresora, como se muestra a continuación.

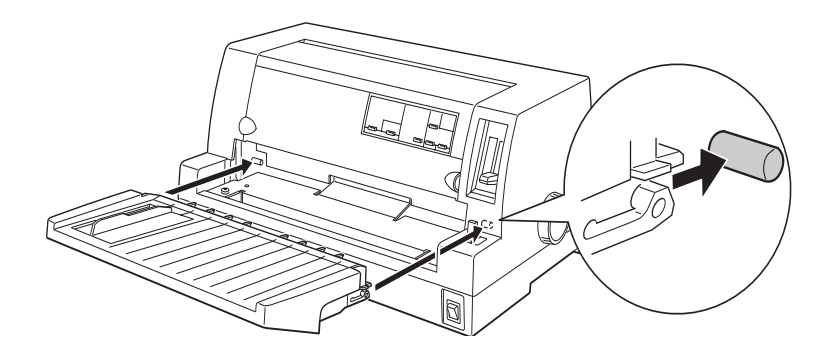

### <span id="page-16-2"></span>*Conectar la impresora*

- 1. Compruebe que la impresora esté desactivada.
- 2. Compruebe la etiqueta de la parte posterior de la impresora para asegurarse de que el voltaje coincide con el de la toma de corriente. Asimismo, compruebe que el conector del cable de alimentación de la impresora coincida con la toma.

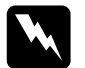

w *Atención: No es posible cambiar el voltaje de la impresora. Si el voltaje especificado y el voltaje de la toma de corriente no coinciden, póngase en contacto con su distribuidor. No conecte el cable de alimentación.*

- 3. Si el cable de alimentación no está conectado a la impresora, conecte el extremo adecuado a la toma de CA de la parte posterior de la impresora.
- 4. Conecte el cable de alimentación a una toma de corriente adecuadamente derivada a masa.

### <span id="page-17-0"></span>*Conectar la impresora al ordenador*

La impresora dispone de un interface paralelo compatible con IEEE-1284 y de un interface opcional.

Si el ordenador precisa de un tipo distinto de interface de impresora, pruebe con uno de los interfaces opcionales de Tipo B descritos en la sección ["Tarjetas de interface opcionales" en la](#page-135-1)  [página A-20](#page-135-1).

Siga los pasos descritos a continuación para conectar la impresora al ordenador utilizando el interface paralelo integrado, o un conector con cable de derivación a masa.

- 1. Compruebe que tanto la impresora como el ordenador estén desactivados.
- 2. Conecte firmemente el conector del cable al conector del interface paralelo.

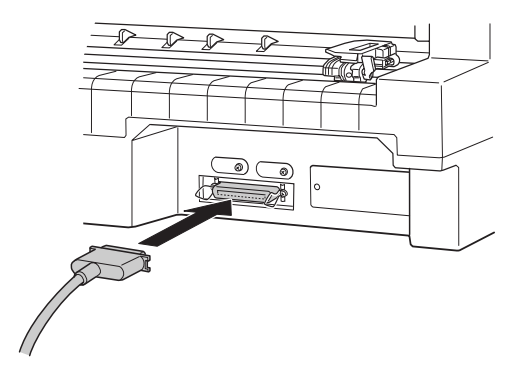

3. Presione los clips metálicos hasta que queden en su lugar, a ambos lados del conector.

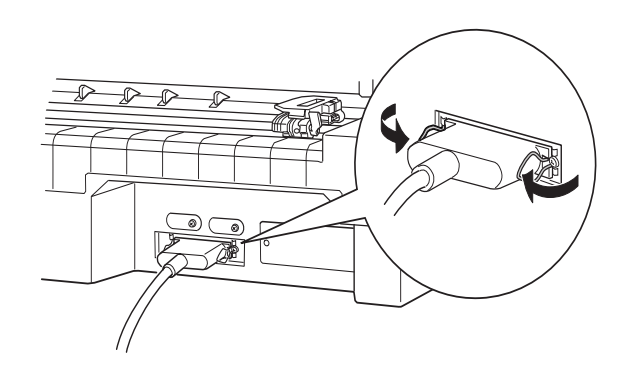

4. Si el cable dispone de un cable de masa, conéctelo al conector de masa de la impresora de la forma mostrada en la figura.

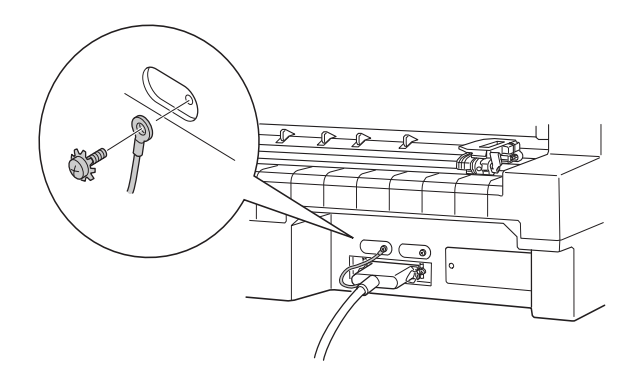

5. Conecte el otro extremo del cable al ordenador.

### <span id="page-19-0"></span>*Instalar o sustituir el cartucho de cinta*

EPSON recomienda utilizar Cartuchos de Cinta originales EPSON (S015016).

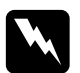

w *Atención: Deberá mover el cabezal de impresión con la mano para instalar o sustituir el cartucho de cinta. Si ha utilizado la impresora hace poco, es posible que el cabezal de impresión esté caliente; déjelo enfriar unos minutos antes de tocarlo.*

- 1. Compruebe que la impresora esté desactivada.
- 2. Abra la tapa de la impresora levantando con cuidado la muesca de ambos lados.

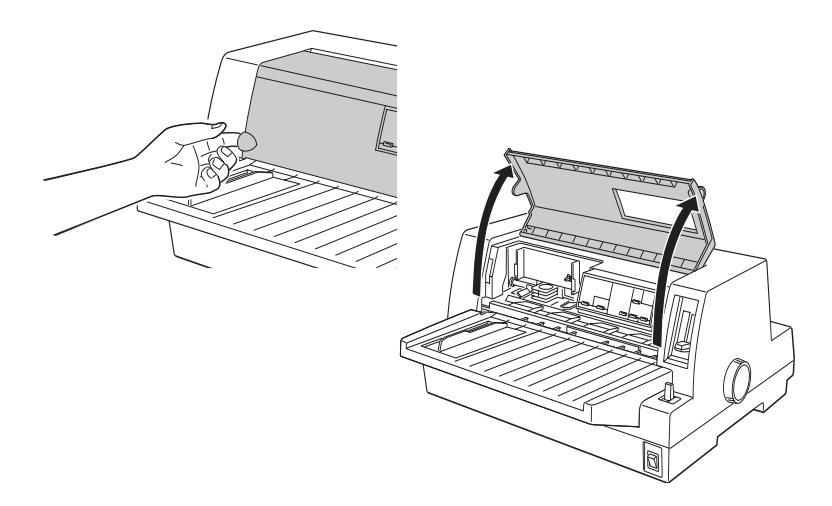

3. El cabezal de impresión debería encontrarse en la posición de sustitución indicada por una incrustación en la placa metálica frontal, tal como se muestra en la figura.

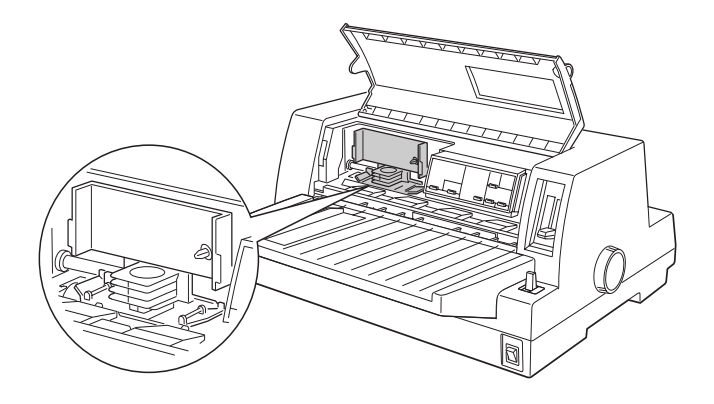

En caso contrario, cierre la tapa de la impresora y actívela para que el cabezal de impresión se desplace a la posición de sustitución. Espere unos segundos, vuelva a desactivar la impresora y abra la tapa de la impresora.

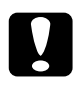

#### Precaución:

*Si realiza los pasos anteriores con la impresora activada ésta puede resultar dañada.*

4. Si el cartucho usado todavía está instalado, apriete las pestañas situadas a ambos lados del cartucho y extráigalo de la impresora. Deseche la cinta y el cartucho usados.

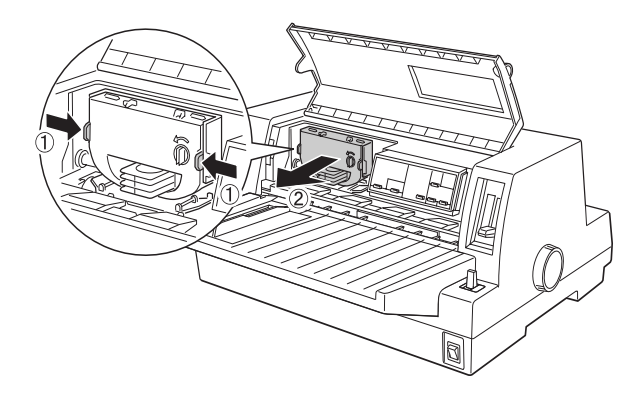

5. Gire el mando tensor de la cinta en la dirección de la flecha para tensarla.

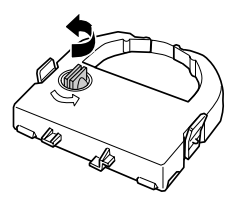

6. Sujete el cartucho con la cinta expuesta hacia abajo y el mando tensor de la cinta hacia usted, y guíe la cinta por debajo del cabezal de impresión. A continuación, encaje el cartucho en su posición de forma que las pestañas situadas a ambos lados del cartucho encajen en las muescas del soporte del cartucho. 7. Sostenga el cartucho de cinta por el asa y presiónelo con firmeza hasta que quede bloqueado en su posición; a continuación, presione ambos extremos del cartucho para comprobar que los ganchos de plástico encajen en las ranuras.

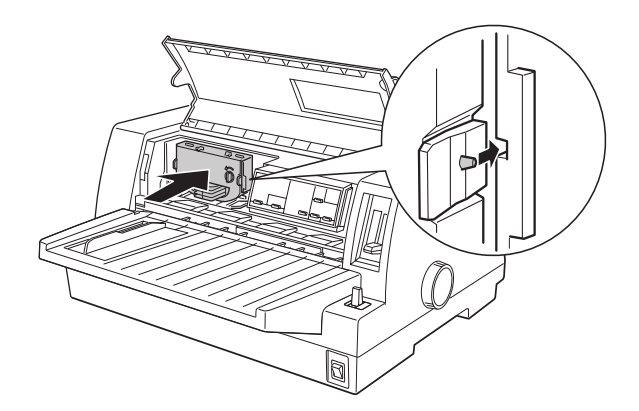

8. Gire de nuevo el mando tensor de la cinta para tensarla y asegurar que ésta se desplaza sin dificultad.

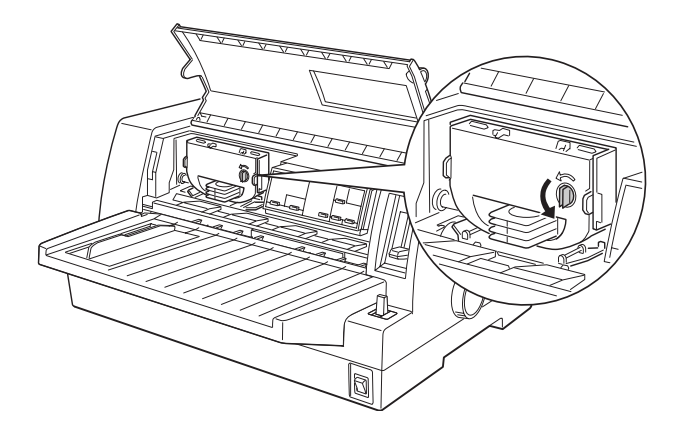

9. Cierre la tapa de la impresora.

#### *Nota:*

*Si la tapa está abierta, la impresora se para y no podrá imprimir.*

### <span id="page-23-0"></span>*Instalar el software de la impresora*

Una vez conectada la impresora al ordenador, deberá instalar el software incluido en el CD-ROM del software de la impresora EPSON.

El software de la impresora incluye:

- ❏ Controlador de la impresora El controlador de la impresora es la aplicación que ejecuta, o "controla", la impresora. Con él podrá definir ajustes como la calidad de impresión, la resolución y el tamaño del papel.
- ❏ EPSON Status Monitor 3 (para Windows 98, 95, 2000 y NT 4.0) EPSON Status Monitor 3 le notifica los errores de la impresora y visualiza el estado de la misma.
- ❏ EPSON Remote! (utilidad de configuración de la impresora basada en DOS) La utilidad EPSON Remote! permite cambiar fácilmente los ajustes por defecto de la impresora desde la pantalla del ordenador. Consulte la sección ["Utilizar la utilidad EPSON](#page-79-3)  [Remote!" en la página 3-19](#page-79-3).

Para instalar el software de la impresora, consulte las secciones "[Instalar el software de la impresora en Windows 98, 95, 2000 o](#page-24-0)  [NT 4.0"](#page-24-0) o ["Instalar el software de la impresora en Windows 3.1 o](#page-25-0)  [NT 3.5x"](#page-25-0) de este mismo Capítulo. Si utiliza DOS, consulte la sección ["Para programas DOS" en la página 1-16.](#page-27-0)

### <span id="page-24-0"></span>*Instalar el software de la impresora en Windows 98, 95, 2000 o NT 4.0*

Siga los pasos descritos a continuación para instalar el software de la impresora en Windows 98, 95, 2000 o NT 4.0:

#### *Nota:*

- ❏ *La instalación del software de la impresora en Windows 2000 o NT 4.0 puede requerir privilegios de administración de red. Si desea más información, consulte con el administrador de red.*
- ❏ *Si desea realizar una copia en disquetes del software de la impresora incluido en el CD-ROM, ejecute el programa* EPSETUP*. En el cuadro de diálogo que aparece, haga clic en el botón* Crear discos del driver *y siga las instrucciones que aparezcan en pantalla.*
- ❏ *Si utiliza la versión en disquetes del software de EPSON, realice una copia de seguridad del disco (o discos) del software de la impresora EPSON antes de iniciar la instalación.*
- ❏ *Si aparece la pantalla* Nuevo hardware encontrado *o cualquier otro Asistente al activar el ordenador, haga clic en*  Cancelar *y siga los pasos descritos a continuación.*
- ❏ *Si aparece la pantalla* Firma Digital no encontrada*, haga clic en* Sí*. Si hace clic en* No*, deberá instalar de nuevo el controlador de la impresora de la forma descrita a continuación.*
- ❏ *El tiempo de instalación depende del ordenador.*
- 1. Compruebe que Windows 98, 95, 2000, o NT 4.0 esté activo y que la impresora esté desactivada.
- 2. Inserte el CD del software de la impresora en la unidad de CD-ROM. Aparece el cuadro de diálogo de instalación. (Para usuarios de disquetes, inserte el disco en una disquetera, haga doble clic en el icono de ésta y de nuevo doble clic en el icono Setup.exe.)
- 3. Haga clic en Instalar para iniciar la instalación del software de la impresora.
- 4. Seleccione la impresora en la lista y siga las instrucciones de la pantalla.

Al instalar el controlador de la impresora en Windows 98, 95, 2000 o NT 4.0, también se instalará EPSON Status Monitor 3.

Si desea más información acerca de cómo abrir y utilizar el software, consulte el [Capítulo 3, "Usar el software de la](#page-61-1)  [impresora".](#page-61-1)

### <span id="page-25-0"></span>*Instalar el software de la impresora en Windows 3.1 o NT 3.5x*

Siga los pasos descritos a continuación para instalar el software de la impresora en sistemas que utilicen Windows 3.1 o Windows NT 3.5x.

#### *Nota:*

*La instalación del software de la impresora en Windows NT 3.5x puede requerir privilegios de administración de red. Si desea más información, consulte con el administrador de red.*

- 1. Compruebe que Windows esté activo y que la ventana del Administrador de programas esté abierta.
- 2. Inserte el CD del software de la impresora en la unidad de CD-ROM. (Si utiliza la versión en disquetes, inserte el Disco1 en una disquetera.)

3. Seleccione Ejecutar en el menú Archivo. Aparecerá el cuadro de diálogo Ejecutar. En el cuadro de la Línea de comando, escriba D:SETUP. (Si fuera necesario, sustituya la letra de la unidad por la letra correspondiente). Haga clic en Aceptar.

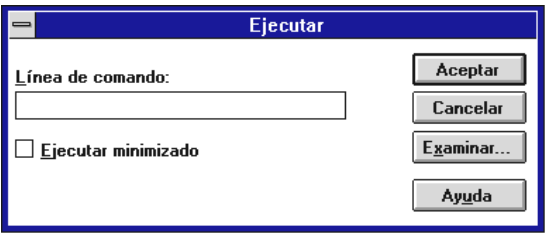

Si desea realizar una versión en disquetes del software de la impresora incluido en el CD-ROM, escriba EPSETUP en vez de SETUP. En el cuadro de diálogo que aparece, haga clic en el botón Crear discos del driver y siga las instrucciones que aparezcan en pantalla.

- 4. Seleccione la impresora en la lista.
- 5. El programa de instalación empieza a copiar los archivos del software de la impresora.
- 6. Una vez completada la instalación, haga clic en Aceptar para salir del programa de instalación.

El programa de instalación selecciona de forma automática la LQ-680/LQ-680Pro como impresora predeterminada para las aplicaciones de Windows. Si desea más información acerca de cómo abrir y utilizar el software, consulte el [Capítulo 3, "Usar el](#page-61-1)  [software de la impresora".](#page-61-1)

### <span id="page-27-0"></span>*Para programas DOS*

Para controlar la impresora desde aplicaciones de DOS, deberá seleccionar la impresora utilizada, u otra impresora disponible, desde la lista de impresoras de la aplicación.

Seleccione la impresora EPSON LQ-680/LQ-680Pro en el paso correspondiente del procedimiento de configuración o de instalación de la aplicación de DOS. Si la lista de la aplicación no incluye la impresora LQ-680/LQ-680Pro, seleccione la primera impresora disponible de las de esta lista:

LQ-670 LQ-580/LQ-570e LQ-2070/LQ-2080 LQ-2170/LQ-2180 LQ-870/LQ-1170 LQ-570/1070/570+/1070+ DLQ-3000/DLQ-3000+ DLQ-2000 LQ-1060 LQ-1050 LQ-2550 LQ-2500

#### *Nota:*

*Si la aplicación no muestra una alternativa adecuada, consulte con el fabricante del software para que le facilite una actualización.*

## <span id="page-28-0"></span>*Capítulo 2 Manejo del papel*

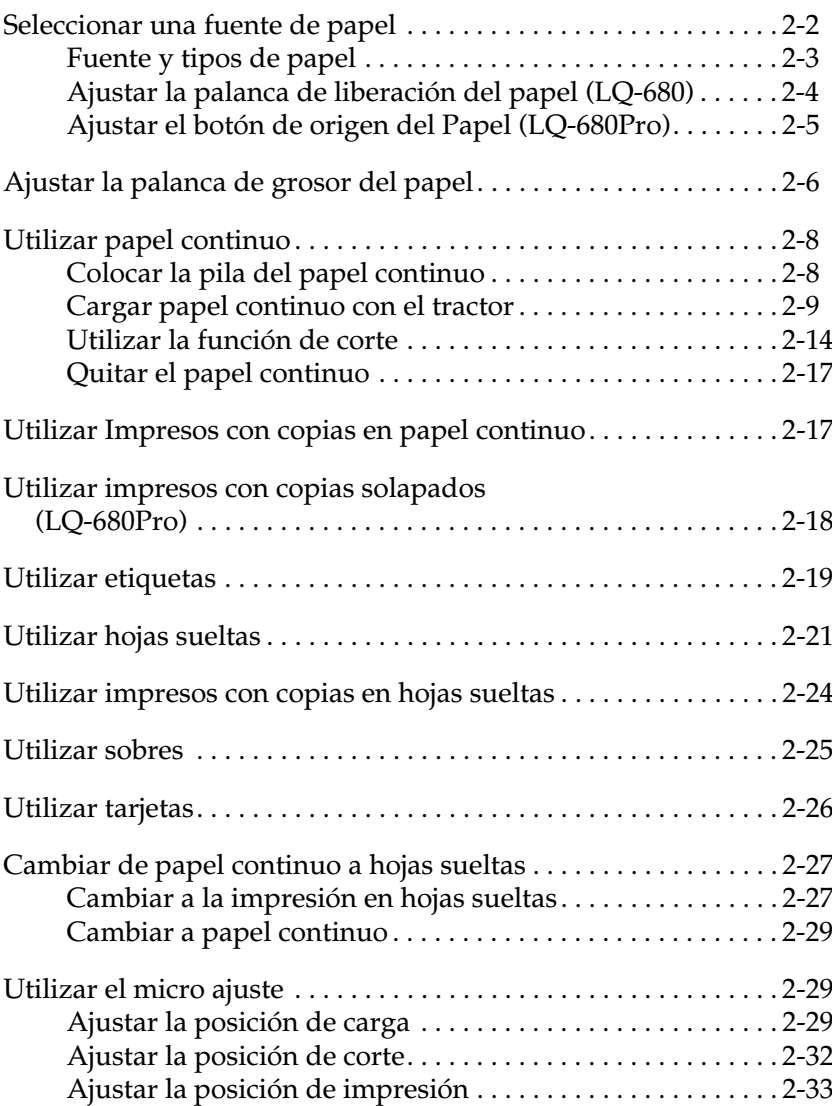

Esta impresora permite imprimir en una gran variedad de tipos de papel, incluyendo hojas sueltas, papel continuo, impresos con copias, etiquetas, sobres, fichas y rollos de papel. En este Capítulo explicaremos los detalles de dichos tipos de papel.

#### *Nota:*

*Consulte en el Apéndice C las especificaciones de los tipos de papel que puede utilizar la impresora.*

### <span id="page-29-0"></span>*Seleccionar una fuente de papel*

Esta impresora permite utilizar una gran variedad de tipos de papel con cuatro fuentes de papel: guía del papel, tractor, alimentador de hojas sueltas opcional, o soporte del rollo de papel opcional. La fuente de papel que debe seleccionar depende del tipo de papel que desee utilizar. Consulte la sección ["Fuente y](#page-30-0)  [tipos de papel" en la página 2-3](#page-30-0).

#### *Para usuarios del modelo LQ-680:*

Para seleccionar una fuente de papel, utilice la palanca de liberación del papel. Consulte la sección ["Ajustar la palanca de](#page-31-0)  [liberación del papel \(LQ-680\)" en la página 2-4.](#page-31-0)

#### *Para usuarios del modelo LQ-680Pro:*

Para seleccionar una fuente de papel, utilice el botón Paper Source del panel de control. Consulte la sección ["Ajustar el botón](#page-32-0)  [de origen del Papel \(LQ-680Pro\)" en la página 2-5](#page-32-0).

### <span id="page-30-0"></span>*Fuente y tipos de papel*

La tabla siguiente muestra la fuente de papel a utilizar para cada tipo de papel.

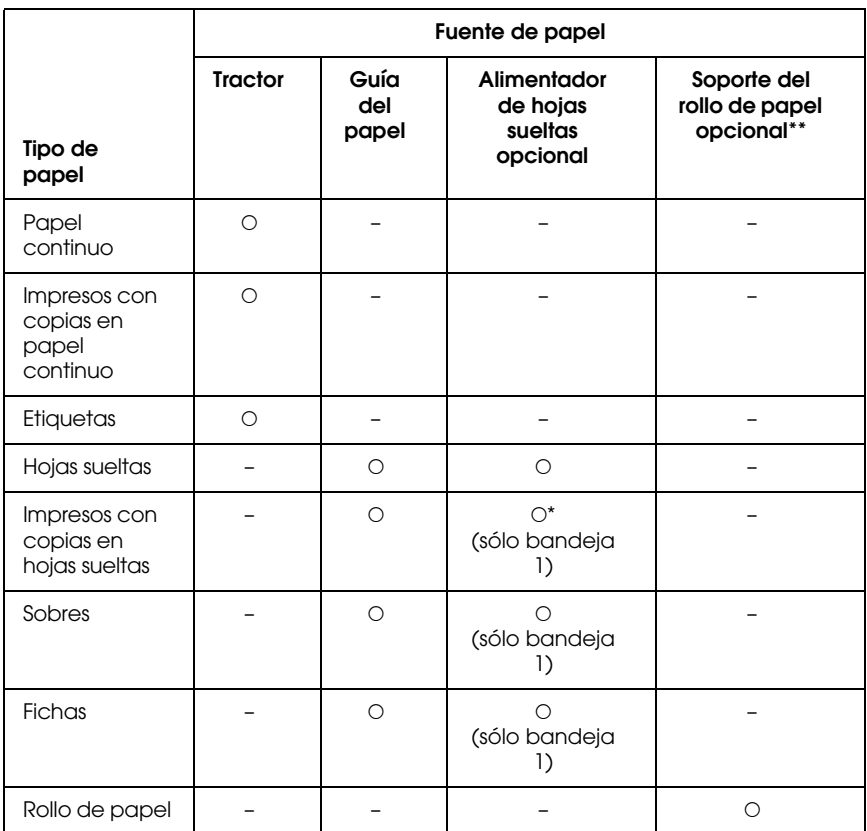

O :Puede utilizar este tipo de papel con esta fuente de papel.

- : No puede utilizar este tipo de papel con esta fuente de papel.
- \* Solamente puede utilizar impresos con copias en hojas sueltas sin papel carbón, pegadas por la parte superior.
- \*\* El soporte del rollo de papel opcional no está disponible en algunos países.

### <span id="page-31-0"></span>*Ajustar la palanca de liberación del papel (LQ-680)*

Ajuste la palanca de liberación del papel para seleccionar el método de avance del papel que desee utilizar. La palanca de liberación del papel tiene dos posiciones:  $\mathcal{Q}$  para papel continuo  $y \nabla$  para hojas sueltas, tal como detallamos a continuación.

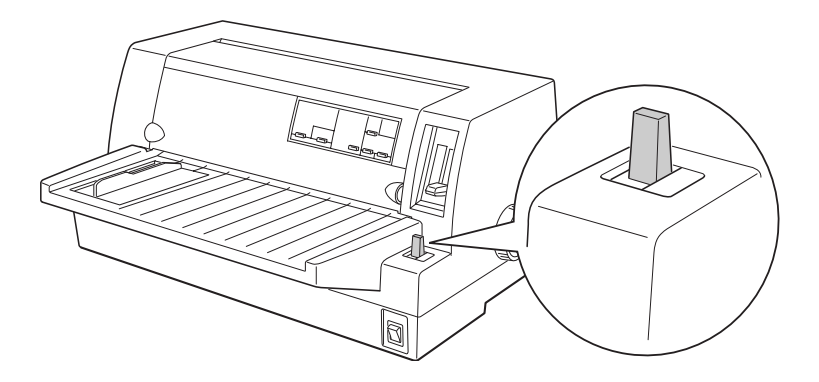

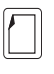

Posición de hojas sueltas – para utilizar la guía del papel, el alimentador de hojas sueltas opcional, o el soporte del rollo de papel opcional.

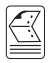

Posición de papel continuo – para utilizar el tractor.

### <span id="page-32-0"></span>*Ajustar el botón de origen del Papel (LQ-680Pro)*

Ajuste el botón Paper Source del panel de control para seleccionar la fuente de papel que desea utilizar. Puede seleccionar entre tres ajustes: Tractor para papel continuo, Manual/CSF Bin1 para hojas sueltas utilizando la bandeja 1 del alimentador de hojas sueltas, y Manual/CSF Bin2 para hojas sueltas utilizando la bandeja 1 del alimentador de hojas sueltas, como se detalla a continuación.

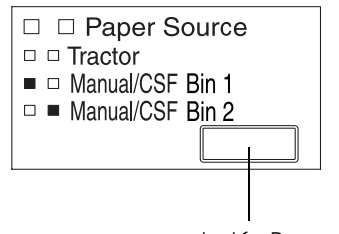

botón Paper Source

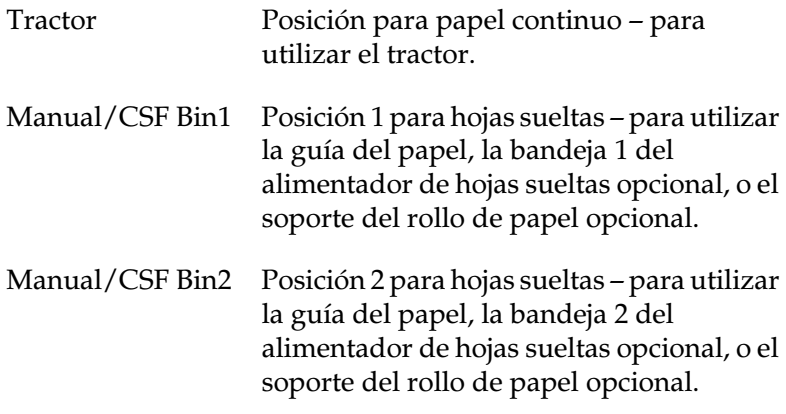

### <span id="page-33-0"></span>*Ajustar la palanca de grosor del papel*

Deberá ajustar la palanca de grosor del papel para adaptarse al grosor de éste.

La palanca puede colocarse en nueve posiciones, de -1 a 7. El modelo LQ-680Pro también dispone de la posición AUTO.

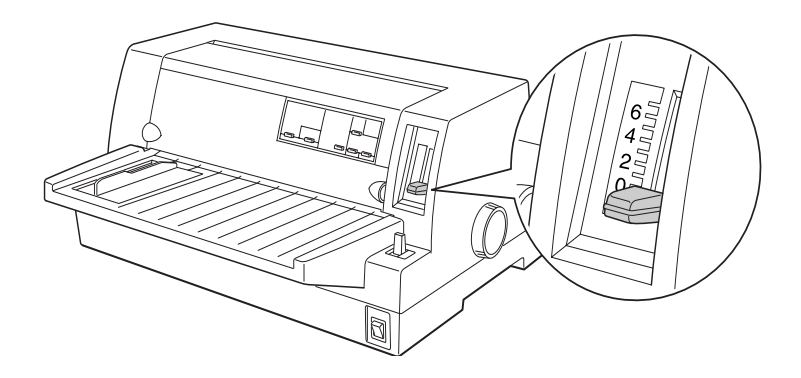

#### *Para usuarios del modelo LQ-680:*

Coloque manualmente la palanca de grosor del papel en la posición adecuada, de -1 a 7, tal como se describe en la tabla siguiente.

#### *Para usuarios del modelo LQ-680Pro:*

Recomendamos utilizar la posición AUTO para todos los tipos de papel. En esta posición, la impresora se ajusta de forma automática para adaptarse al grosor cada vez que cargue un nuevo papel, pero el tiempo de impresión puede hacerse mayor. Si utiliza siempre el mismo tipo de papel, puede desear poner la palanca de grosor del papel en la posición manual apropiada según se describe en la siguiente tabla para reducir el tiempo de impresión.

La tabla siguiente proporciona las directrices para seleccionar la posición de la palanca adecuada al tipo de papel que esté utilizando.

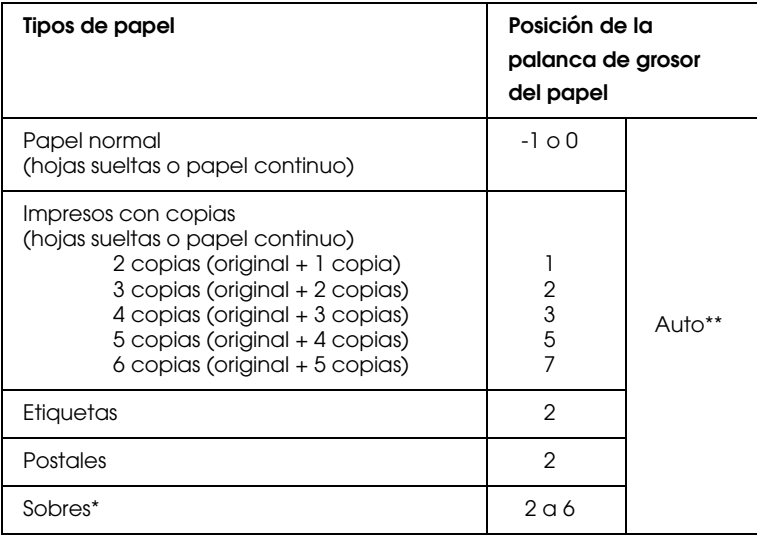

\* Para sobres finos, como los de correo aéreo, elija las posiciones 2 o 3; para sobres normales, elija la posición 4; para sobres grueso, elija la posición 4, 5 o 6.

\*\* Sólo LQ-680Pro.

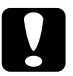

c *Precaución: Si ajusta la pantalla de grosor a 1 o más, asegúrese de volver la palanca a* 0 *(o posición* AUTO *en la LQ-680Pro) antes de volver a imprimir con papel normal.*

### <span id="page-35-0"></span>*Utilizar papel continuo*

Puede cargar papel continuo desde el tractor de la parte posterior de la impresora.

#### *Nota:*

*Consulte el Apéndice C para especificaciones detalladas del papel continuo.*

### <span id="page-35-1"></span>*Colocar la pila del papel continuo*

Al cargar papel continuo, asegúrese de alinear la pila del papel con el tractor de modo que el papel avance sin problemas, como se muestra a continuación.

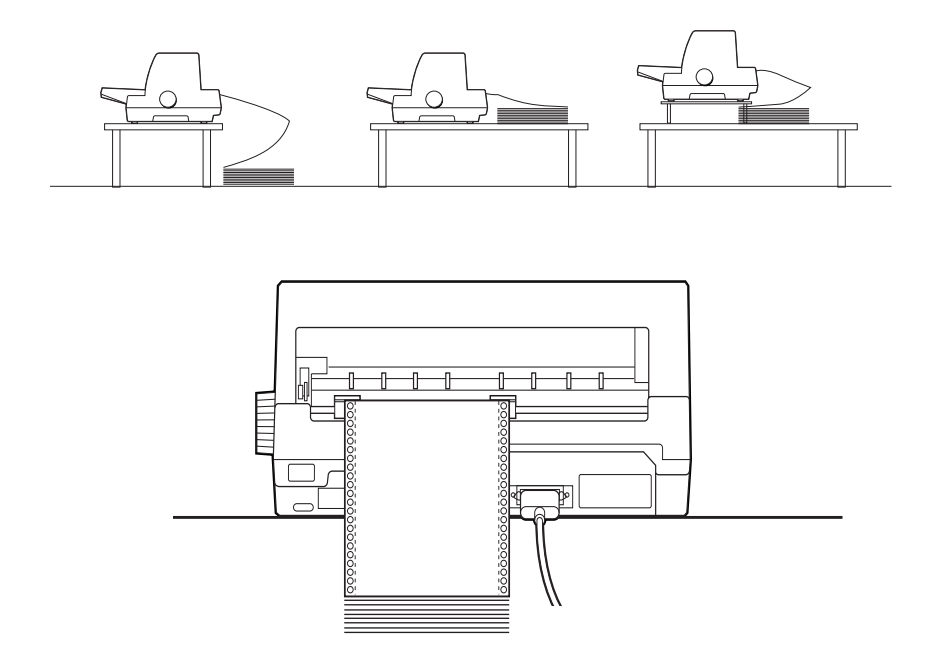
## <span id="page-36-0"></span>*Cargar papel continuo con el tractor*

- 1. Asegúrese de que la impresora está desactivada.
- 2. *Para usuarios de la LQ-680:*

Seleccione la alimentación desde el tractor con la palanca de soltar el papel, y asegúrese de que la palanca de grosor del papel esté en 0 si está utilizando papel continuo normal.

*Para usuarios de la LQ-680Pro:*

Seleccione la alimentación desde el tractor con el botón Paper Source, y asegúrese de que la palanca de grosor del papel esté en Auto o 0 si está utilizando papel continuo normal.

3. Desplace la guía del borde tanto como sea posible.

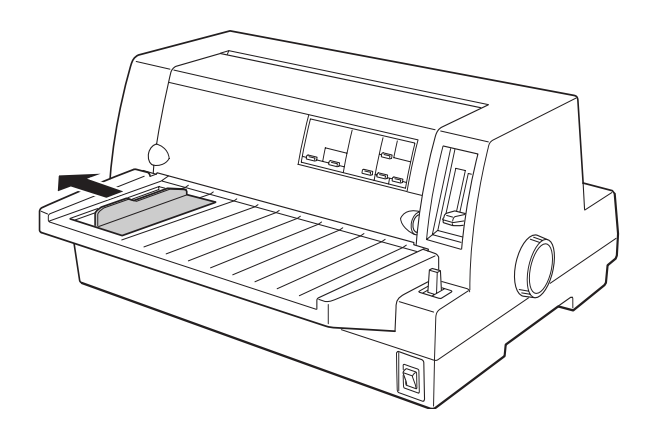

4. Libere las palancas de bloqueo de las ruedas dentadas empujándolas hacia arriba.

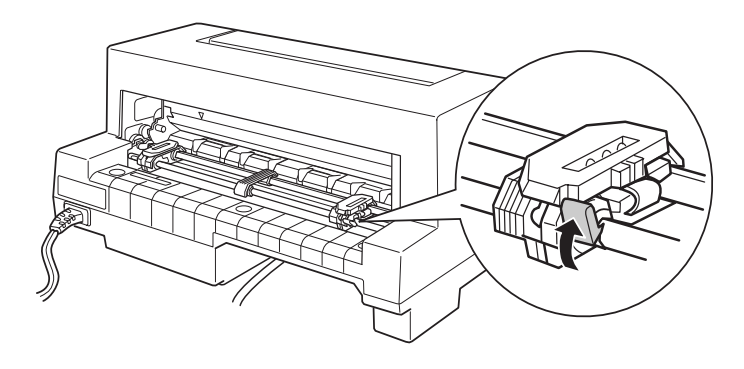

5. Mirando hacia la parte posterior de la impresora, coloque la rueda dentada izquierda de modo que los dientes de la rueda queden a la izquierda del "0" de la escala y de la marca de la flecha en la impresora. Empuje hacia abajo la palanca de bloqueo para bloquear la rueda dentada en su lugar.

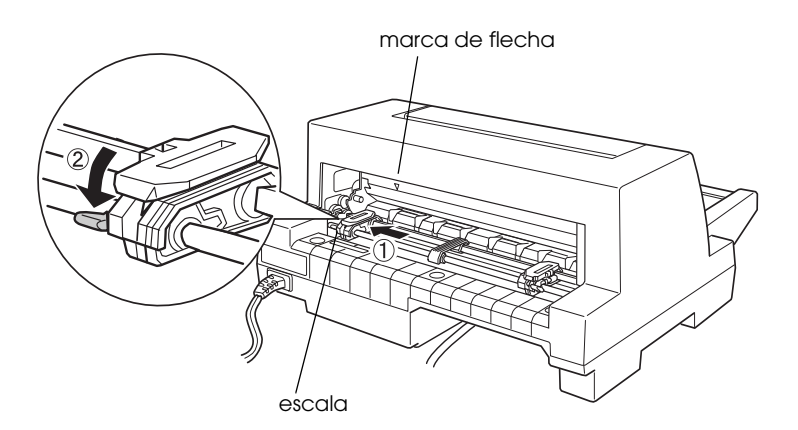

### *Nota:*

*La impresión empieza en la marca de la flecha en la impresora y la marca del "0" en la escala. El área no imprimible es la de la izquierda de la marca de la flecha y del "0".*

6. Ajuste la rueda dentada derecha a la anchura aproximada del papel, pero no la bloquee.

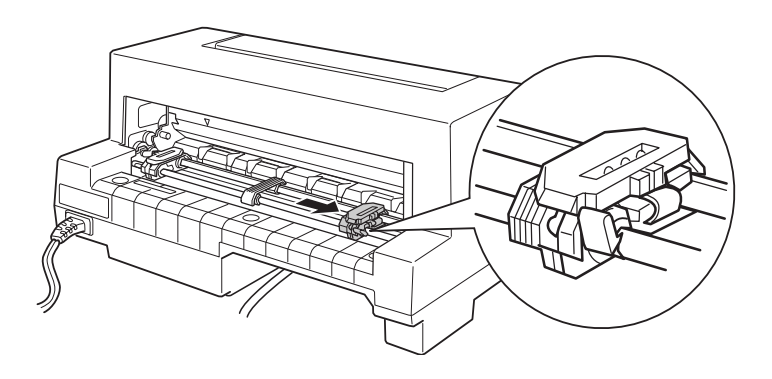

7. Deslice el soporte del papel a medio camino entre las dos ruedas dentadas.

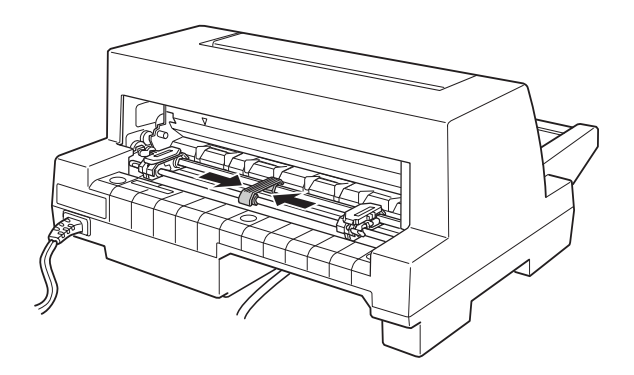

8. Abra las tapas de las ruedas dentadas.

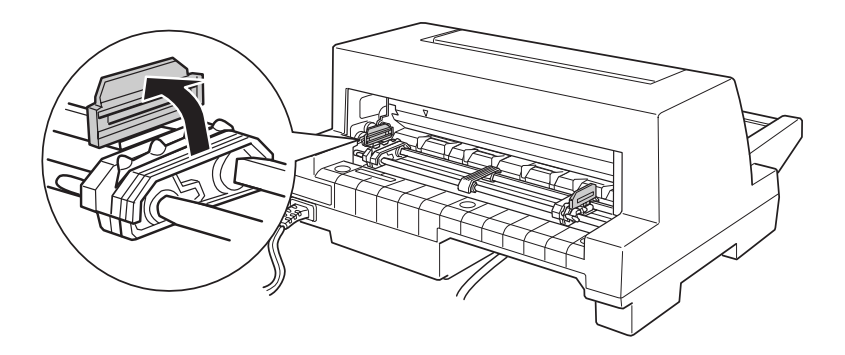

9. Encaje los tres primeros orificios del papel continuo en los dientes de las ruedas de ambos lados. Asegúrese de cargar el papel con la cara imprimible hacia arriba.

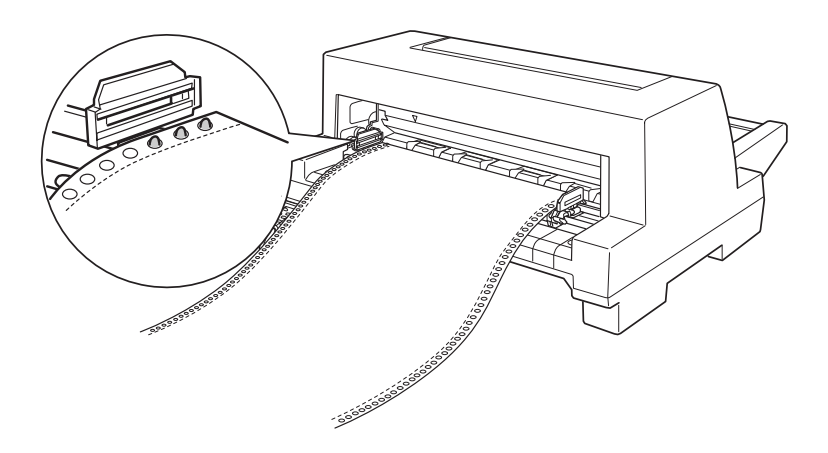

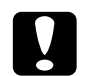

c *Precaución: Asegúrese de que la primera hoja de papel continuo tiene un borde recto y liso de modo que pueda avanzar limpiamente por la impresora.*

10. Cierre las tapas de las ruedas dentadas. Si es necesario, libere y vuelva a colocar la rueda dentada de la izquierda para que la perforación se alinee en la marca de la flecha de la impresora. Luego bloquee la rueda dentada en su lugar.

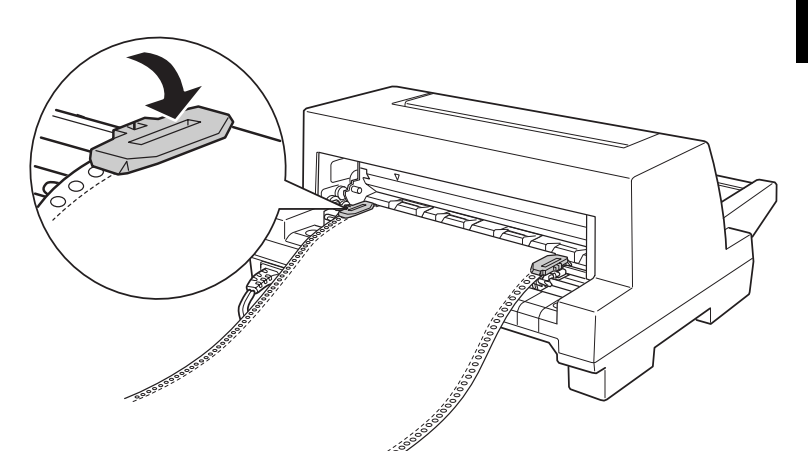

11. Desplace la rueda dentada derecha para tensar el papel. Luego baje la palanca de bloqueo para bloquear la rueda dentada en su lugar.

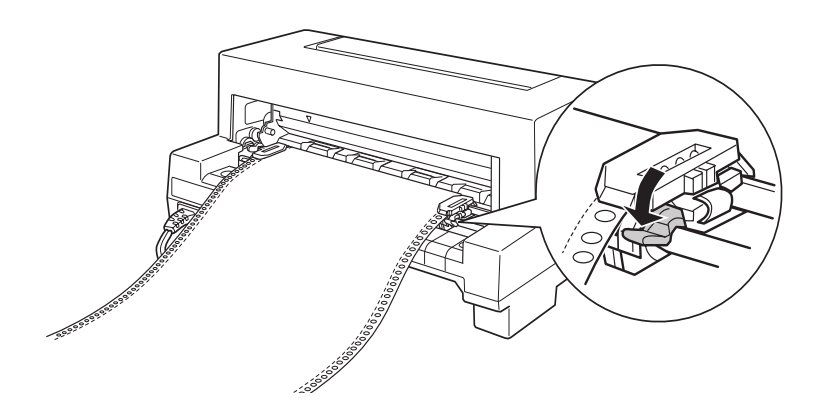

12. Active la impresora. Cuando la impresora reciba datos, cargará automáticamente el papel antes de imprimir.

Al utilizar papel continuo, puede utilizar la función de corte de papel para cortar las páginas impresas sin desperdiciar las páginas en blanco después de las páginas impresas. Para más información, consulte la siguiente sección.

### *Nota:*

- ❏ *Puede hacer avanzar el papel a la posición de carga pulsando el botón*  Load/Eject *antes de que la impresora reciba los datos.*
- ❏ *Asegúrese siempre de que haya al menos una hoja más de las necesarias, ya que es posible que el papel continuo no avance correctamente si no pasa por la rueda dentada.*

**Precaución:**<br>Utilice el mando a la derecha de la impresora para solucionar *atascos de papel sólo si la impresora está desactivada. De otro modo, puede dañar la impresora o hacer que pierda la posición superior de las hojas.*

## *Utilizar la función de corte*

Una vez finalizada la impresión, puede utilizar la función de corte para avanzar el papel continuo del tractor hasta la posición de corte de la impresora. Podrá cortar fácilmente las hojas impresas. Al reanudar la impresión, la impresora devuelve el papel a la posición de carga automáticamente de modo que podrá ahorrar el papel que normalmente se perdería entre trabajos.

Puede utilizar la función de corte de dos modos distintos: pulsando el botón del panel de control, o utilizando el ajuste por defecto del panel de control o la utilidad EPSON Remote! para seleccionar el corte de papel automático. (Consulte ["Acerca de los](#page-85-0)  [ajustes por defecto de la impresora" en la página 4-3](#page-85-0) para más información acerca del modo de ajustes por defecto de la impresora.)

Si la perforación de entre las páginas no está alineada con la posición de corte, puede ajustar la posición de corte con la característica de micro-ajuste como se describe más adelante en este capítulo.

c *Precaución: No utilice nunca la función de corte con etiquetas; ya que al retroceder, pueden despegarse y atascar la impresora.*

## <span id="page-42-0"></span>*Utilizar el botón Tear Off*

Puede utilizar el botón Tear Off (el botón Tear Off/Bin en la LQ-680 o el botón Tear Off/Special Paper en la LQ-680Pro) para hacer avanzar el papel continuo hasta la posición de corte siguiendo estos pasos:

1. Asegúrese de que la impresión ha terminado. Luego pulse el botón Tear Off hasta que los dos indicadores del panel de control empiecen a parpadear. La impresora avanza el papel hasta la posición de corte.

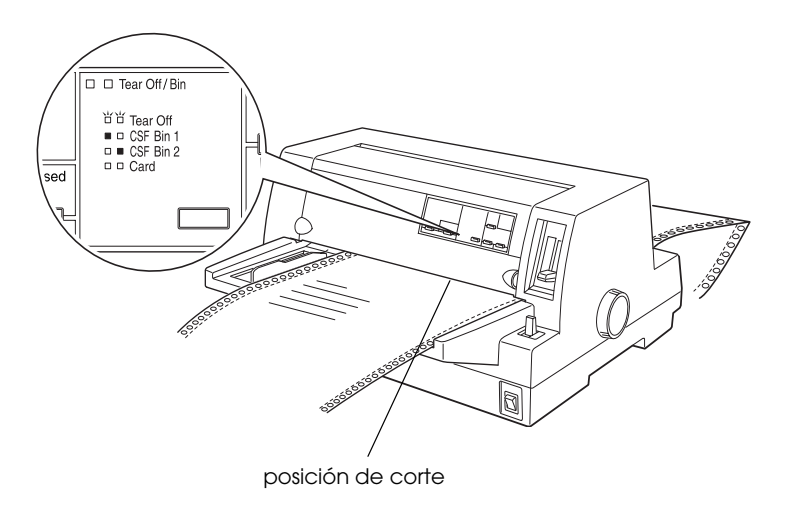

2. Corte las páginas impresas en la posición de corte. Si la perforación no está alineada con la posición de corte, ajústela con la característica de micro-ajuste. Consulte la sección "[Ajustar la posición de corte"](#page-59-0) más adelante en este mismo capítulo.

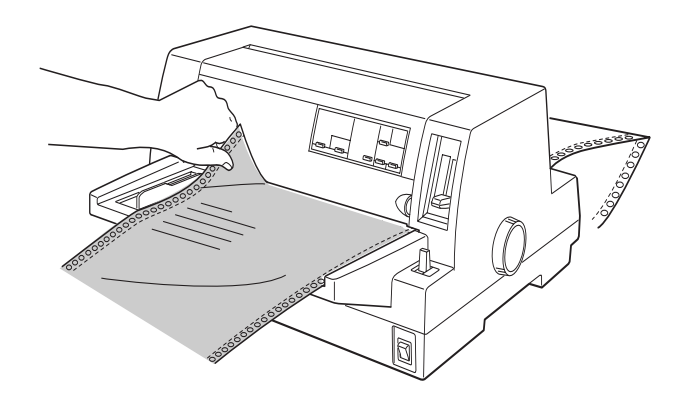

3. Al reanudar la impresión, la impresora devuelve de forma automática el papel a la posición superior y empieza a imprimir. (También puede devolver el papel a la posición superior de forma manual pulsando el mismo botón utilizado para avanzar el papel.)

### *Utilizar el modo de corte automático*

Al activar la función de corte automático en el modo de ajustes por defecto o en la utilidad EPSON Remote!, la impresora avanza automáticamente el papel hasta la posición de corte cuando se termina la impresión.

La impresora avanza el papel a la posición de corte sólo si recibe una página entera de datos o una orden de avance del papel y luego no recibe más datos durante tres segundos.

Para instrucciones acerca de como activar la función de corte automático, consulte ["Acerca de los ajustes por defecto de la](#page-85-0)  [impresora" en la página 4-3](#page-85-0) o abra la utilidad EPSON Remote! como se describe en el Capítulo 3 y siga las instrucciones en pantalla. Al utilizar el modo de ajustes por defecto o la utilidad, asegúrese de que la longitud de la página esté ajustada correctamente para el papel continuo.

Una vez el papel haya avanzado, corte las páginas impresas y reanude la impresión del modo que se describe en "[Utilizar el](#page-42-0)  [botón Tear Off"](#page-42-0) más arriba en este capítulo.

Puede dejar activado el modo de corte automático al utilizar hojas sueltas. Este modo se desactiva al utilizar hojas sueltas.

## *Quitar el papel continuo*

- 1. Una vez finalizada la impresión, corte todas las páginas impresas utilizando la función de corte.
- 2. Pulse el botón Load/Eject para hacer retroceder el papel fuera de la impresora a la posición de reposo.
- 3. Para quitar completamente el papel continuo de la impresora, abra las tapas de las ruedas dentada. Quite el papel del tractor, y luego vuelva a cerrar las tapas de las ruedas dentadas.

## *Utilizar Impresos con copias en papel continuo*

Su impresora puede utilizar impresos con copias en papel continuo con hasta seis hojas incluyendo el original. Puede utilizar impresos con copias sin carbón o con fondo de carbón.

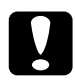

c *Precaución: No utilice impresos con copias con papel carbón intercalado.*

Antes de imprimir, ajuste la palanca de grosor del papel a la posición correcta para los impresos con copias. Los usuarios de la LQ-680 deberían ajustar la palanca del modo que se describe en la tabla de la página 2-7. Los usuarios de la LQ-680Pro deberían poner la palanca en la posición Auto.

Puede cargar impresos con copias en papel continuo del mismo modo que carga papel continuo normal. Para más información, consulte ["Utilizar papel continuo](#page-35-0)" en este mismo capítulo.

c *Precaución: Al imprimir en impresos con copias, asegúrese de que los ajustes del software mantienen la impresión completamente en el interior del área imprimible de las copias. Si imprimen en el borde de los impresos con copias, el cabezal impresor puede resultar dañado. Para más información acerca del área imprimible, consulte las especificaciones del papel en el Apéndice C.*

## *Utilizar impresos con copias solapados (LQ-680Pro)*

Los usuarios de la LQ-680Pro pueden imprimir en impresos con copias solapados en papel continuo. La longitud de los impresos con copias es superior a la longitud del papel continuo de fondo. De modo que los impresos con copias de una página se solapan con los de la siguiente. El grosor de este área de solapamiento es mayor que el del área imprimible.

Antes de imprimir, ajuste la palanca de grosor del papel a la posición Auto. Además, active tanto los ajustes de solapamiento como los de salto sobre la perforación utilizando el modo de ajustes por defecto. Consulte la sección ["Ajustar la palanca de](#page-33-0)  [grosor del papel](#page-33-0)" en este mismo capítulo y ["Cambiar los ajustes](#page-91-0)  [por defecto" en la página 4-9](#page-91-0) para más información.

Puede cargar impresos con copias en papel continuo del mismo modo que carga papel continuo normal. Para más instrucciones, consulte "[Utilizar papel continuo"](#page-35-0) en este mismo capítulo.

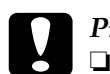

### Precaución:

- ❏ *Al imprimir en impresos con copias solapados, asegúrese de que los ajustes del software mantienen la impresión completamente en el interior del área imprimible de las copias. Si imprimen en el borde de los impresos con copias, los cabezales de impresión pueden resultar dañados. Para más información acerca del área imprimible, consulte las especificaciones del papel en el Apéndice C.*
- ❏ *Nunca haga retroceder los impresos con copias solapados con los botones* Load/Eject *o* Tear Off/Special Paper*. Si lo hace el papel puede atascarse o puede dañar la impresora.*
- ❏ *Para quitar los impresos con copias solapados del camino del papel una vez finalizada la impresión, primero corte el papel por un punto anterior a la ranura. Luego uso el botón* LF/FF *para hacer avanzar el papel restante fuera de la impresora.*

## <span id="page-46-0"></span>*Utilizar etiquetas*

Al elegir etiquetas para imprimir, selecciones siempre etiquetas montadas en un fondo de papel continuo con orificios para ser utilizado con un tractor. No utilice etiquetas sobre soporte brillante de hojas sueltas, ya que el soporte tiende a deslizarse y es posible que no avance correctamente.

Las etiquetas se cargan del mismo modo que el papel continuo normal, excepto el ajuste de la palanca de grosor del papel. Los usuarios de la LQ-680 deberían poner la palanca en la posición 2. Se recomienda a los usuarios de la LQ-680Pro utilizar la posición Auto, o ponerla manualmente en 2 para una impresión más rápida. Para las instrucciones de carga, consulte ["Utilizar papel](#page-35-0)  [continuo"](#page-35-0) en este mismo capítulo. Para las instrucciones acerca de los ajustes de la palanca de grosor del papel, consulte "[Ajustar](#page-33-0)  [la palanca de grosor del papel"](#page-33-0) en este mismo capítulo.

# **Precaución:**<br>□ Al impri

- ❏ *Al imprimir en etiquetas, asegúrese de que los ajustes del software mantienen la impresión completamente en el interior del área imprimible de las copias. Si imprimen en el borde de las etiquetas, el cabezal impresor puede resultar dañado. Para más información acerca del área imprimible, consulte las especificaciones del papel en el Apéndice C.*
- ❏ *No haga retroceder nunca las etiquetas con los botones*  Load/Eject*,* Tear Off/Bin *(LQ-680), o* Tear Off/Special Paper *(LQ-680Pro). Las etiquetas se pueden despegar fácilmente del soporte y atascar la impresora.*
- ❏ *Para quitar las etiquetas del camino del papel una vez finalizada la impresión, primero corte el papel por un punto anterior a la ranura. Luego uso el botón* LF/FF *para hacer avanzar el papel restante fuera de la impresora.*
- ❏ *Como las etiquetas son especialmente sensibles a la temperatura y a la humedad, úselas sólo en las condiciones de trabajo normales.*
- ❏ *No deje las etiquetas cargadas en la impresora entre distintas impresiones; tienen tendencia a doblarse y pueden despegarse del soporte atascando la impresora cuando reanude la impresión.*

## <span id="page-48-0"></span>*Utilizar hojas sueltas*

Puede cargar una hoja de papel a la vez en la guía del papel de delante de la impresora, o puede cargar una pila de papel en el alimentador de hojas sueltas opcional. (Para más información sobre el alimentador de hojas sueltas consulte el Apéndice A.)

### *Nota:*

- ❏ *Para especificaciones sobre las hojas sueltas consulte el Apéndice C.*
- ❏ *Si carga un papel largo (por ejemplo, papel tamaño legal), deje el espacio suficiente detrás de la impresora para que el papel no se atasque.*

Siga los siguientes pasos para cargar hojas sueltas desde la guía del papel:

1. Asegúrese que la impresora esté desactivada y que la guía de papel esté colocada como se describe en el Capítulo 1. Luego cierre las tapas de las ruedas dentadas y presione las palancas de bloqueo de las ruedas dentadas para fijarlas en su posición.

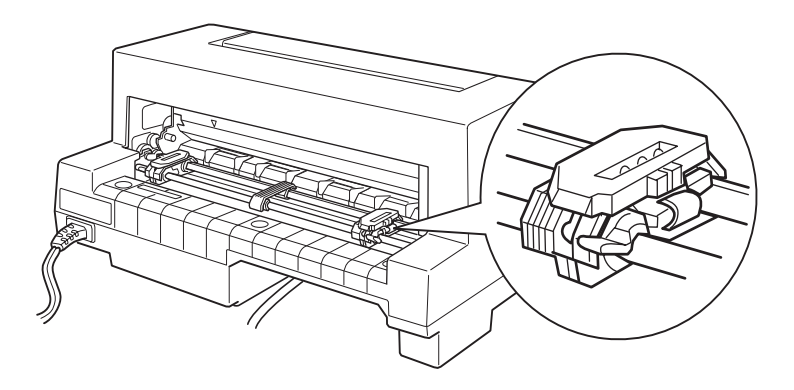

2. *Para usuarios de LQ-680:*

Seleccione alimentación de hojas sueltas con las palancas de liberación de papel como se describe en la sección ["Seleccionar una fuente de papel" en la página 2-2.](#page-29-0) También asegúrese que la palanca de grosor del papel esté ajustada a 0 si utiliza hojas sueltas ordinarias.

### *Para usuarios de LQ-680Pro:*

Seleccione alimentación de hojas sueltas con la tecla Paper Source como se describe en la sección ["Seleccionar una](#page-29-0)  [fuente de papel" en la página 2-2.](#page-29-0) También asegúrese que la palanca de grosor del papel esté ajustada a Auto o 0 si utiliza hojas sueltas ordinarias.

- 3. Active la impresora.
- 4. Deslice la guía del papel hasta que se coloque encima de la marca de la guía, como se muestra a continuación.

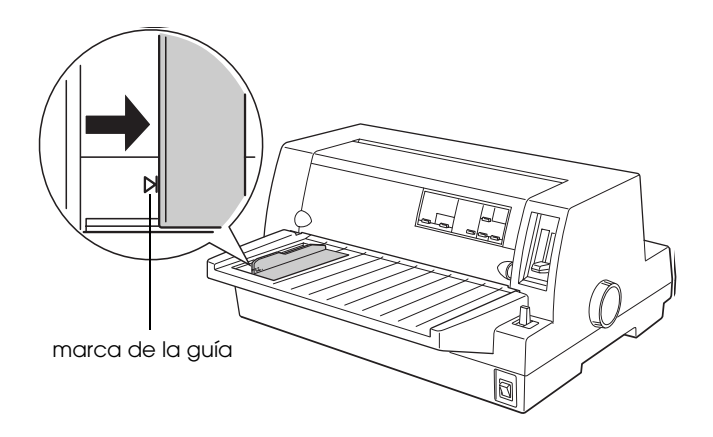

5. Inserte una hoja de papel, siguiendo la guía del borde, hasta que ofrezca resistencia. Asegúrese de cargar la cara del papel imprimible hacia arriba e introduciendo primero la parte posterior.

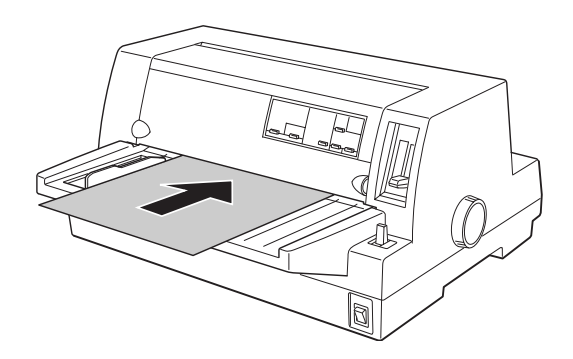

Después de unos segundos, la impresora avanza automáticamente el papel hasta la posición de carga. La impresora está a punto para aceptar los datos desde la impresora e imprimir.

### *Nota:*

*Si los rodillos giran pero la impresora no carga el papel, extraiga todo el papel e introdúzcalo de nuevo.*

Después de imprimir una hoja, la impresora la expulsa en la guía del papel. Si imprime un documento de varias páginas, extraiga la hoja impresa e inserte una nueva hoja en la guía del papel. El papel avanzará de forma automática y reanudará la impresión.

### *Nota:*

*Si la impresora no expulsa la hoja impresa, pulse el botón* Load/Eject*.*

c *Precaución: Utilice el mando del lateral derecho de la impresora solamente para solucionar atascos de papel con la impresora desactivada. En caso contrario, podría averiar la impresora.*

## *Utilizar impresos con copias en hojas sueltas*

Esta impresora permite utilizar impresos con copias en hojas sueltas de hasta seis componentes, incluido el original. Puede utilizar impresos con copias con o sin papel carbón utilizando la guía del papel.

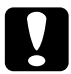

c *Precaución: No utilice impresos con copias con papel carbón.*

Antes de imprimir, coloque la palanca de grosor del papel en la posición correcta para los impresos con copias de la forma descrita en la tabla de la página 2-7, o en la posición AUTO (sólo con el modelo LQ-680Pro).

Puede cargar impresos con copias en hojas sueltas de la misma forma que carga las hojas sueltas normales. Consulte las instrucciones en la sección "[Utilizar hojas sueltas](#page-48-0)" de este mismo Capítulo o en el [Apéndice A, "Cargar papel en el alimentador de](#page-121-0)  [hojas sueltas".](#page-121-0)

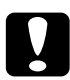

### Precaución:

- ❏ *Cuando trabaje con impresos con copias, compruebe que los ajustes del software mantengan la impresión por completo dentro del área imprimible de los documentos. Si imprime en el borde de los impresos con copias podría dañar el cabezal de impresión. Si desea más información acerca del área imprimible, consulte las especificaciones del papel en el Apéndice A.*
- ❏ *Cargue los impresos con copias en hojas sueltas pegados por la parte lateral únicamente desde la guía del papel, no desde el alimentador de hojas sueltas opcional.*

## *Utilizar sobres*

Puede imprimir en una gran variedad de sobres, cargándolos de la misma forma que las hojas sueltas: desde la guía del papel o con el alimentador de hojas sueltas opcional. Si desea más información acerca de cómo cargar sobres, lea esta sección y consulte la sección ["Utilizar hojas sueltas"](#page-48-0) de este mismo Capítulo o el [Apéndice A, "Cargar papel en el alimentador de](#page-121-0)  [hojas sueltas".](#page-121-0) 

### *Para usuarios del modelo LQ-680:*

Antes de imprimir, coloque la palanca de grosor del papel en la posición correcta para los sobres, según se indica en la tabla de la página 2-7.

### *Para usuarios del modelo LQ-680Pro:*

Antes de imprimir, compruebe que la palanca de grosor del papel se encuentre en la posición AUTO o en la posición correcta para los sobres, según se indica en la tabla de la página 2-7. A continuación, seleccione Envelope pulsando el botón Tear Off/Special Paper.

Cargue los sobres cara arriba y con el borde de la solapa por delante.

- c *Precaución:* ❏ *Cuando imprima sobres, compruebe que los ajustes del software mantengan la impresión por completo dentro del área imprimible. Si imprime en el borde de los sobres podría dañar el cabezal de impresión. Si desea más información acerca del área imprimible, consulte las especificaciones del papel en el Apéndice C.*
	- ❏ *Utilice sobres únicamente en condiciones normales de funcionamiento.*

## *Utilizar tarjetas*

Puede imprimir en una gran variedad de tarjetas, cargándolas de la misma forma que las hojas sueltas: desde la guía del papel o con el alimentador de hojas sueltas opcional. Si desea más información acerca de cómo cargar tarjetas, lea esta sección y consulte las secciones ["Utilizar hojas sueltas" en la página 2-21](#page-48-0) o ["Cargar papel en el alimentador de hojas sueltas" en la página](#page-121-0)   $A-6$ 

### *Para usuarios del modelo LQ-680:*

Antes de imprimir, coloque la palanca de grosor del papel en la posición 2. A continuación, seleccione Card pulsando el botón Tear Off/Bin del panel de control.

### *Para usuarios del modelo LQ-680Pro:*

Antes de imprimir, compruebe que la palanca de grosor del papel se encuentre en la posición AUTO o en 2. A continuación, seleccione Card pulsando el botón Tear Off/Special Paper del panel de control.

Cargue las tarjetas cara arriba y con el borde superior por delante

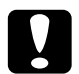

### Precaución:

❏ *El modo de tarjeta únicamente está disponible con la palanca de grosor del papel colocada en la posición* Auto*,* 2 *o superior.*

- ❏ *Cuando imprima tarjetas, compruebe que los ajustes del software mantengan la impresión por completo dentro del área imprimible. Si imprime en el borde de las tarjetas podría dañar el cabezal de impresión. Si desea más información acerca del área imprimible, consulte las especificaciones del papel en el Apéndice C.*
- ❏ *Utilice tarjetas únicamente en condiciones normales de funcionamiento.*

## *Cambiar de papel continuo a hojas sueltas*

Si utiliza el tractor, puede pasar fácilmente de imprimir en papel continuo a imprimir en hojas sueltas (incluyendo sobres o tarjetas) y viceversa, sin necesidad de retirar el papel continuo.

## *Cambiar a la impresión en hojas sueltas*

Para pasar de imprimir en papel continuo a imprimir en hojas sueltas, siga los pasos descritos a continuación.

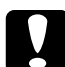

c *Precaución: Cuando utilice papel continuo con etiquetas, nunca siga los pasos para hacer retroceder las etiquetas, ya que éstas pueden despegarse fácilmente de su hoja de soporte y atascarse en la impresora. Si desea más información acerca de cómo extraer etiquetas del recorrido del papel, consulte la sección "[Utilizar](#page-46-0)  [etiquetas](#page-46-0)" de este mismo Capítulo.*

- 1. Una vez finalizada la impresión en papel continuo, pulse el botón Tear Off/Bin (LQ-680) o Tear Off/Special Paper (LQ-680Pro) para que el papel avance hasta la posición de corte. (Si ha seleccionado el corte automático en el modo de ajustes por defecto de la impresora o la utilidad EPSON Remote!, el papel avanzará de forma automática hasta la posición de corte.)
- 2. Corte las páginas impresas.

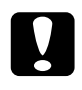

c *Precaución: Corte siempre el papel antes de hacerlo retroceder; si hace retroceder demasiadas hojas es posible que se atasque el papel.*

3. Pulse el botón Load/Eject para hacer retroceder el papel continuo hasta la posición de espera. El papel se encuentra todavía en el tractor frontal, pero ya no se encuentra en el recorrido del papel.

4. Seleccione la posición de hojas sueltas en la palanca de liberación del papel (LQ-680) o con el botón Paper Source (LQ-680Pro) de la forma descrita en la sección ["Fuente y tipos](#page-30-0)  [de papel" en la página 2-3.](#page-30-0)

Ahora ya puede cargar hojas sueltas en la guía del papel. Consulte las instrucciones en la sección ["Utilizar hojas sueltas" en la página](#page-48-0)  [2-21.](#page-48-0)

## *Cambiar a papel continuo*

Para pasar de imprimir en hojas sueltas a imprimir en papel continuo, siga los pasos descritos a continuación:

- 1. Si fuera necesario, pulse el botón Load/Eject para expulsar la última hoja impresa.
- 2. Compruebe que haya cargado papel continuo en la impresora, de la forma descrita en la sección ["Cargar papel](#page-36-0)  [continuo con el tractor" en la página 2-9.](#page-36-0)
- 3. Seleccione la posición de papel continuo en la palanca de liberación del papel (LQ-680) o con el botón Paper Source (LQ-680Pro) de la forma descrita en la sección ["Fuente y tipos](#page-30-0)  [de papel" en la página 2-3](#page-30-0).

La impresora cargará el papel continuo de forma automática al empezar la impresión.

## *Utilizar el micro ajuste*

La función de micro ajuste permite desplazar el papel hacia delante o hacia atrás en incrementos de 1/180 pulgadas. Puede utilizar esta función para ajustar las posiciones de carga, impresión y corte.

## *Ajustar la posición de carga*

La posición de carga es la posición del papel una vez cargado en la impresora. Si la impresión aparece en una posición demasiado alta o baja en la página, puede utilizar la función de micro ajuste para cambiar la posición de carga. Siga los pasos descritos a continuación:

### *Nota:*

*Los ajustes de margen superior definidos en algunas aplicaciones tiene preferencia sobre los ajustes de la posición de carga definidos con la función de micro ajuste. Si fuera necesario, ajuste la posición de carga desde la aplicación.*

- 1. Compruebe que la impresora esté activada. Si fuera necesario, levante la tapa de la impresora para que pueda observar la posición del papel.
- 2. Cargue papel continuo u hojas sueltas. (Pulse el botón Load/Eject para cargar papel continuo en el tractor o una hoja suelta en el alimentador de hojas sueltas opcional.)
- 3. Mantenga pulsado el botón Pause unos tres segundos. El indicador Pause empieza a parpadear y la impresora entra en el modo de micro ajuste.
- 4. Pulse el botón LF/FF [♦] para desplazar el papel hacia la parte frontal de la impresora, o el botón Load/Eject [ $\triangle$ ] para hacerlo avanzar hacia la parte posterior. La nueva posición de carga será aquella donde suelte los botones.

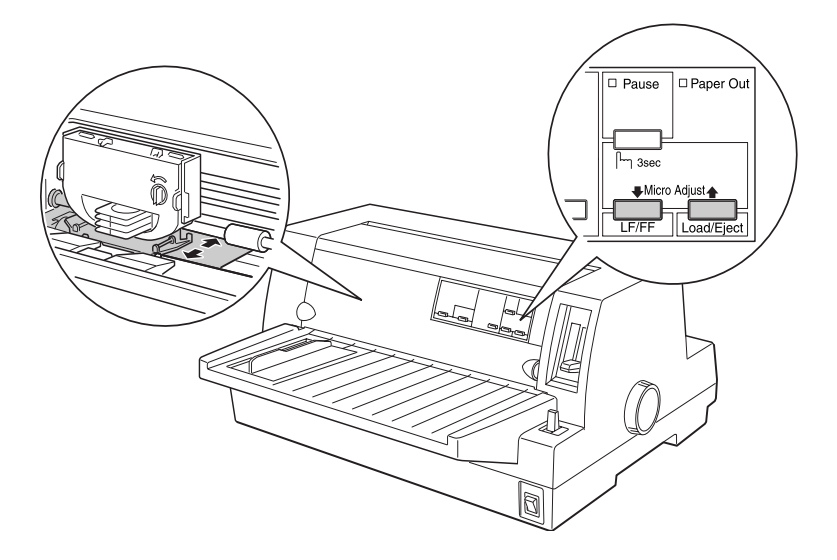

### *Nota:*

- ❏ *Si pulsa el botón LF/FF* [D] *la posición de carga se desplaza hacia la parte superior de la página si carga una hoja desde la parte frontal (desde la guía del papel). Si pulsa el botón LF/FF*  [D] *la posición de carga se desplaza hacia la parte inferior de la página si carga una hoja desde la parte posterior (desde los alimentadores de hojas opcionales o el tractor).*
- ❏ *La impresora tiene una posición de carga mínima y máxima. Si intenta ajustarla más allá de dichos límites, la impresora emitirá un pitido y el papel dejará de avanzar.*
- ❏ *Cuando el papel alcance la posición de carga por defecto, la impresora emitirá un pitido y el papel dejará de moverse durante unos instantes. Puede utilizar la posición por defecto como punto de referencia al ajustar la posición de carga.*
- ❏ *Si desea eliminar el margen superior e imprimir en la parte superior de la página, ajuste la posición de carga de forma que la parte superior de las líneas del papel coincida con la línea marcada en la máscara de la cinta, tal como se muestra a continuación.*

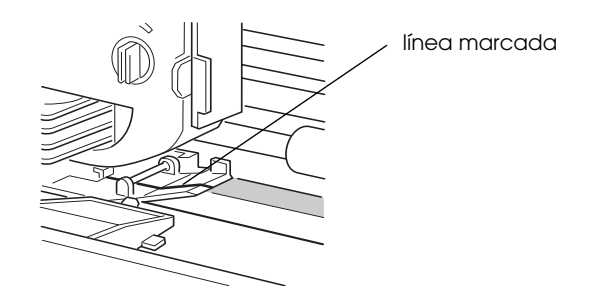

5. Una vez ajustada la posición de carga, pulse el botón Pause para salir del modo de micro ajuste.

Tanto para hojas sueltas como para papel continuo, el ajuste de la posición de carga sigue efectivo hasta que lo cambie, aunque desactive la impresora.

## <span id="page-59-0"></span>*Ajustar la posición de corte*

Si la perforación del papel no está alineada con el borde de corte, puede utilizar la función de micro ajuste para desplazar la perforación hasta la posición de corte. Siga los pasos descritos a continuación:

- 1. Compruebe que los indicadores Tear Off estén parpadeando, lo cual indica que el papel se encuentra en la posición de corte. Es posible que deba pulsar el botón Tear Off. (Si desea más información, consulte la sección ["Utilizar el botón Tear Off"](#page-42-0)  [en la página 2-15.](#page-42-0))
- 2. Mantenga pulsado el botón Pause unos tres segundos. El indicador Pause empieza a parpadear y la impresora entra en el modo de micro ajuste.
- 3. Pulse el botón LF/FF [♦] para avanzar el papel o el botón Load/Eject [<sup>1</sup>] para hacerlo retroceder, hasta que la perforación del papel quede alineada con el borde de corte.

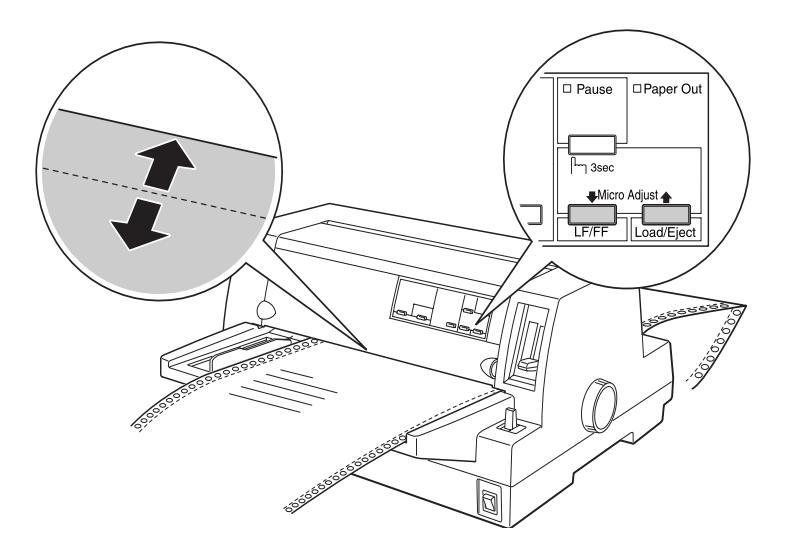

### *Nota:*

*La impresora tiene unas posiciones de corte mínima y máxima. Si intenta ajustar la posición de corte más allá de dichos límites, la impresora emitirá un pitido y el papel dejará de avanzar.*

- 4. Corte las páginas impresas.
- 5. Pulse el botón Pause para desactivar el modo de micro ajuste.

Al reanudar la impresión, la impresora hará retroceder el papel de forma automática hasta la posición de inicio de página y empezará a imprimir. La posición de corte sigue efectiva hasta que la cambie, aunque desactive la impresora.

## *Ajustar la posición de impresión*

La posición de impresión es la posición de la página donde imprime realmente el cabezal de impresión durante un trabajo. Puede cambiar provisionalmente la posición de impresión vertical actual utilizando la función de micro ajuste de la forma descrita a continuación.

### *Nota:*

*El ajuste de posición de impresión solamente estará efectivo hasta la siguiente vez que cargue papel o desactive la impresora.*

- 1. Compruebe que no esté imprimiendo. Si lo está, pulse el botón Pause para interrumpir la impresión.
- 2. Mantenga pulsado el botón Pause unos tres segundos. El indicador Pause empieza a parpadear y la impresora entra en el modo de micro ajuste.
- 3. Si fuera necesario, abra la cubierta de la impresora para comprobar la posición de impresión y pulse el botón LF/FF  $[\triangleleft]$ para hacer avanzar el papel o el botón Load/Eject [<sup>1</sup>] para hacerlo retroceder.
- 4. Una vez colocado correctamente el papel, pulse el botón Pause para desactivar el modo de micro ajuste y reanude la impresión.

## *Capítulo 3*

# *Usar el software de la impresora*

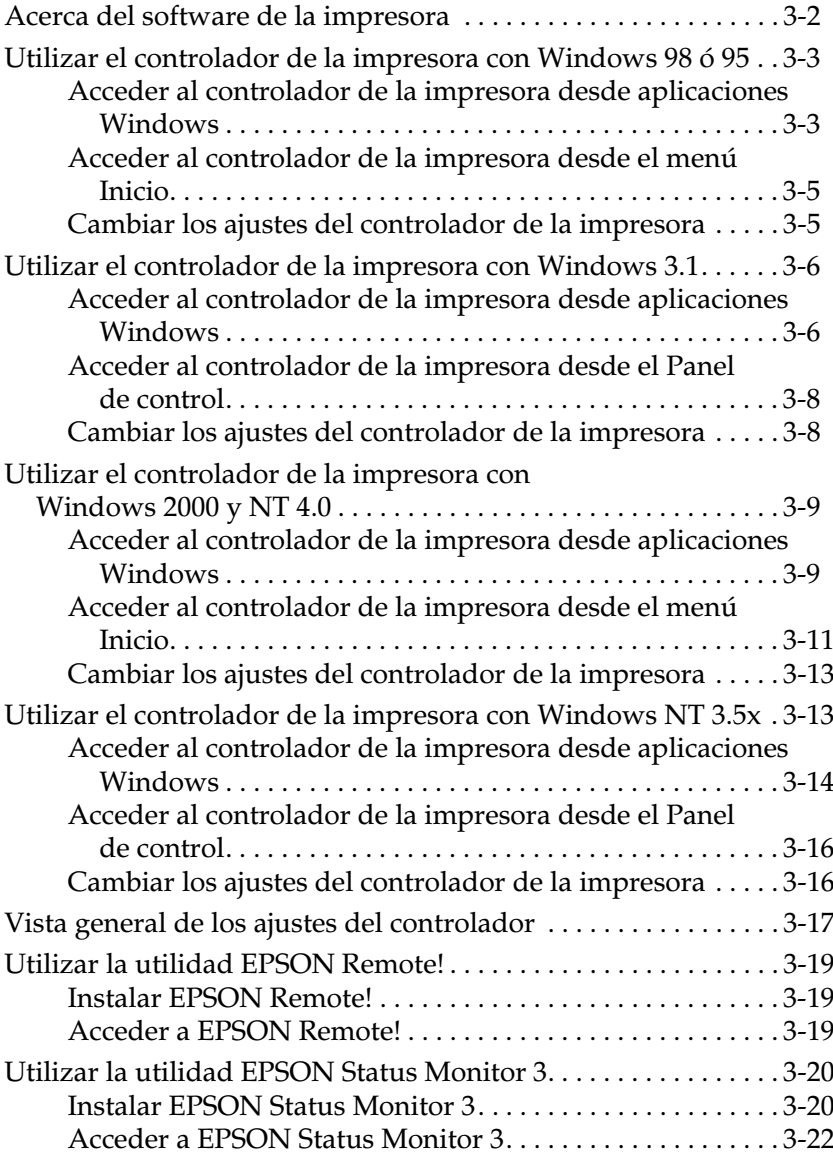

## <span id="page-62-0"></span>*Acerca del software de la impresora*

El software que se entrega con la impresora EPSON incluye el controlador de la impresora, la utilidad EPSON Remote!, y la utilidad EPSON Status Monitor 3 para Windows 95, 98 y NT 4.0.

Un controlador de impresora es la aplicación que permite controlar la impresora desde el ordenador. Debe instalar el controlador de la impresora para que las aplicaciones de Windows puedan aprovechar las características de la impresora.

### *Nota:*

*Antes de proseguir, compruebe que ha instalado el controlador de la impresora en el PC, como se indica en el Capítulo 1.*

EPSON Remote! es una utilidad de configuración de la impresora basada en DOS que le permite cambiar los ajustes por defecto de la impresora desde la pantalla del ordenador. Para usar la utilidad EPSON Remote! con DOS, consulte la sección ["Utilizar la utilidad EPSON Remote!" en la página 3-19](#page-79-0).

El programa de la utilidad EPSON Status Monitor 3 está disponible sólo para Windows 95, 98 y NT 4.0. Monitoriza el estado de la impresora, le avisa cuando existe algún error y le ofrece sugerencias para solucionar problemas. Para utilizar Status Monitor, consulte ["Acceder a EPSON Status Monitor 3" en la](#page-82-0)  [página 3-22](#page-82-0).

Para una visión general de los ajustes disponibles, consulte ["Vista](#page-77-0)  [general de los ajustes del controlador" en la página 3-17.](#page-77-0)

Para utilizar el controlador de la impresora, consulte las páginas siguientes, de acuerdo con su versión de Windows.

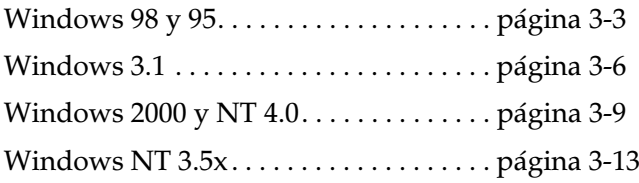

## <span id="page-63-0"></span>*Utilizar el controlador de la impresora con Windows 98 ó 95*

Puede acceder al controlador de la impresora desde las aplicaciones de Windows o desde el menú Inicio. En el primer caso, todos los ajustes que realice solamente tendrán efecto en la aplicación que esté utilizando. Consulte la siguiente sección, ["Acceder al controlador de la impresora desde aplicaciones](#page-63-1)  [Windows".](#page-63-1) Cuando acceda al controlador de la impresora desde el menú Inicio, los ajustes del controlador de la impresora que realice afectarán a todas las aplicaciones. Consulte la sección ["Acceder al controlador de la impresora desde el menú Inicio" en](#page-65-0)  [la página 3-5.](#page-65-0) Si desea comprobar o cambiar los ajustes del controlador de la impresora, consulte la sección ["Cambiar los](#page-65-1)  [ajustes del controlador de la impresora" en la página 3-5.](#page-65-1)

### *Nota:*

*Muchas aplicaciones de Windows tienen preferencia sobre los ajustes realizados con el controlador de la impresora, pero no siempre; por lo tanto, deberá verificar que los ajustes del controlador de la impresora cumplan los requisitos.*

### <span id="page-63-1"></span>*Acceder al controlador de la impresora desde aplicaciones Windows*

Siga los pasos descritos a continuación para acceder al controlador de la impresora desde una aplicación de Windows.

### *Nota:*

*Los siguientes pasos le proporcionan las directrices generales para acceder al controlador de la impresora. El modo de acceder al controlador depende de la aplicación que utilice. Para más detalles consulte el manual de la aplicación.*

1. Seleccione Configurar impresión o Imprimir desde el menú Archivo de la aplicación. Aparecerá el cuadro de diálogo Imprimir o Configurar impresión.

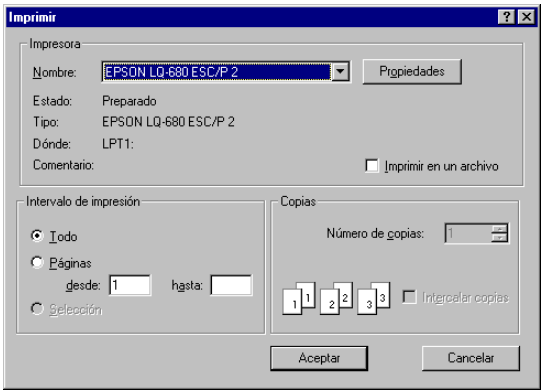

2. Compruebe que la impresora esté seleccionada y haga clic en Impresora, Configuración, Propiedades u Opciones. (Es posible que deba hacer clic en una combinación de estos botones.) Aparecerá la ventana Propiedades, con los menús Papel, Gráficos y Opciones de dispositivo, que contienen los ajustes del controlador de la impresora.

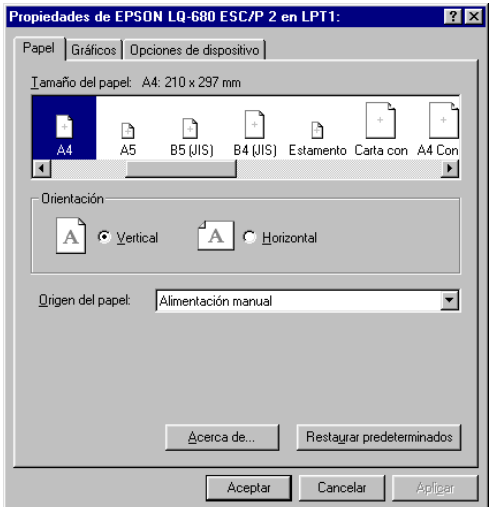

3. Si desea visualizar un menú, seleccione la ficha correspondiente en la ventana. Para más información acerca de los ajustes, consulte la sección "[Cambiar los ajustes del](#page-65-1)  [controlador de la impresora"](#page-65-1).

### <span id="page-65-0"></span>*Acceder al controlador de la impresora desde el menú Inicio*

Siga los pasos descritos a continuación para acceder al controlador de la impresora desde el menú Inicio:

- 1. Haga clic en el botón Inicio y señale Configuración.
- 2. Haga clic en Impresoras.
- 3. Haga clic con el botón derecho del ratón en el icono de la impresora y seleccione Propiedades. Aparecerá en pantalla la ventana Propiedades, con los menús Papel, Gráficos y Opciones de dispositivo, que contienen los ajustes del controlador de la impresora.
- 4. Si desea visualizar un menú, seleccione la ficha correspondiente de la parte superior de la ventana. Para más información acerca de los ajustes del controlador de la impresora, consulte la siguiente sección.

### <span id="page-65-1"></span>*Cambiar los ajustes del controlador de la impresora*

El controlador de la impresora dispone de cuatro menús: Papel, Gráficos, Opciones de dispositivo y Utilidades. Para una visión general de los ajustes disponibles, consulte ["Vista general](#page-77-0)  [de los ajustes del controlador" en la página 3-17](#page-77-0). También puede utilizar la ayuda online haciendo clic con el botón derecho en los objetos del controlador y seleccionando ¿Qué es ésto?.

Cuando termine de hacer los ajustes del controlador de la impresora, haga clic en Aceptar para aplicar los ajustes, o haga clic en Restaurar Predeterminados para volver los ajustes a sus valores por defecto.

Una vez haya comprobado los ajustes del controlador de la impresora y haya realizado los cambios necesarios, ya está listo para imprimir.

## <span id="page-66-0"></span>*Utilizar el controlador de la impresora con Windows 3.1*

Puede acceder al controlador de la impresora desde las aplicaciones de Windows o desde el Panel de control. En el primer caso, todos los ajustes que realice solamente tendrán efecto en la aplicación que esté utilizando. Consulte la siguiente sección, "[Acceder al controlador de la impresora desde aplicaciones](#page-69-1)  [Windows"](#page-69-1). Cuando acceda al controlador de la impresora desde el Panel de control, los ajustes del controlador de la impresora afectarán a todas las aplicaciones. Consulte la sección ["Acceder al](#page-68-0)  [controlador de la impresora desde el Panel de control" en la](#page-68-0)  [página 3-8.](#page-68-0) Para comprobar y cambiar los ajustes del controlador de la impresora, consulte la sección ["Cambiar los ajustes del](#page-68-1)  [controlador de la impresora" en la página 3-8.](#page-68-1)

### *Nota:*

*Muchas aplicaciones de Windows tienen preferencia sobre los ajustes realizados con el controlador de la impresora, pero no siempre; por lo tanto, deberá verificar que los ajustes del controlador de la impresora cumplan los requisitos.*

### <span id="page-66-1"></span>*Acceder al controlador de la impresora desde aplicaciones Windows*

Para acceder al controlador de la impresora desde una aplicación Windows, siga los pasos de la página siguiente.

# 3

### *Nota:*

*Los pasos a continuación proporcionan unas guías generales acerca de acceder al controlador de la impresora. El modo de acceder al controlador de la impresora puede variar dependiendo de la aplicación en concreto. Consulte los detalles en el manual de la aplicación.*

1. Seleccione Configuración de impresión o Imprimir desde el menú Archivo de la aplicación. Aparecerá el cuadro de diálogo Imprimir o Configuración de impresión. Si desea una información más detallada acerca de los ajustes del siguiente cuadro de diálogo, consulte la sección ["Cambiar los](#page-68-1)  [ajustes del controlador de la impresora" en la página 3-8.](#page-68-1)

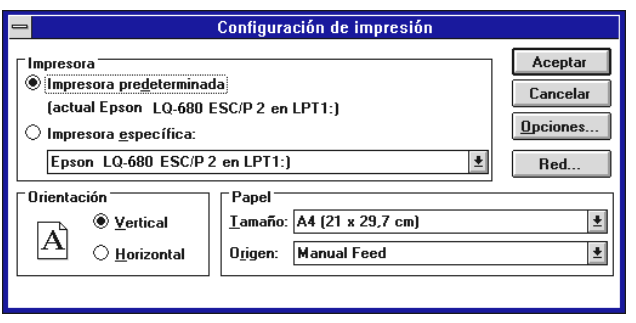

2. Compruebe que la impresora esté seleccionada y haga clic en Impresora, Configuración u Opciones. (Es posible que deba usar una combinación de estos botones.) Aparecerá el cuadro de diálogo Opciones. Consulte ["Cambiar los ajustes](#page-68-1)  [del controlador de la impresora" en la página 3-8](#page-68-1) para cambiar los ajustes.

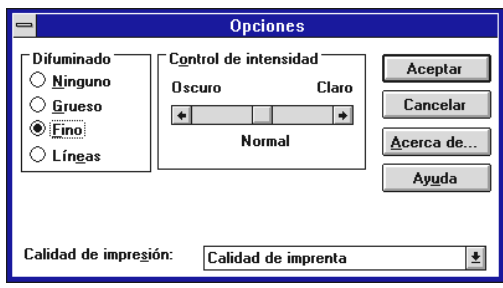

## <span id="page-68-0"></span>*Acceder al controlador de la impresora desde el Panel de control*

Siga los pasos descritos a continuación para acceder al controlador de la impresora desde el Panel de control:

- 1. Haga doble clic en el icono del Panel de control, en la ventana Principal.
- 2. Haga doble clic en el icono Impresoras. Aparece el cuadro de diálogo Impresoras.
- 3. Compruebe que la impresora esté seleccionada y haga clic en Configuración. Aparecerá el cuadro de diálogo Configuración de impresión. Para acceder al resto de ajustes, haga clic en Opciones. Consulte la sección siguiente para cambiar los ajustes del controlador.

## <span id="page-68-1"></span>*Cambiar los ajustes del controlador de la impresora*

Puede cambiar los ajustes del controlador de la impresora en el cuadro de diálogo Imprimir (o Configuración de impresión) o en el cuadro de diálogo Opciones. Para una visión general de los ajustes disponibles, consulte ["Vista general de los ajustes del](#page-77-0)  [controlador" en la página 3-17](#page-77-0).

Cuando haya terminado de hacer los ajustes en el controlador de la impresora, haga clic en Aceptar para aplicar los ajustes, o haga clic en Cancelar para cancelar los cambios.

Una vez haya comprobado los ajustes del controlador de la impresora y los haya cambiado si es necesario, ya puede imprimir.

## <span id="page-69-0"></span>*Utilizar el controlador de la impresora con Windows 2000 y NT 4.0*

Puede acceder al controlador de la impresora desde las aplicaciones de Windows o desde el menú Inicio. En el primer caso, todos los ajustes que realice solamente tendrán efecto en la aplicación que esté utilizando. Consulte la siguiente sección, "[Acceder al controlador de la impresora desde aplicaciones](#page-74-0)  [Windows"](#page-74-0). Cuando acceda al controlador de la impresora desde el menú Inicio, los ajustes se aplicarán a todas las aplicaciones. Consulte ["Acceder al controlador de la impresora desde el menú](#page-71-0)  [Inicio" en la página 3-11.](#page-71-0) Para comprobar y cambiar los ajustes del controlador de la impresora, consulte ["Cambiar los ajustes del](#page-73-0)  [controlador de la impresora" en la página 3-13.](#page-73-0)

### *Nota:*

*Muchas aplicaciones de Windows tienen preferencia sobre los ajustes realizados con el controlador de la impresora, pero no siempre; por lo tanto, deberá verificar que los ajustes del controlador de la impresora cumplan los requisitos.*

### <span id="page-69-1"></span>*Acceder al controlador de la impresora desde aplicaciones Windows*

Para acceder al controlador de la impresora desde una aplicación Windows, siga los pasos de la página siguiente.

### *Nota:*

- ❏ *Los pasos de la página siguiente proporcionan unas directrices generales para acceder al controlador de la impresora. El modo de acceder a la impresora varia de acuerdo con la aplicación. Consulte los detalles en el manual de la aplicación.*
- ❏ *Las fotos de la sección siguiente son del sistema operativo Windows NT 4.0. Pueden variar respecto las que aparezcan en pantalla, pero las instrucciones son las mismas.*

1. Seleccione Configurar impresión o Imprimir desde el menú Archivo de la aplicación. Aparecerá el cuadro de diálogo Imprimir o Configurar impresión.

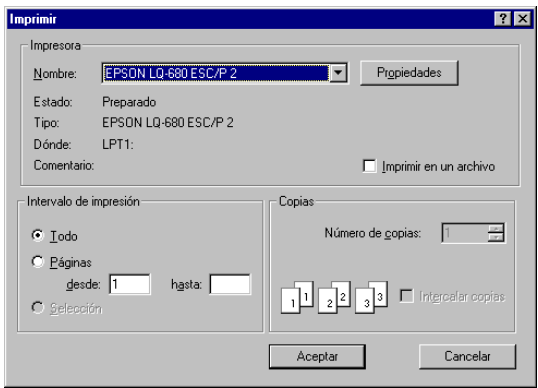

2. Compruebe que la impresora esté seleccionada y haga clic en Impresora, Configuración, Propiedades u Opciones. (Es posible que deba hacer clic en una combinación de estos botones.) Aparecerá la ventana Propiedades de documento con los menús Preparar página y Avanzadas, que contienen los ajustes del controlador de la impresora.

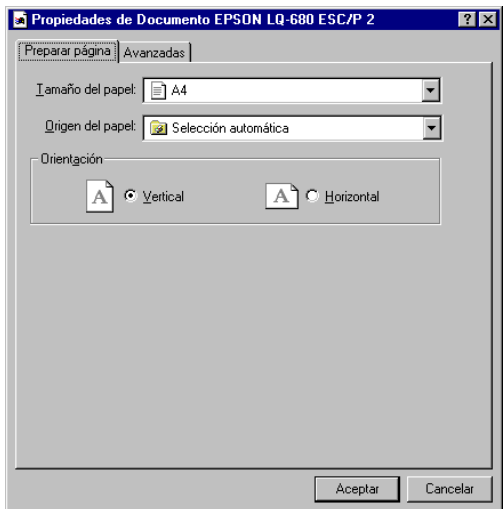

3. Si desea visualizar un menú, seleccione la ficha correspondiente de la parte superior de la ventana. Consulte "[Cambiar los ajustes del controlador de la impresora"](#page-73-0) a continuación para cambiar los ajustes.

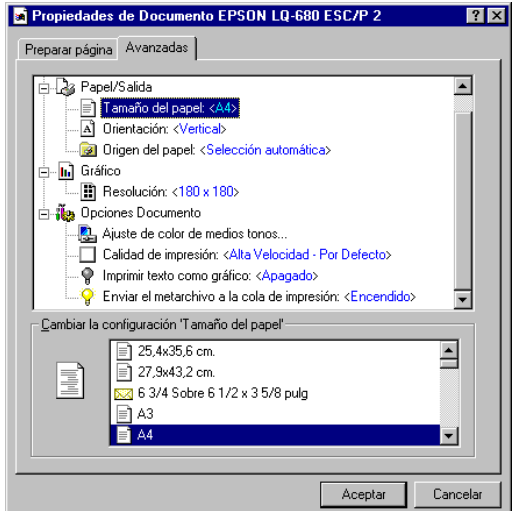

## <span id="page-71-0"></span>*Acceder al controlador de la impresora desde el menú Inicio*

Para acceder al controlador de la impresora desde el menú Inicio, siga estos pasos:

### *Nota:*

*Las fotos de la sección siguiente son del sistema operativo Windows NT 4.0. Pueden variar respecto las que aparezcan en pantalla, pero las instrucciones son las mismas.*

- 1. Haga clic en el botón Inicio y señale Configuración.
- 2. Seleccione Impresoras.
3. Haga clic con el botón derecho en el icono de la impresora y seleccione Configuración predeterminada del documento. Aparecerá la ventana Propiedades de la configuración predeterminada del documento, que contiene los menús Preparar página y Avanzadas. Estos menús ofrecen los ajustes del controlador de la impresora.

Cuando haga clic en Propiedades, aparecerá la ventana de propiedades del software de la impresora, que incluye el menú Utilidades.

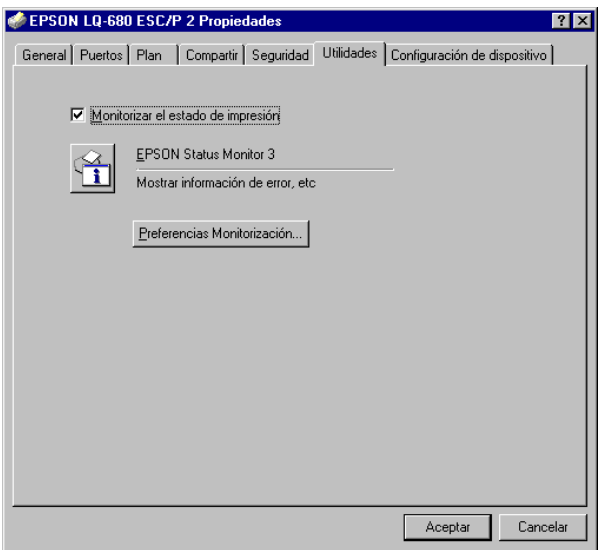

4. Para visualizar un menú, haga clic en la ficha correspondiente en la parte superior de la ventana. Consulte la sección siguiente para cambiar los ajustes.

### *Cambiar los ajustes del controlador de la impresora*

El controlador de la impresora tiene dos menús desde los cuales puede cambiar los ajustes del controlador, Preparar Página y Avanzadas. También puede cambiar los ajustes en el menú Utilidades del software de la impresora. Para una visión general de los ajustes disponibles, consulte ["Vista general de los ajustes](#page-77-0)  [del controlador" en la página 3-17](#page-77-0). También puede visualizar la ayuda online haciendo clic con el botón derecho en los objetos del controlador y seleccionando ¿Qué es ésto?.

Cuando termine de hacer los ajustes del controlador de la impresora, haga clic en Aceptar para aplicar los ajustes, o haga clic en Cancelar para cancelar los cambios.

Una vez haya comprobado los ajustes del controlador de la impresora y haya realizado los cambios necesarios, ya está listo para imprimir.

### *Utilizar el controlador de la impresora con Windows NT 3.5x*

Puede acceder al controlador de la impresora desde las aplicaciones de Windows o desde el Panel de control. En el primer caso, todos los ajustes que realice solamente tendrán efecto en la aplicación que esté utilizando. Consulte la siguiente sección, "[Acceder al controlador de la impresora desde aplicaciones](#page-74-0)  [Windows"](#page-74-0). Cuando acceda al controlador de la impresora desde el Panel de control, los ajustes del controlador de la impresora que realice afectarán a todas las aplicaciones. Consulte la sección ["Acceder al controlador de la impresora desde el Panel de](#page-76-0)  [control" en la página 3-16.](#page-76-0) Para comprobar y cambiar los ajustes del controlador de la impresora, consulte ["Cambiar los ajustes del](#page-76-1)  [controlador de la impresora" en la página 3-16.](#page-76-1)

#### *Nota:*

*Muchas aplicaciones de Windows tienen preferencia sobre los ajustes realizados con el controlador de la impresora, pero no siempre; por lo tanto, deberá verificar que los ajustes del controlador de la impresora cumplan los requisitos*

### <span id="page-74-0"></span>*Acceder al controlador de la impresora desde aplicaciones Windows*

Para acceder al controlador de la impresora desde una aplicación Windows, siga los pasos a continuación.

#### *Nota:*

*Los pasos a continuación proporcionan las directrices generales para acceder al controlador de la impresora. El modo de acceder al controlador puede variar de acuerdo con la aplicación en concreto. Consulte los detalles en el manual de la aplicación.*

1. Seleccione Configurar impresión o Imprimir desde el menú Archivo de la aplicación. Aparecerá el cuadro de diálogo Imprimir o Configuración de impresión.

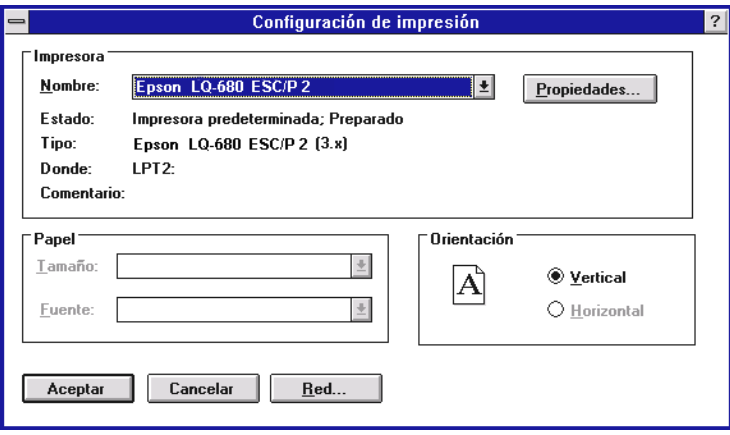

2. Compruebe que la impresora esté seleccionada y haga clic en Impresora, Configuración, Propiedades u Opciones. (Es posible que deba utilizar una combinación de estos botones.) Aparecerá el cuadro de diálogo Propiedades del documento, que contiene los ajustes Forma y Orientación del controlador de la impresora. Consulte ["Cambiar los ajustes del controlador](#page-76-1)  [de la impresora" en la página 3-16](#page-76-1) para cambiar los ajustes.

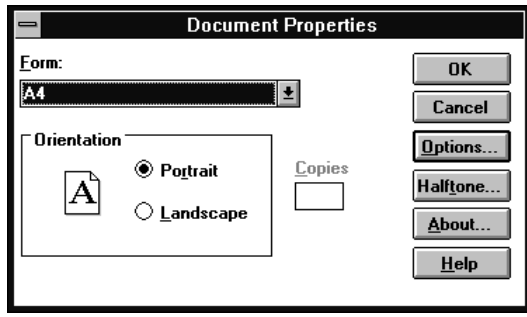

3. Haga clic en Opciones (o en un botón similar) para abrir el cuadro de diálogo Propiedades del documento avanzadas, que incluye los ajustes Resolución gráficos, Color y Optimizaciones del controlador. Consulte ["Cambiar](#page-76-1)  [los ajustes del controlador de la impresora" en la página 3-16](#page-76-1)  para cambiar los ajustes.

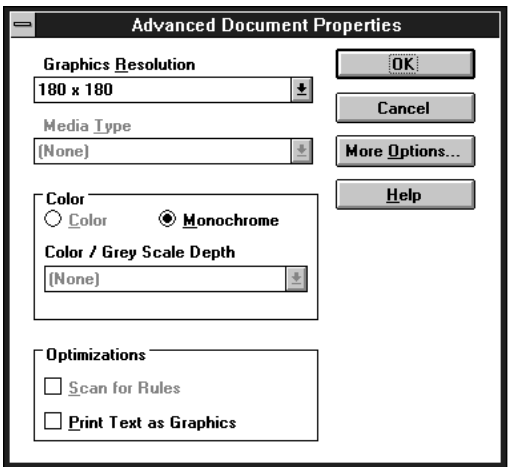

### <span id="page-76-0"></span>*Acceder al controlador de la impresora desde el Panel de control*

Para acceder al controlador de la impresora desde el Panel de control, siga estos pasos:

- 1. Haga doble clic en el icono Administrador de impresión de la ventana Principal. Se abrirá la ventana Administrador de impresión.
- 2. Compruebe que la impresora esté seleccionada, haga clic en Impresoras y seleccione Propiedades. Aparecerá el cuadro de diálogo Propiedades.
- 3. Haga clic en Detalles y después en Trabajo por defecto. Aparecerá el cuadro Propiedades del documento, que incluye los ajustes Forma y Orientación. Para cambiar los ajustes, consulte "[Cambiar los ajustes del controlador de la](#page-76-1)  [impresora"](#page-76-1).
- 4. Haga clic en Opciones para abrir el cuadro de diálogo Propiedades del documento avanzadas, que contiene los ajustes Resolución gráficos, Color y Optimización del controlador de la impresora. Consulte "[Cambiar los ajustes](#page-76-1)  [del controlador de la impresora](#page-76-1)" para cambiar los ajustes.

### <span id="page-76-1"></span>*Cambiar los ajustes del controlador de la impresora*

Puede cambiar los ajustes del controlador de la impresora en el cuadro de diálogo Propiedades del documento y en el cuadro de diálogo Propiedades del documento avanzadas. Para una visión general de los ajustes disponibles, consulte ["Vista general](#page-77-0)  [de los ajustes del controlador" en la página 3-17.](#page-77-0) Para abrir estos cuadros de diálogo, consulte las secciones anteriores acerca de acceder al controlador de la impresora.

Cuando termine de hacer los ajustes del controlador de la impresora, haga clic en Aceptar para aplicar los ajustes, o haga clic en Cancelar para cancelar los cambios.

Una vez haya comprobado los ajustes del controlador de la impresora y haya realizado los cambios necesarios, ya está listo para imprimir.

### <span id="page-77-0"></span>*Vista general de los ajustes del controlador*

Las tablas siguientes muestran los ajustes del controlador de la impresora para Windows. Tenga en cuenta que no todos los ajustes estarán disponibles para todas las versiones de Windows.

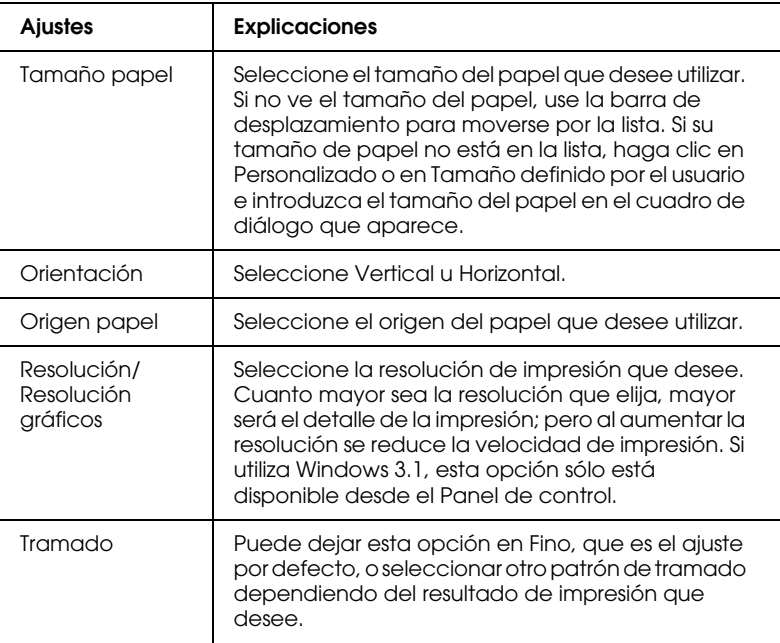

A continuación se muestran los ajustes de impresión.

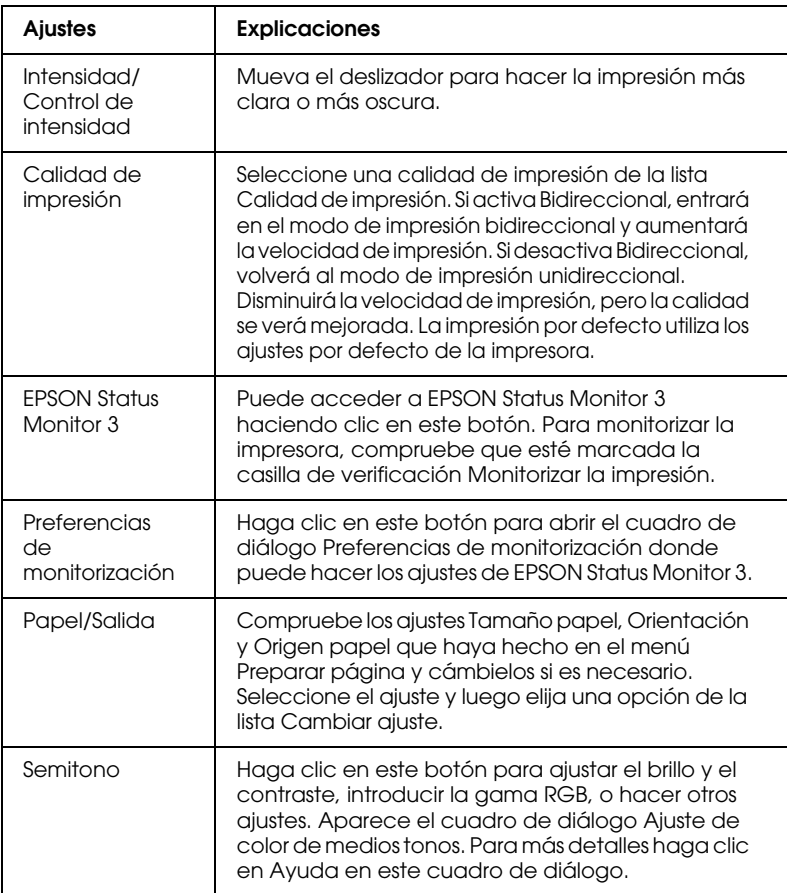

#### A continuación se muestran los ajustes de monitorización.

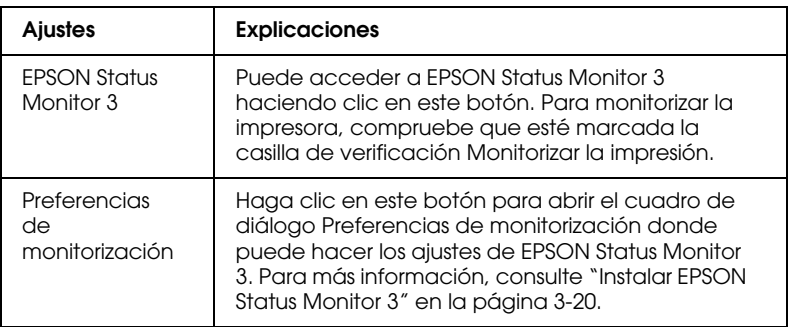

### <span id="page-79-0"></span>*Utilizar la utilidad EPSON Remote!*

La utilidad EPSON Remote! le permite cambiar fácilmente los ajustes por defecto de la impresora desde el prompt del DOS.

### *Instalar EPSON Remote!*

Siga estos pasos para instalar EPSON Remote!

- 1. Introduzca el CD-ROM con el software de la impresora en la unidad de disco.
- 2. En el prompt del DOS, escriba D:\SETUP. (Si ha insertado el disco en una unidad distinta de la D, sustitúyala por la letra apropiada.) Luego pulse Enter.
- 3. Seleccione el nombre de la impresora en la ventana Modelo de Impresora y pulse Enter. Aparece C:\EPUTIL como directorio por defecto.
- 4. Pulse Enter de nuevo. Se copia la utilidad EPSON Remote! al directorio C:\EPUTIL.

### *Acceder a EPSON Remote!*

Para acceder a EPSON Remote!, escriba C:\EPUTIL\PRNSET en la línea de comando del DOS y pulse Enter. Luego siga las instrucciones en pantalla para utilizar esta utilidad. También puede acceder a EPSON Remote! escribiendo C:\EPUTIL\PANEL en la línea de comando del DOS y pulsando Enter. Los métodos de acceso PRNSET y PANEL difieren ligeramente. El método PANEL abre una versión condensada de EPSON Remote! que sólo incluye los ajustes más utilizados.

### *Utilizar la utilidad EPSON Status Monitor 3*

La utilidad EPSON Status Monitor 3 que viene con la impresora está disponible para Windows 98, 95, 2000 y NT 4.0. Le permite monitorizar el estado de la impresora, le alerta cuando ocurren errores de impresión, y lo proporciona instrucciones para solucionar errores si es necesario.

La utilidad EPSON Status Monitor 3 sólo está disponible cuando:

- ❏ La impresora está conectada directamente al ordenador a través del puerto paralelo [LPT1].
- ❏ Su sistema está configurado para soportar comunicación bidireccional.

La utilidad EPSON Status Monitor 3 se instala cuando instala el controlador de la impresora como se describe en el Capítulo 1.

#### *Nota:*

*Si instala el controlador utilizando* Agregar impresora *en la carpeta*  Impresoras*, o utilizando el método "Plug and Play", es posible que EPSON Status Monitor 3 no funcione correctamente. Si desea utilizar EPSON Status Monitor 3, vuelva a instalar el controlador como se describe en el Capítulo 1.*

Antes de utilizar EPSON Status Monitor 3, asegúrese de leer el archivo Leame en el disco del controlador. Este archivo contiene la información más actualizada acerca de esta utilidad.

### <span id="page-80-0"></span>*Instalar EPSON Status Monitor 3*

Siga estos pasos para instalar EPSON Status Monitor 3.

1. Abra el menú Utilidades como se describe en ["Utilizar el](#page-63-0)  [controlador de la impresora con Windows 98 ó 95" en la](#page-63-0)  [página 3-3](#page-63-0) o ["Utilizar el controlador de la impresora con](#page-69-0)  [Windows 2000 y NT 4.0" en la página 3-9](#page-69-0).

2. Haga clic en el botón Preferencias de monitorización. Aparece el cuadro de diálogo Preferencias de monitorización.

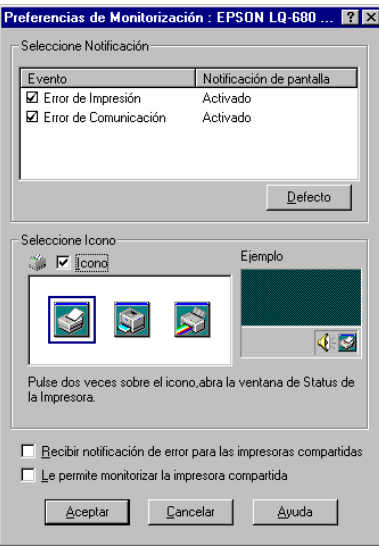

3. Los siguientes ajustes están disponibles:

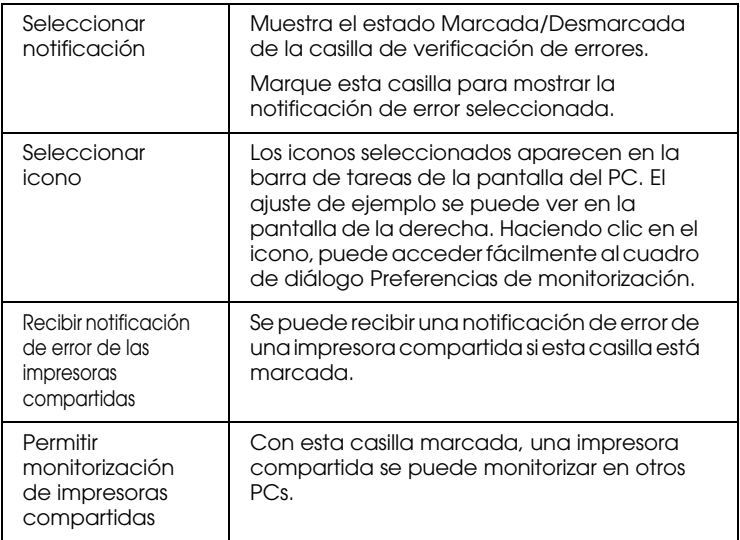

*Nota:*

*Haga clic en el botón* Defecto *para volver todos los ajustes a sus valores por defecto.*

### *Acceder a EPSON Status Monitor 3*

Para acceder a EPSON Status Monitor 3:

- ❏ Haga doble clic en el icono en forma de impresora de la barra de tareas. Para añadir un icono a la barra de tareas, consulte el menú Utilidades.
- ❏ Abra el menú Utilidades, luego haga clic en EPSON Status Monitor 3. Para saber como abrir el menú Utilidades, consulte ["Utilizar el controlador de la impresora con Windows 98 ó](#page-63-0)  [95" en la página 3-3](#page-63-0) o ["Utilizar el controlador de la impresora](#page-69-0)  [con Windows 2000 y NT 4.0" en la página 3-9](#page-69-0).

Cuando acceda a EPSON Status Monitor 3 como se describe más arriba, aparece la siguiente ventana de estado.

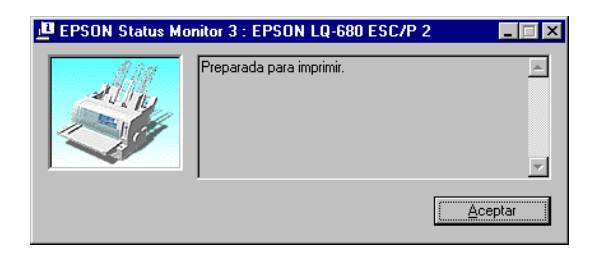

Podrá ver información del estado de la impresora en la ventana.

*Capítulo 4*

### *Cambiar los ajustes de la impresora desde el Panel de control*

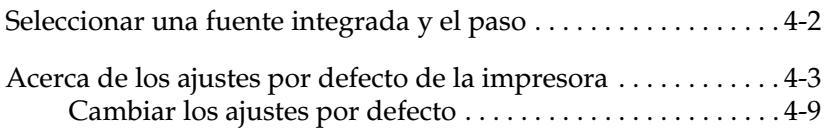

### <span id="page-84-0"></span>*Seleccionar una fuente integrada y el paso*

La impresora se entrega con las doce fuentes integradas. Consulte ["Fuentes integradas:" en la página C-5](#page-145-0) para información de las fuentes que puede seleccionar. También puede cambiar el paso activando o desactivando el modo condensado. Puede seleccionar la fuente y el paso con los botones del panel de control de la impresora, de la forma descrita a continuación.

#### *Nota:*

*Los ajustes definidos en las aplicaciones normalmente tienen preferencia sobre los definidos en el panel de control de la impresora. Para obtener unos mejores resultados, seleccione la fuente y el paso desde la aplicación.*

Siga los pasos descritos a continuación para seleccionar una fuente integrada o el paso utilizando los botones del panel de control de la impresora:

- 1. Compruebe que la impresora no esté imprimiendo. Si lo está, espere a que la impresión haya finalizado.
- 2. Para seleccionar una fuente, pulse el botón Font hasta que los tres indicadores muestren la fuente deseada en el panel de control.

#### *Nota:*

- ❏ *Con el botón* Font *no puede seleccionar directamente las fuentes OCR-B, Orator, Orator-S, Script-C, Roman-T o Sans Serif H. Para seleccionar una de estas fuentes, deberá utilizar primero el modo de ajustes por defecto para registrarla como la fuente "otras".*
- ❏ *Las fuentes de código de barras no se pueden seleccionar desde el panel de control.*
- 3. Pulse el botón CONDENSED para activar o desactivar el modo condensado.

### <span id="page-85-1"></span><span id="page-85-0"></span>*Acerca de los ajustes por defecto de la impresora*

Los ajustes por defecto de la impresora controlan muchas de las funciones de ésta. A menudo podrá ajustar estas funciones desde la aplicación o desde el controlador de la impresora, pero es posible que algunas veces deba cambiar los ajustes desde el panel de control utilizando el modo de ajustes por defecto.

La tabla siguiente muestra los ajustes por defecto y las opciones que puede seleccionar para ellos. Explicaremos los ajustes con detalle después de la tabla. Consulte las instrucciones acerca de cómo cambiar los ajustes por defecto en la sección ["Cambiar los](#page-91-0)  [ajustes por defecto" en la página 4-9.](#page-91-0)

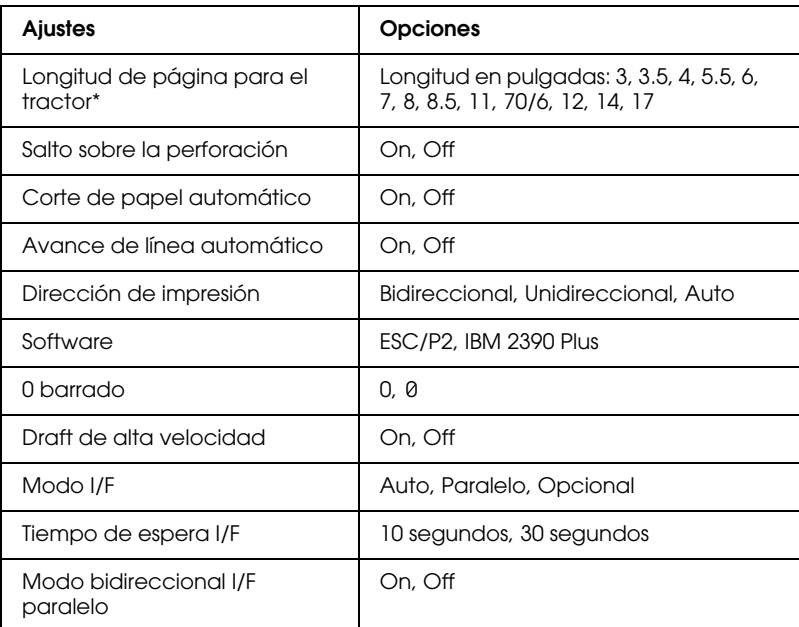

\* Las opciones disponibles dependen del país de adquisición.

\*\* Estos ajustes solamente se activan si selecciona la emulación IBM 2390 Plus

\*\*\*Esta opción sólo está disponible con el LQ-680Pro.

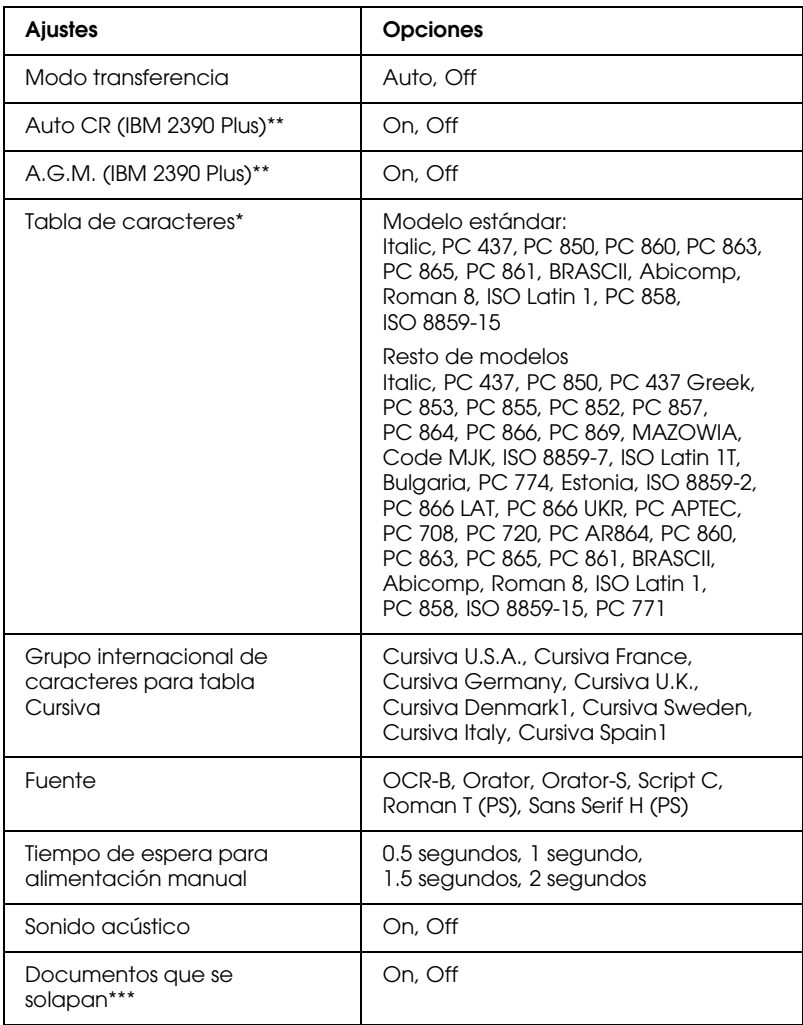

\* Las opciones disponibles dependen del país de adquisición.

\*\* Estos ajustes solamente se activan si selecciona la emulación IBM 2390 Plus

\*\*\*Esta opción sólo está disponible con el LQ-680Pro.

#### *Longitud de página para el tractor*

Este ajuste permite definir la longitud de página para el papel continuo.

#### *Salto sobre la perforación*

Este ajuste solamente es efectivo si utiliza papel continuo. Si selecciona On, la impresora dejará un margen de 25,4 mm entre la última línea de una página y la primera línea de la página siguiente. La mayoría de aplicaciones no tienen en cuenta los ajustes de margen definidos desde el panel de control, por lo que deberá utilizar este ajuste solamente si no puede definir los márgenes superior e inferior con la aplicación.

#### *Corte de papel automático*

Si activa este ajuste e imprime en papel continuo con el tractor frontal, la impresora hará avanzar la perforación del papel hasta la posición de corte, donde podrá cortar fácilmente las páginas impresas. Cuando la impresora recibe el siguiente trabajo de impresión, desplaza el papel no utilizado hasta la posición de inicio de página antes de empezar a imprimir, de forma que se aprovecha todo el papel entre los trabajos de impresión.

Si selecciona Off e imprime en papel continuo con el tractor frontal, deberá desplazar la perforación hasta la posición de corte de forma manual, pulsando el botón Tear Off/Bin. Si desea más información, consulte la sección ["Utilizar el botón Tear Off" en la](#page-42-0)  [página 2-15.](#page-42-0)

#### *Avance de línea automático*

Si activa este ajuste, cada código de retorno de carro (CR) recibido por la impresora irá acompañado de un código de avance de línea. Esto desplaza la posición de impresión hasta el inicio de la siguiente línea. Si la impresora añade una línea adicional después de cada retorno de carro, seleccione Off.

#### *Dirección de impresión*

Puede seleccionar la dirección de impresión automática (Auto), la impresión bidireccional (Bidireccional) o unidireccional (Unidireccional). Normalmente la impresión es bidireccional, aunque la unidireccional permite una alineación vertical más precisa, lo cual resulta útil para imprimir gráficos.

Si selecciona Auto, la impresora analiza los datos y utiliza la impresión unidireccional para aquellas líneas que requieran una alineación de impresión vertical.

#### *Software*

Si selecciona ESC/P2, la impresora funciona en el modo EPSON ESC/P2. Si selecciona IBM 2390 Plus, la impresora emula una impresora IBM.

#### *0 barrado*

Si activa este ajuste, el carácter cero tendrá una barra (0) mientras que si no lo activa no tendrá barra (0). Esta barra permite distinguir fácilmente entre una letra "O" mayúscula y un cero.

#### *Draft de alta velocidad*

Si selecciona On, se imprimirán hasta413 cps (caracteres por segundo) a 10 cpp (caracteres por pulgada). Si selecciona Off, se imprimirán hasta 300 cps a 10 cpp.

# 4

#### *Modo I/F (interface)*

La impresora se entrega con un interface paralelo integrado y con una ranura de interface, donde podrá instalar un interface opcional. Si desea más información acerca de la utilización de un interface opcional, consulte la sección ["Tarjetas de interface](#page-135-0)  [opcionales" en la página A-20.](#page-135-0)

If your printer is connected to only one computer, select Paralelo or Opcional for the interface mode, depending on the interface you use. If your printer is connected to two computers, select Auto (automatic) to allow the printer to automatically switch between interfaces depending on which one is receiving data.

#### *Tiempo de espera I/F (interface)*

Este ajuste solamente es efectivo si ha instalado un interface opcional y ha seleccionado el modo de interface automático. Este ajuste determina el intervalo de tiempo que esperará la impresora (cuando no reciba más datos del interface) antes de comprobar si se ha enviado un trabajo de impresión desde el otro interface. Puede especificar 10 segundos o 30 segundos para el tiempo de espera del interface automático.

#### *Modo bidireccional I/F paralelo*

Si activa esta función se utilizará el modo de transferencia bidireccional del Interface Paralelo. Si el modo de transferencia bidireccional no es necesario, desactívelo.

#### *Modo transferencia*

Seleccione Auto si desea utilizar el modo de transferencia IEEE-1284.4. Si este modo es innecesario, o si no puede conectar, desactive este modo.

#### *Retorno de carro automático*

Este ajuste solamente está disponible en el modo de emulación IBM 2390 Plus. Si selecciona On, cada código de avance de línea (LF) o ESC J recibido por la impresora va acompañado de un código de retorno de carro. Esto desplaza la posición de impresión hasta el inicio de la siguiente línea. Si la impresora añade una línea después de cada retorno de carro, seleccione Off.

#### *M.G.A. (Modo de Gráficos Alternativos)*

Si M.G.A. está activado, la impresora puede utilizar algunos comandos gráficos avanzados, como los disponibles en el modo ESC/P2. Este ajuste está disponible al seleccionar el modo IBM 2390. Por defecto, el ajuste está desactivado.

#### *Tabla de caracteres*

Puede seleccionar de 13 a 36 tablas de caracteres estándar, según el país de adquisición.Para más información, consulte ["Tabla de](#page-146-0)  [caracteres:" en la página C-6.](#page-146-0)

#### *Grupo internacional de caracteres para la tabla Cursiva*

Puede seleccionar varios grupos de caracteres internacionales para la tabla de caracteres Cursiva. Cada grupo contiene ocho caracteres que varían según el país o el idioma, por lo que podrá personalizar la tabla Cursiva y adaptarla a sus necesidades de impresión.

#### *Fuente*

Puede seleccionar seis fuentes en el modo de ajustes por defecto. Las siguientes fuentes se indican en el panel de control y no podrán seleccionarse como ajustes por defecto: Borrador, Roman, Sans Serif, Courier, Prestige, y Script.

#### *Tiempo de espera para alimentación manual*

Este ajuste determina el intervalo de tiempo transcurrido entre la inserción del papel en la guía y su avance hacia el interior de la impresora. Puede aumentar el tiempo de espera si observa que el papel avanza antes de que pueda ajustar su posición.

#### *Sonido acústico*

Si activa este ajuste, la impresora emitirá un aviso acústico cada vez que se produzca un error. (Si desea más información acerca de los errores de la impresora, consulte la sección ["Utilizar los](#page-95-0)  [indicadores de error" en la página 5-2\)](#page-95-0). Si no desea que la impresora emita el aviso cuando se produzca un error, desactive este ajuste.

#### *Documentos que se solapan (sólo LQ-680Pro)*

Este ajuste sólo tiene efecto cuando el salto sobre la perforación está activa. Cuando se activa el salto sobre la perforación, la impresor levanta los cabezales de impresión cada vez que realiza un margen de una pulgada con la función salto sobre perforación. Necesita activar los ajustes de documentos que se solapan y los ajustes de salto sobre la perforación cuando utilice los documentos que se solapan. Estos ajustes sólo están disponibles en LQ-680Pro.

### <span id="page-91-0"></span>*Cambiar los ajustes por defecto*

Siga los pasos descritos a continuación para entrar en el modo de ajustes por defecto y cambiar los ajustes por defecto de la impresora.

#### *Nota:*

❏ *Para imprimir las instrucciones de selección del idioma y del modo de ajustes por defecto, necesitará cinco hojas de papel de tamaño A4 o carta, o cinco páginas de papel continuo de un mínimo de 279 mm de largo y 210 mm de ancho*

- ❏ *Si utiliza hojas sueltas, deberá cargar una nueva hoja de papel cada vez que la impresora expulse una hoja impresa.*
- 1. Compruebe que haya cargado papel y que la impresora esté desactivada.

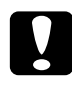

c *Precaución: Siempre que desactive la impresora, no vuelva a activarla antes de cinco segundos como mínimo, ya que si lo hiciera podría dañarla.*

- 2. Mantenga pulsado el botón Font y active la impresora. Ésta entrará en el modo de ajustes por defecto e imprimirá las instrucciones de selección del idioma.
- 3. Pulse el botón Font hasta que los indicadores Font indiquen el idioma deseado, de la forma descrita en las instrucciones de selección del idioma.
- 4. Pulse el botón Tear Off/Bin (LQ-680) o el botón Tear Off/Special Paper (LQ-680Pro) para imprimir las instrucciones del modo de ajustes por defecto (cuatro páginas) en el idioma seleccionado.

Las instrucciones impresas listan los ajustes por defecto que puede cambiar, explican cómo cambiarlos y muestran cómo los indicadores del panel de control pueden ayudar a definir los ajustes. Siga estas instrucciones para cambiar los ajustes por defecto con los botones del panel de control de la impresora.

#### *Nota:*

*Las flechas de las hojas de instrucciones indican los ajustes actuales de la impresora.*

5. Una vez definidos los ajustes, desactive la impresora y salga del modo de ajustes por defecto. Todos los ajustes definidos seguirán activos hasta que los vuelva a cambiar.

#### *Nota:*

*Si la impresora no está funcionando, puede salir del modo de ajustes por defecto desactivándola.* 

## *Capítulo 5 Solucionar problemas*

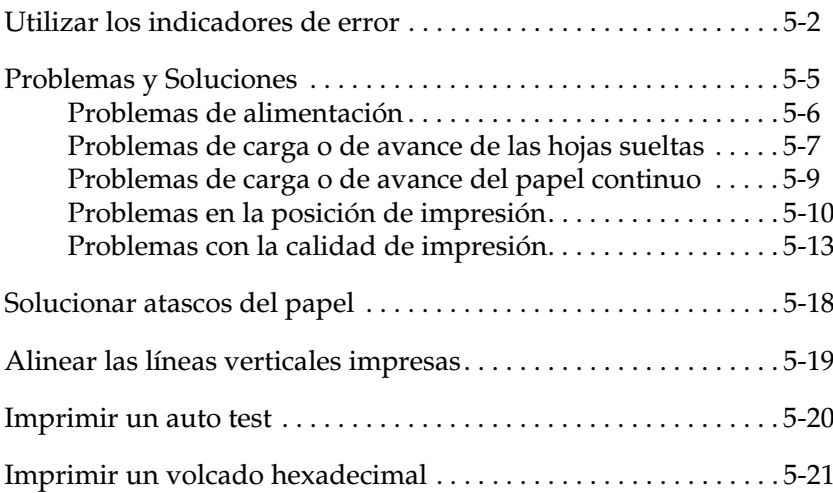

### <span id="page-95-1"></span><span id="page-95-0"></span>*Utilizar los indicadores de error*

Puede identificar muchos de los problemas más comunes de la impresora gracias a los indicadores del panel de control. Si la impresora deja de funcionar y uno o más indicadores del panel de control están iluminados o parpadeando, o si la impresora emite un aviso acústico, consulte la tabla siguiente para diagnosticar y solucionar el problema. Si no puede solucionarlo con la ayuda de esta tabla, pase a la sección siguiente.

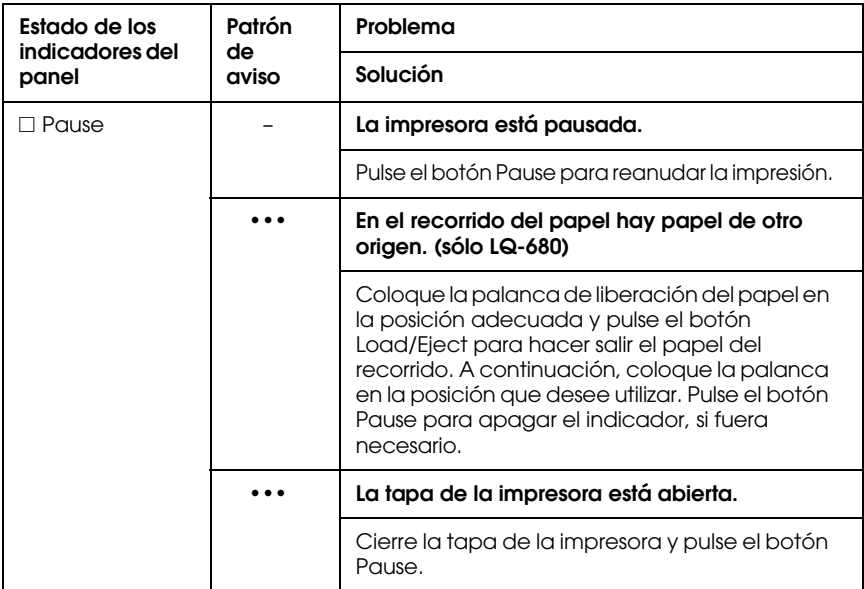

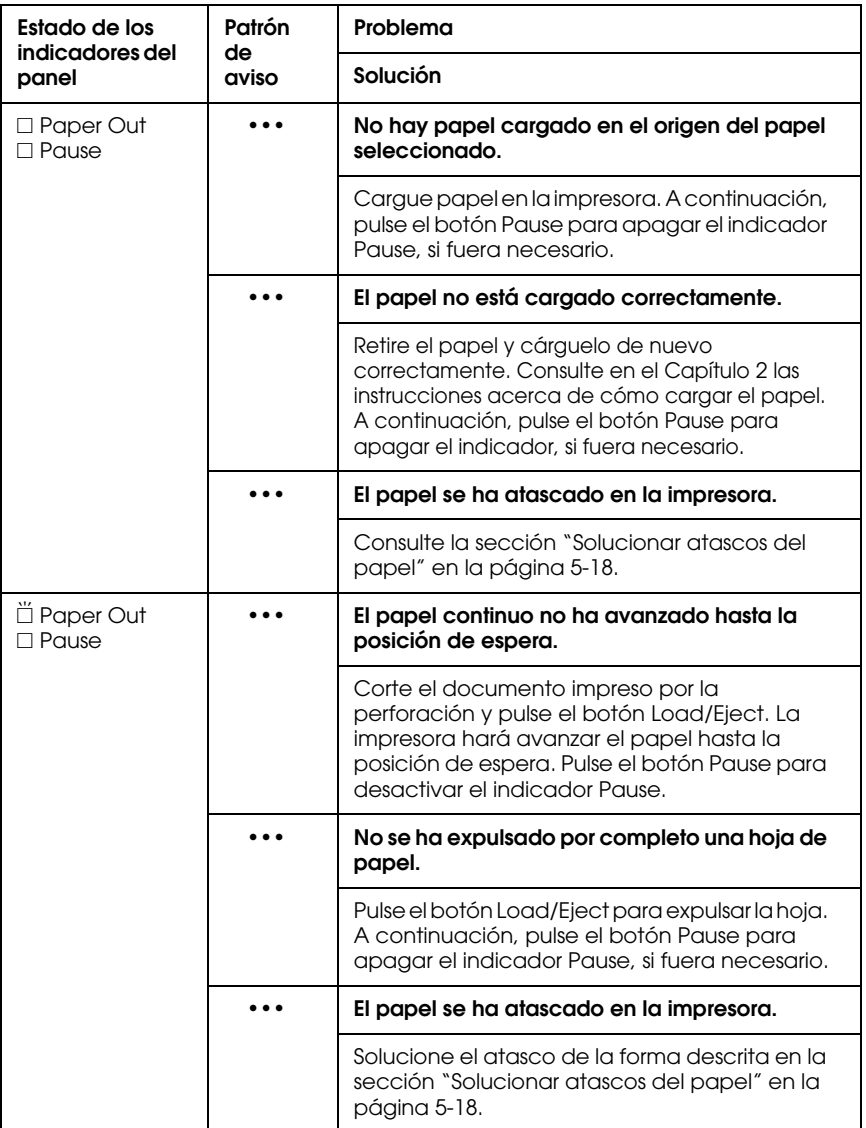

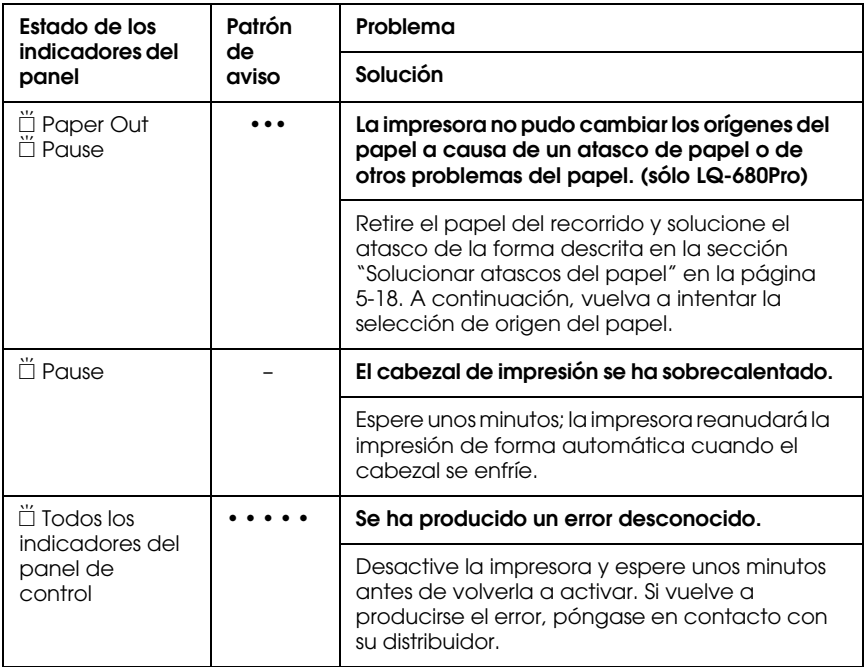

 $\square$  = iluminado,  $\overset{\sim}{\Box}$  = intermitente

= serie corta de avisos (tres)

• • • • •= serie larga de avisos (cinco)

#### **Nota:**

La impresora emitirá un aviso acústico si pulsa un botón del Panel de Control cuando la función correspondiente no está disponible.

### <span id="page-98-0"></span>*Problemas y Soluciones*

La mayoría de problemas de la impresora son fáciles de solucionar. Utilice la información contenida en esta sección para localizar el origen y solucionar cualquier problema que pueda producirse en la impresora.

Determine el tipo de problema que se ha producido y consulte una de las siguientes páginas, según corresponda:

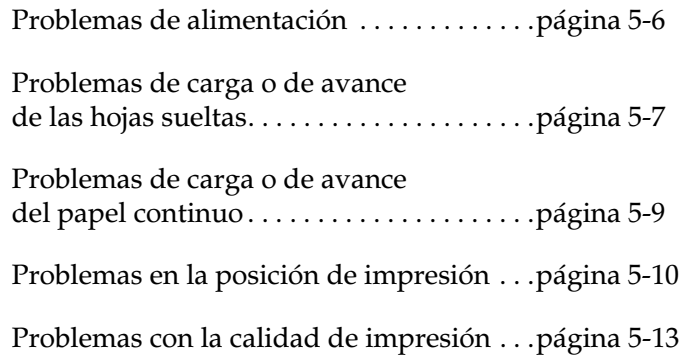

También puede utilizar la función de auto test para determinar si el problema lo causa la impresora o el ordenador. Consulte las instrucciones acerca de cómo imprimir un auto test en la sección ["Imprimir un auto test" en la página 5-20.](#page-113-0)

Para localizar los problemas de comunicación, los usuarios experimentados pueden utilizar el modo de volcado hexadecimal de la impresora, descrito en la sección ["Imprimir un volcado](#page-114-0)  [hexadecimal" en la página 5-21.](#page-114-0)

Para solucionar un atasco del papel, consulte la sección ["Solucionar atascos del papel" en la página 5-18.](#page-111-0)

### <span id="page-99-0"></span>*Problemas de alimentación*

**Los indicadores del panel de control se iluminan brevemente, pero después se apagan y permanecen apagados.**

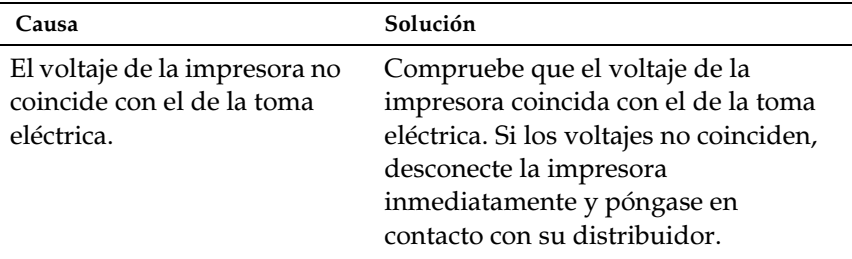

### w*Atención:*

*No vuelva a conectar el cable de alimentación a la toma eléctrica que posee el voltaje incorrecto para la impresora.*

**La impresora no funciona y los indicadores del panel de** 

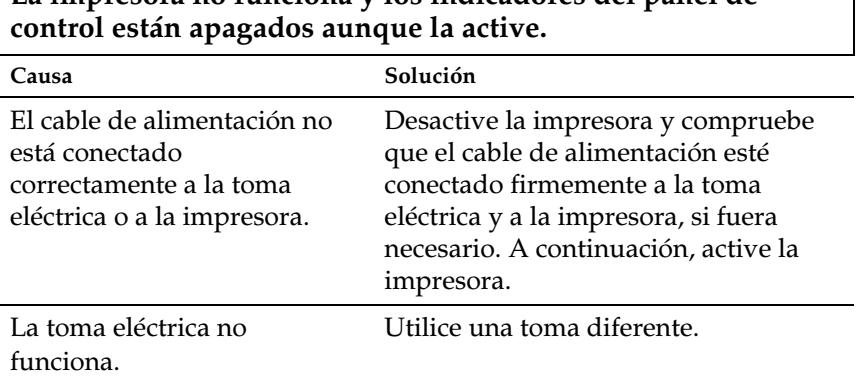

### <span id="page-100-0"></span>*Problemas de carga o de avance de las hojas sueltas*

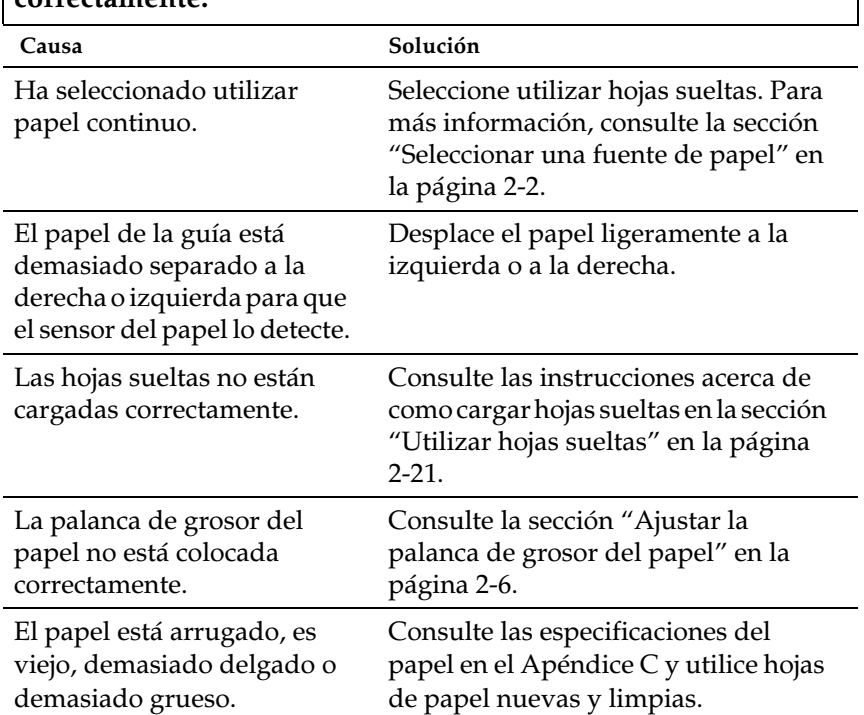

#### **La impresora no carga hojas sueltas o éstas no avanzan correctamente.**

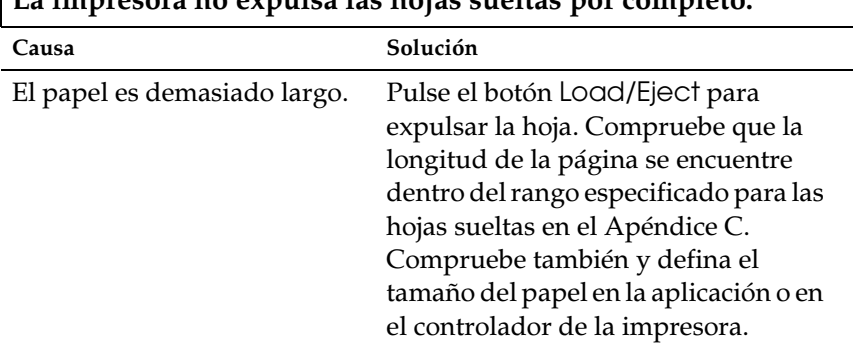

### **La impresora no expulsa las hojas sueltas por completo.**

#### **Las hojas sueltas no avanzan correctamente en el alimentador de hojas sueltas opcional.**

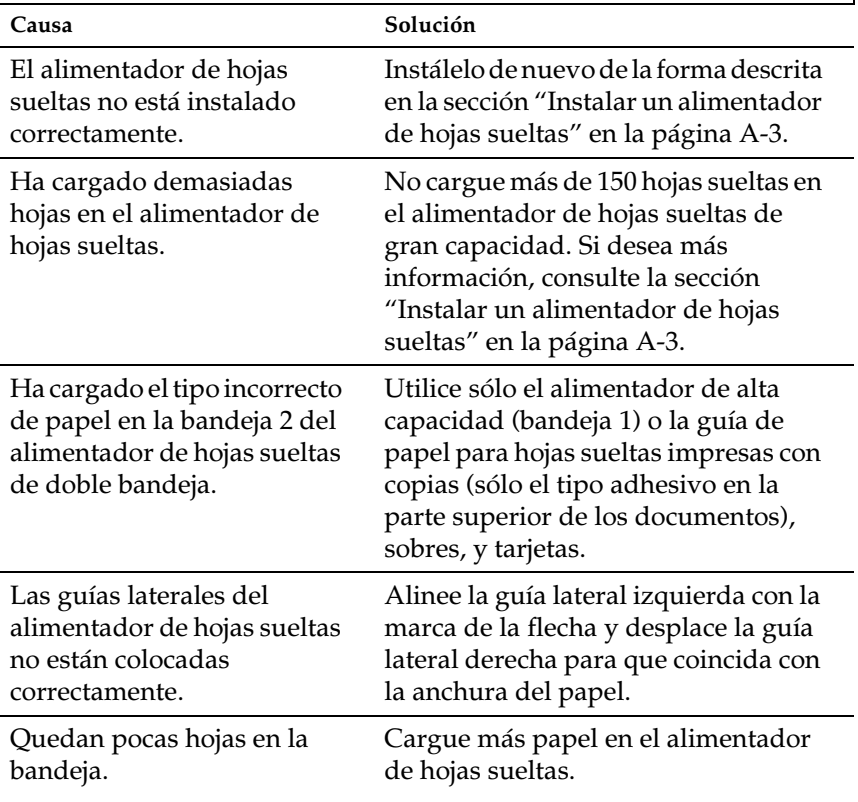

Las hojas de papel quedan pegadas entre sí.

Retire la pila de papel, airéela, y luego cárguela de nuevo.

### <span id="page-102-0"></span>*Problemas de carga o de avance del papel continuo*

**La impresora no carga el papel continuo o éste no avanza correctamente.**

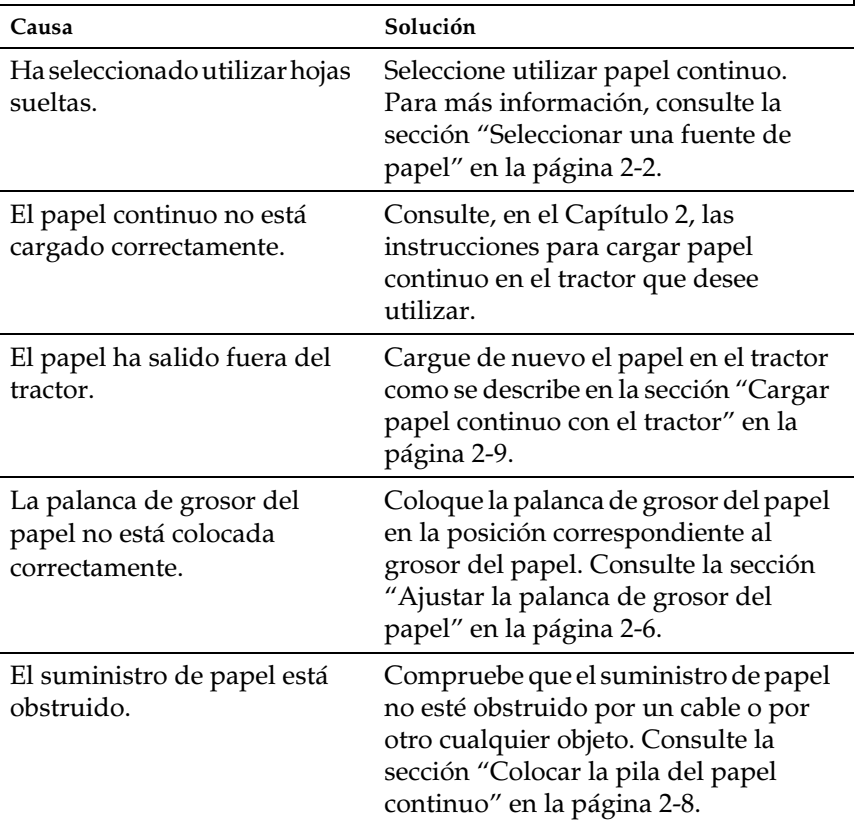

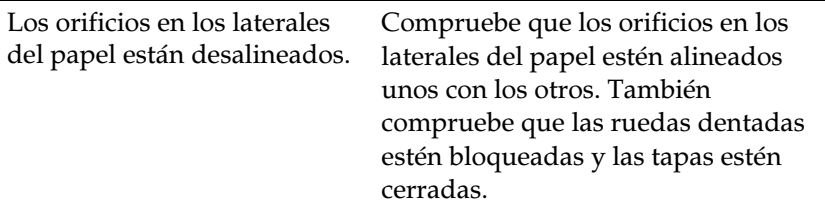

**La impresora no carga el papel continuo hasta la posición de espera.**

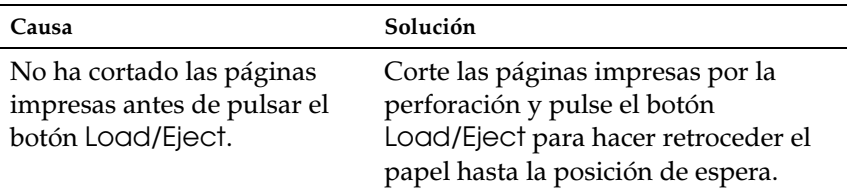

### <span id="page-103-0"></span>*Problemas en la posición de impresión*

**La impresión empieza en una posición de página demasiado alta o demasiado baja.** Causa Solución El ajuste de tamaño de papel definido en la aplicación o en el controlador de la impresora no coincide con el tamaño del papel utilizado. Compruebe el ajuste de tamaño de papel definido en la aplicación o en el controlador de la impresora. Los ajustes de longitud de página de la impresora para el tractor no coinciden con el tamaño del papel continuo utilizado. Compruebe los ajustes de longitud de página utilizando el modo de ajustes por defecto de la impresora o la utilidad EPSON Remote!. Consulte las secciones ["Acerca de los ajustes por](#page-85-1)  [defecto de la impresora" en la página](#page-85-1)  [4-3](#page-85-1) o ["Utilizar la utilidad EPSON](#page-79-0)  [Remote!" en la página 3-19.](#page-79-0)

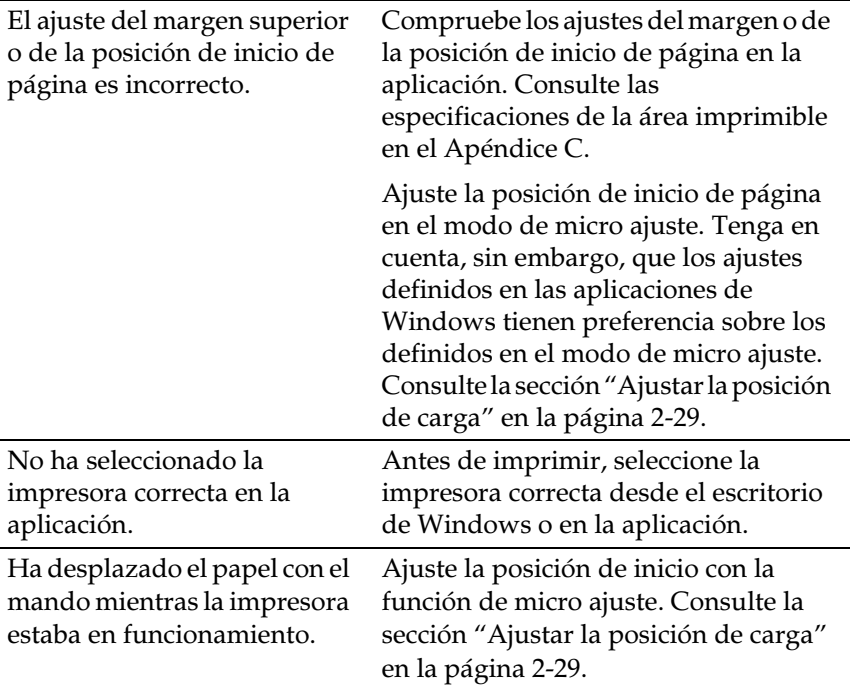

### c*Precaución:*

*Nunca utilice el mando para ajustar la posición de inicio de página, ya que podría dañar la impresora.*

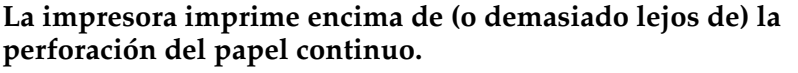

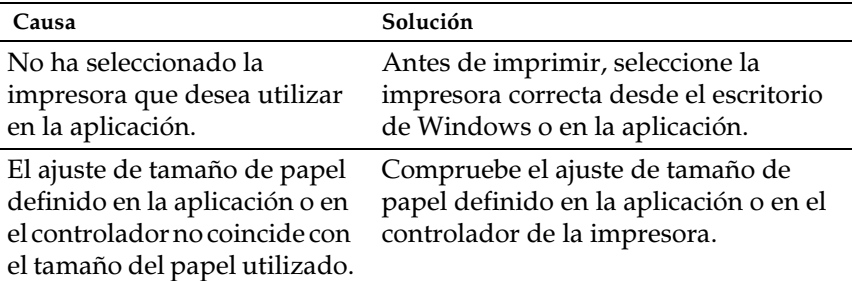

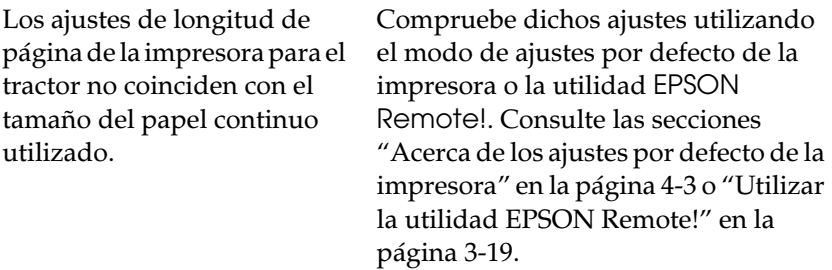

### <span id="page-106-0"></span>*Problemas con la calidad de impresión*

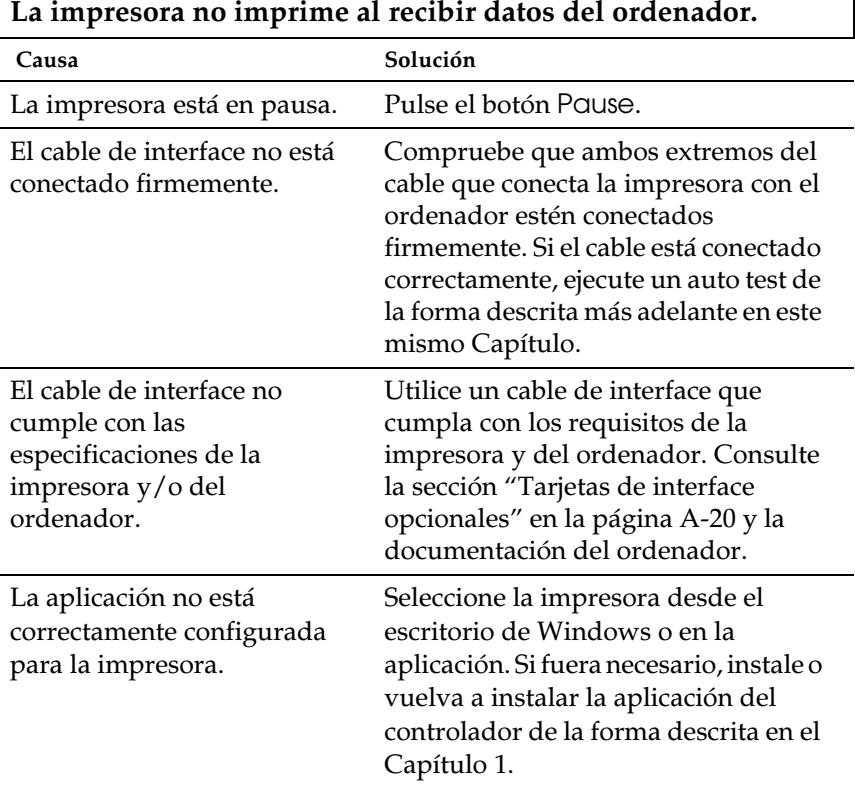

### Г

#### **La impresora hace ruido, pero no se imprime nada o la impresión se detiene repentinamente**

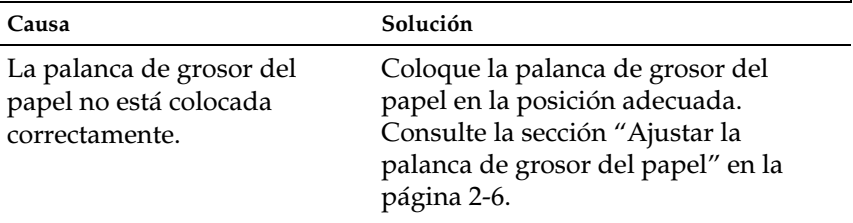

٦

La cinta está demasiado suelta, se ha aflojado o el cartucho de cinta no está correctamente instalado.

Tense la cinta girando el mando tensor, o vuelva a instalar el cartucho de cinta de la forma descrita en el Capítulo 1.

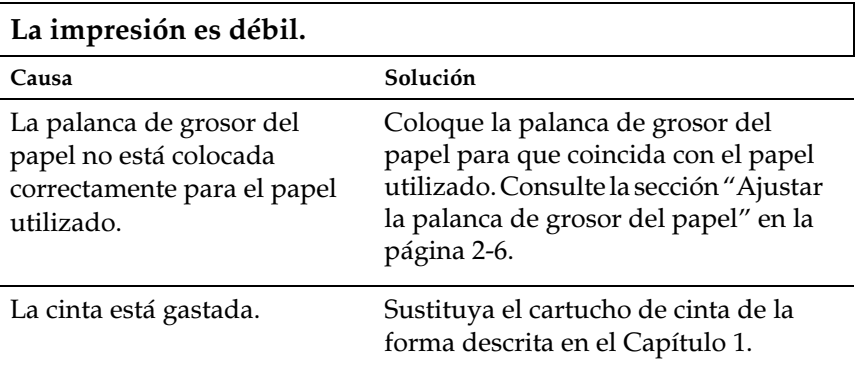

#### **Aparecen espacios en blanco en la impresión.**

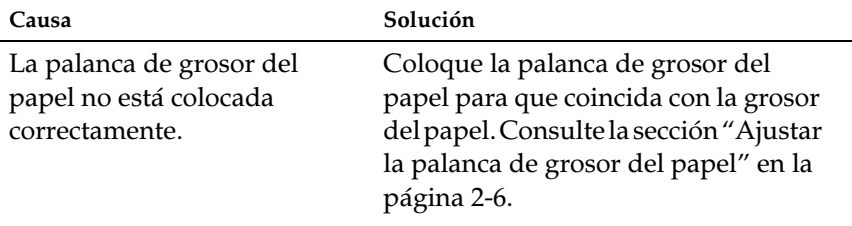

#### **Falta parte de la impresión, o faltan puntos en posiciones aleatorias.**

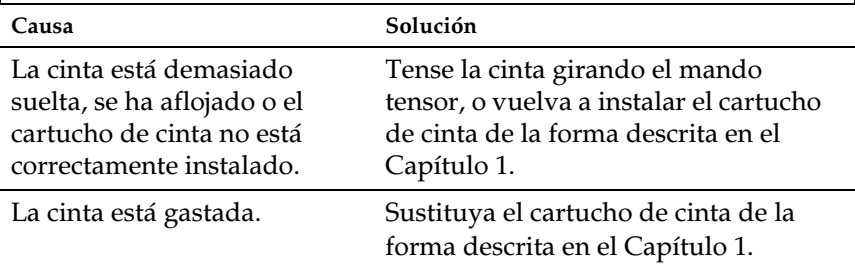
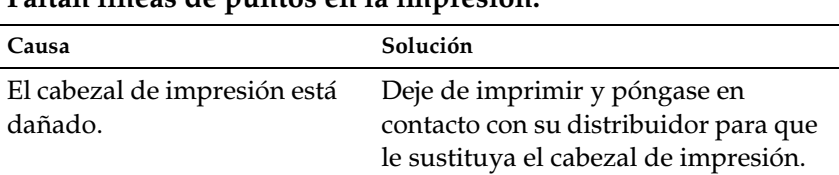

#### **Faltan líneas de puntos en la impresión.**

# c*Precaución:*

*Nunca sustituya el cabezal de impresión por si mismo, ya que la impresora podría resultar dañada. Asimismo, deben comprobarse otras partes de la impresora al sustituir el cabezal de impresión. Acuda a un Servicio Técnico Oficial.*

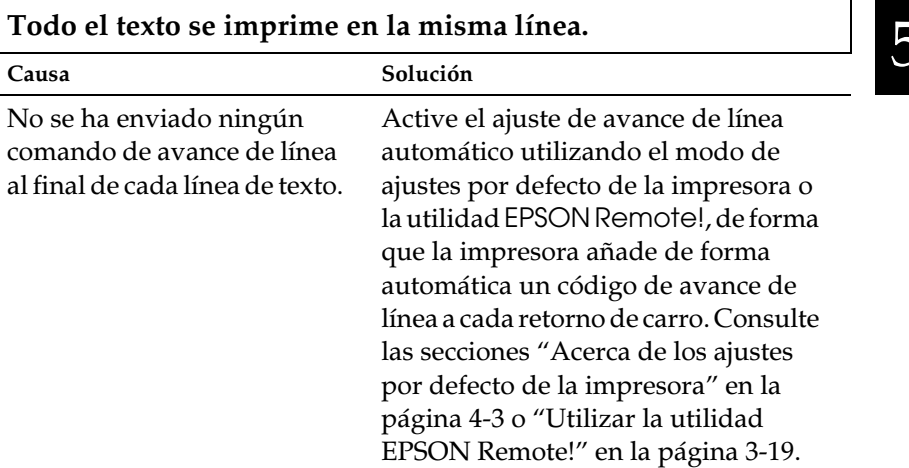

5

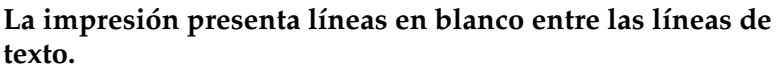

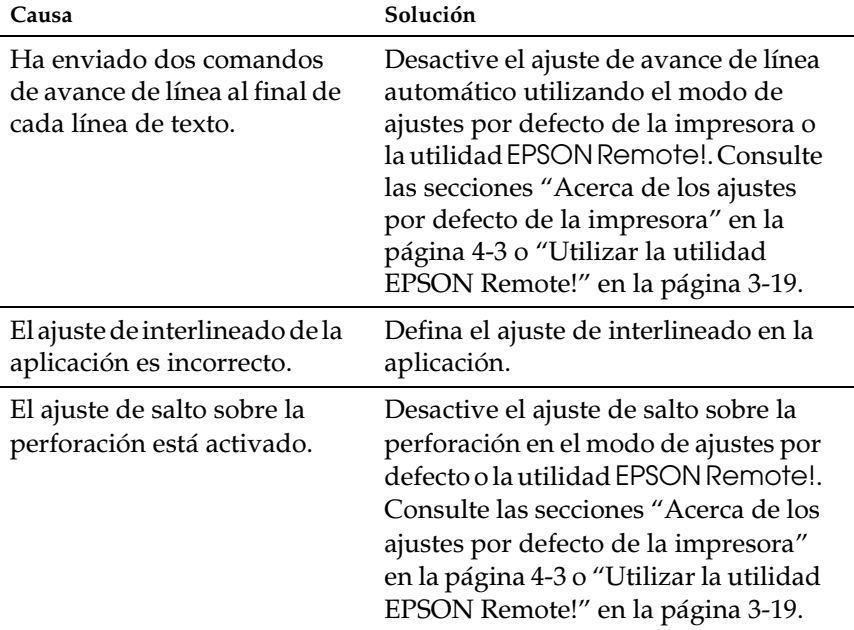

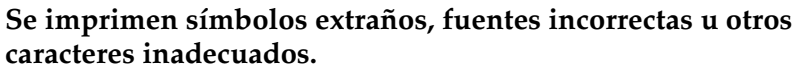

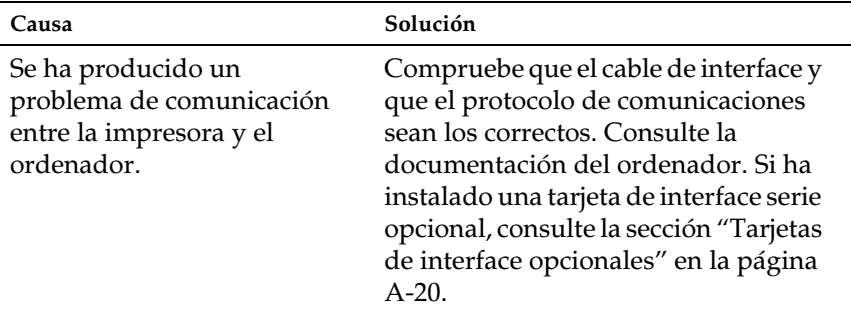

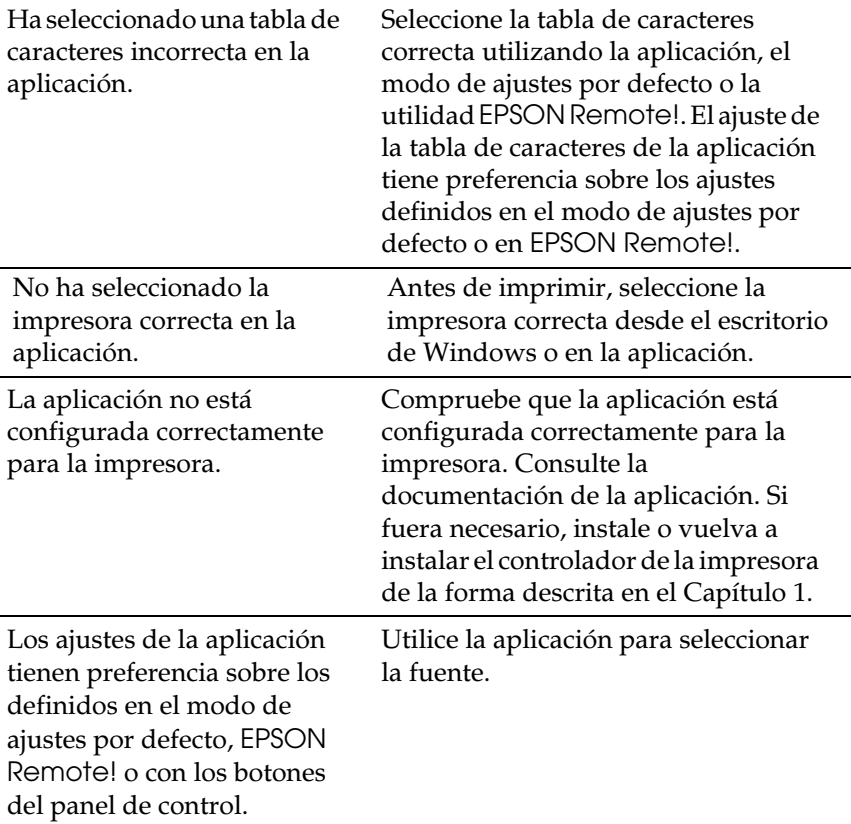

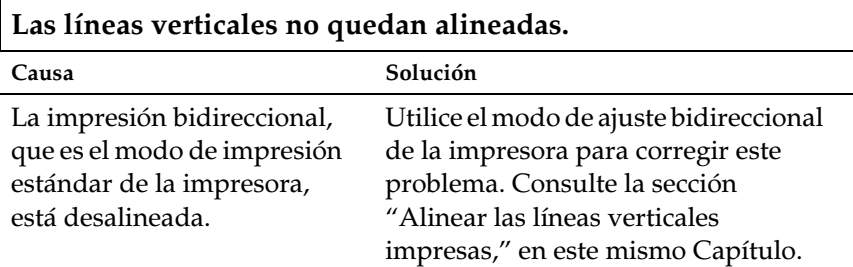

# *Solucionar atascos del papel*

Para solucionar un atasco del papel, siga los pasos descritos a continuación:

- 1. Desactive la impresora.
- 2. Abra la tapa de la impresora.
- 3. Si ha cargado papel continuo en la impresora, extráigalo o corte el suministro en la parte posterior de la impresora.
- 4. Tire del mando en el lateral derecho de la impresora hacia usted para expulsar el papel que quede en la impresora. Retire las piezas de papel restantes.

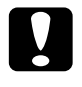

c *Precaución: Sólo utilice el mando para solucionar atascos del papel sólo cuando la impresora esté desactivada. En caso contrario, la impresora podría resultar dañada o perder la posición de inicio de página o la posición de corte.*

5. Cierre la tapa de la impresora.

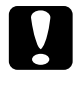

c *Precaución: La impresora se detiene y no puede imprimir cuando la tapa está abierta.*

6. Active la impresora. Compruebe que los indicadores Paper Out y Pause estén apagados.

# <span id="page-112-0"></span>*Alinear las líneas verticales impresas*

Si observa que las líneas verticales impresas no quedan bien alineadas, puede utilizar el modo de ajuste bidireccional de la impresora para corregir este problema.

#### *Nota:*

- ❏ *Para completar los pasos siguientes, necesitará cuatro hojas de papel de tamaño A4, o cuatro páginas de papel continuo de una longitud mínima de 279 mm y una anchura mínima de 241 mm.*
- ❏ *Si utiliza hojas sueltas sin un alimentador de hojas sueltas opcional, deberá cargar una nueva hoja cada vez que la impresora expulse una hoja impresa en la guía del papel.*

Siga los pasos descritos a continuación para realizar el ajuste bidireccional:

1. Compruebe que haya cargado papel y que la impresora esté desactivada.

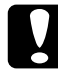

c *Precaución: Siempre que desactive la impresora, espere como mínimo cinco segundos antes de volverla a activar, ya que podría resultar dañada.*

- 2. Mantenga pulsado el botón Pause y active la impresora. Ésta entra en el modo de ajuste bidireccional e imprime las instrucciones y el primer grupo de patrones de alineación.
- 3. Consulte las instrucciones, compare los patrones de alineación y seleccione el patrón con la mejor alineación.
- 4. Siga las instrucciones para imprimir los grupos restantes de patrones de alineación y seleccione el patrón que presente la mejor alineación de cada grupo.
- 5. Una vez seleccionado el mejor patrón de alineación del grupo final, desactive la impresora y salga del modo de ajuste bidireccional. Las selecciones se guardan automáticamente.

# *Imprimir un auto test*

El auto test de la impresora ayuda a determinar si el problema proviene de la impresora o del ordenador:

- ❏ Si los resultados del auto test son satisfactorios, la impresora funciona correctamente y el problema probablemente proviene de los ajustes del controlador de la impresora, de los de la aplicación, del ordenador o del cable del interface. (Compruebe que utiliza un cable de interface blindado.)
- ❏ Si el auto test no se imprime correctamente, el problema proviene de la impresora. Consulte, en la sección ["Problemas](#page-98-0)  [y Soluciones"](#page-98-0), las posibles causas y soluciones del problema.

Puede imprimir el auto test utilizando hojas sueltas o papel continuo.

#### *Nota:*

*El auto test imprime caracteres en la anchura total de la área imprimible. Utilice papel de al menos 297 mm de anchura, como por ejemplo hojas de tamaño A3.*

Para ejecutar un auto test, siga los pasos descritos a continuación:

1. Compruebe que haya cargado papel y que la impresora esté desactivada.

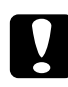

c *Precaución: Siempre que desactive la impresora espere como mínimo cinco segundos antes de volverla a activar, ya que la impresora podría resultar dañada.*

2. Para ejecutar el test utilizando la fuente Draft, mantenga pulsado el botón LF/FF mientras activa la impresora. Para ejecutar el test utilizando las fuentes de letra de calidad de la impresora, mantenga pulsado el botón Load/Eject mientras activa la impresora.

Pasados unos segundos, la impresora carga el papel de forma automática y empieza a imprimir el auto test. Se imprimirán una serie de caracteres.

3. Para finalizar el auto test, pulse el botón Pause para detener. A continuación, expulse o corte la(s) página(s) impresas y desactive la impresora.

# 5

# *Imprimir un volcado hexadecimal*

Los usuarios con experiencia o los programadores pueden imprimir un volcado hexadecimal para aislar problemas de comunicación entre la impresora y la aplicación. En el modo de volcado hexadecimal, se imprimen todos los datos recibidos desde el ordenador como valores hexadecimales.

Puede imprimir un volcado hexadecimal utilizando hojas sueltas o papel continuo.

#### *Nota:*

*Utilice papel continuo de una anchura mínima de 241 mm, o bien hojas de papel de tamaño A4.*

Siga los pasos descritos a continuación para imprimir un volcado hexadecimal.

1. Compruebe que haya cargado papel y que la impresora esté desactivada.

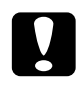

c *Precaución: Siempre que desactive la impresora, espere como mínimo cinco segundos antes de volverla a activar, ya que podría resultar dañada.*

- 2. Para entrar en el modo de volcado hexadecimal, mantenga pulsados los botones LF/FF y Load/Eject mientras activa la impresora.
- 3. Abra una aplicación y envíe un trabajo de impresión a la impresora. Se imprimirán todos los códigos recibidos en formato hexadecimal.

Si los códigos son imprimibles, aparecen en la columna derecha como caracteres ASCII. Los códigos no imprimibles, como los códigos de control, vienen representados por puntos.

4. Para salir del modo de volcado hexadecimal, pulse el botón Pause para detener la impresión. A continuación expulse o corte la(s) página(s) impresas y desactive la impresora.

# *Apéndice A*

# *Mejorar la impresora con opciones*

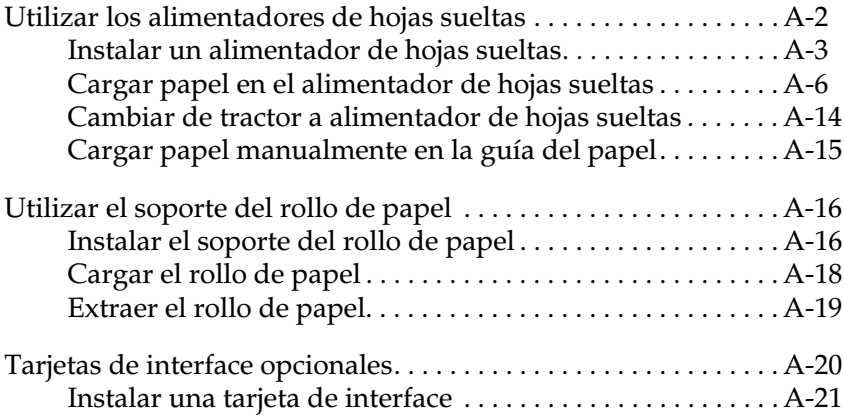

# <span id="page-117-0"></span>*Utilizar los alimentadores de hojas sueltas*

Esta impresora permite utilizar dos tipos de alimentadores de hojas sueltas:

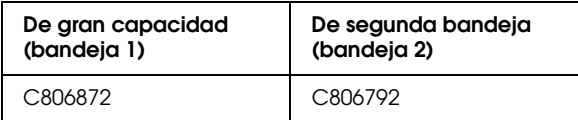

Puede instalar el alimentador de hojas sueltas de gran capacidad por separado o bien un alimentador de hojas de doble bandeja combinando el de gran capacidad y el de segunda bandeja. Cuando se instala un alimentador de hojas de doble bandeja, el alimentador de gran capacidad representa la bandeja 1 y el alimentador de segunda bandeja representa la bandeja 2.

### *Nota:*

- ❏ *El alimentador de segunda bandeja sólo se utiliza combinado con el alimentador de gran capacidad.*
- ❏ *El alimentador de segunda bandeja no se puede separar del de gran capacidad después de haberlos combinado.*

Antes de instalar un alimentador de hojas sueltas, lea el manual que se entrega con él. Este manual proporciona información para combinar los dos alimentadores de hojas sueltas para crear un alimentador de doble bandeja.

El alimentador de hojas sueltas de gran capacidad permite colocar hasta 150 hojas sueltas, 40 impresos con copias en hojas sueltas, 25 sobres, o 50 postales (bandeja 1 del alimentador de doble bandeja). El alimentador de segunda bandeja permite colocar otras 50 hojas sueltas (bandeja 2 del alimentador de doble bandeja). Con el alimentador de doble bandeja, puede colocar dos tipos o tamaños de papel distintos al mismo tiempo.

### *Nota:*

*Consulte las especificaciones detalladas de papel en el Apéndice C.*

## <span id="page-118-0"></span>*Instalar un alimentador de hojas sueltas*

El alimentador de hojas sueltas se proporciona con la guía del papel para acumular las hojas impresas. Para instalar el alimentador de hojas sueltas, deberá sujetar el alimentador y la guía del papel. Siga los pasos descritos a continuación.

### *Note:*

- ❏ *El alimentador de segunda bandeja sólo se utiliza combinado con el alimentador de gran capacidad.*
- ❏ *Los alimentadores de gran capacidad y de doble bandeja se instalan del mismo modo, como se describe a continuación. Antes de instalar el alimentador de doble bandeja, móntelo del modo descrito en el manual del alimentador de hojas sueltas.*
- 1. Compruebe que la impresora esté desactivada.
- 2. Cierre las tapas de las ruedas dentadas si están abiertas, y bloquee las ruedas dentadas presionando los pestillos, si es necesario.

### *Nota:*

*Para utilizar el alimentador de hojas sueltas no es necesario extraer el papel continuo del tractor. Para más información sobre el cambio de alimentador de hojas sueltas a papel continuo, consulte el [Capítulo 2, "Manejo del papel".](#page-28-0)*

3. Sujete el alimentador de hojas con ambas manos por los dos lados, presione los botones de ambos lados y encaje las muescas en los anclajes de montaje de la impresora. Baje el alimentador de hojas sueltas hasta que quede colocado encima de la impresora.

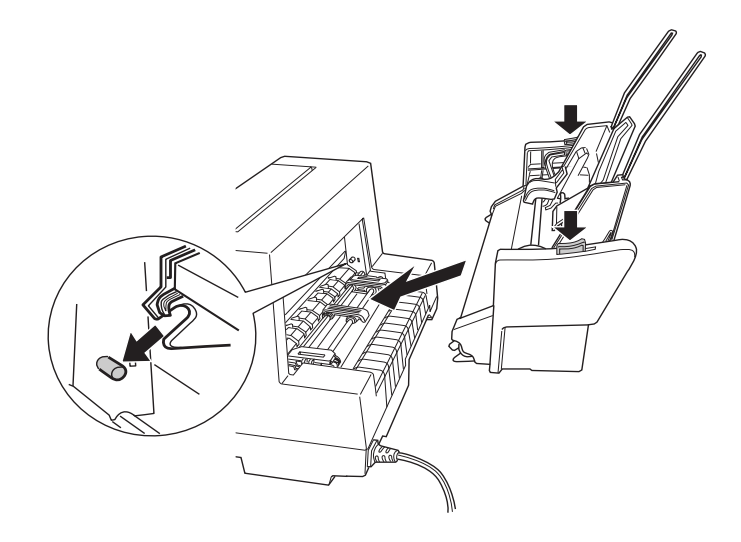

- 4. Extraiga la guía del papel de la parte frontal de la impresora. A continuación deslice la guía del papel para el alimentador de hojas sueltas hasta los anclajes de montaje.
- 5. Deslice la guía del borde lo máximo posible hacia la izquierda.

6. Extienda al máximo la guía del papel. (Si no desea acumular el papel impreso no necesita realizar este paso.)

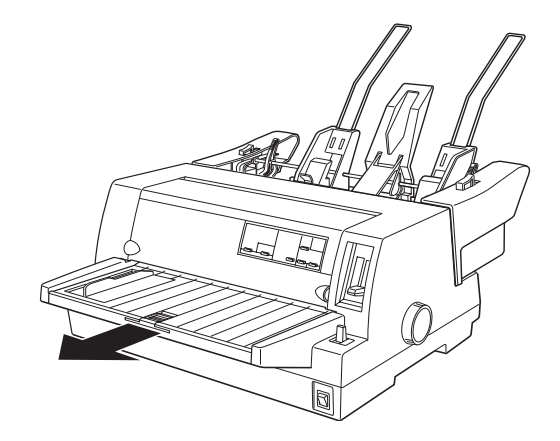

7. Si está imprimiendo papel de gran longitud, extienda la pestaña situada en el centro de la guía del papel.

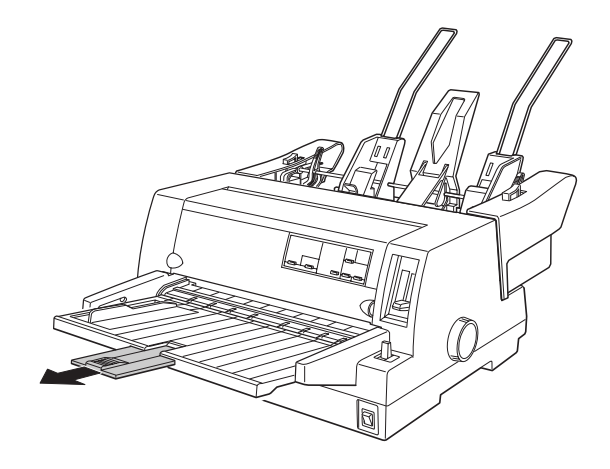

En este momento ya puede cargar papel en el alimentador de hojas sueltas del modo descrito en la siguiente sección. Para extraer el alimentador de hojas sueltas, desactive la impresora y siga los pasos en orden inverso.

### *Nota:*

*Aunque no esté utilizando el alimentador de hojas sueltas puede utilizar su guía del papel en lugar de la guía de papel estándar. Para más información consulte ["Cargar papel manualmente en la guía del papel"](#page-130-0)  [en la página A-15](#page-130-0).*

# <span id="page-121-0"></span>*Cargar papel en el alimentador de hojas sueltas*

Esta sección describe el modo de cargar papel en los alimentadores de gran capacidad y de segunda bandeja.

### *Nota:*

- ❏ *Cargue impresos con copias en hojas sueltas, sobres, y postales sólo en el alimentador de hojas sueltas (bandeja 1 del alimentador de hojas de doble bandeja).*
- ❏ *Para los impresos con copias en hojas sueltas, utilice sólo el tipo de copias pegadas por un lateral.*
- ❏ *Para evitar atascos de papel, no deje que se acumulen más de 40 hojas impresas en la guía del papel.*

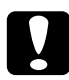

c *Precaución: No utilice etiquetas en el alimentador de hojas sueltas.*

### *Cargar papel en el alimentador de hojas de gran capacidad*

Cargue papel en el alimentador de hojas de gran capacidad (bandeja1 del alimentador de doble bandeja) del modo siguiente:

1. Tire de las palancas de ajuste hasta que las guías del papel se replieguen y se abran para poder cargar el papel.

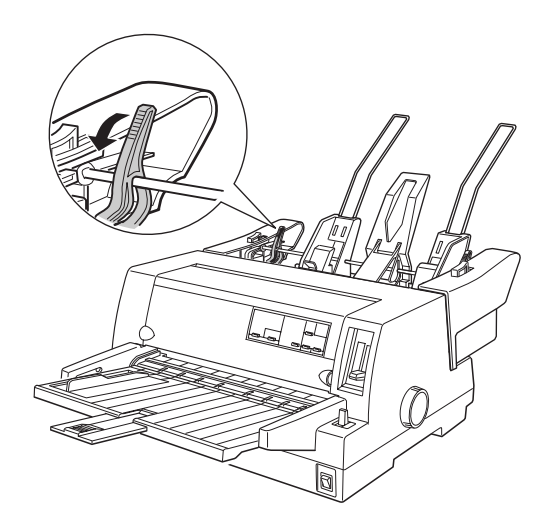

A

2. Tire hacia delante las palancas de bloqueo de las guías del papel para liberarlas.

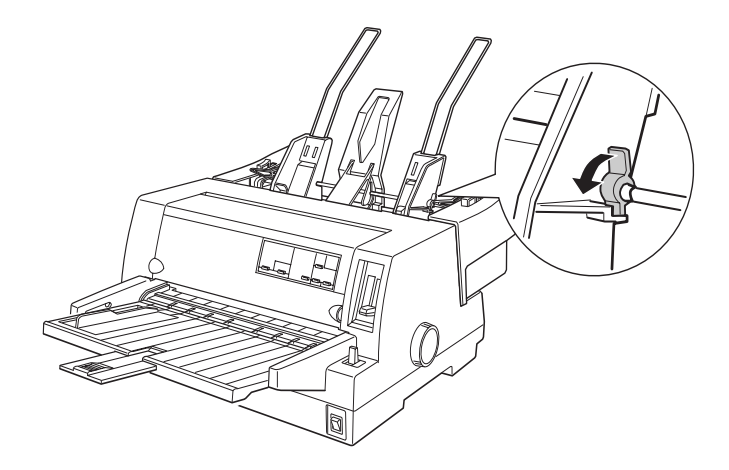

3. Deslice la guía del papel derecha hasta que quede alineada con la marca de la guía en el alimentador y bloquéela con la palanca. A continuación, desplace la guía derecha para que coincida aproximadamente con la anchura del papel.

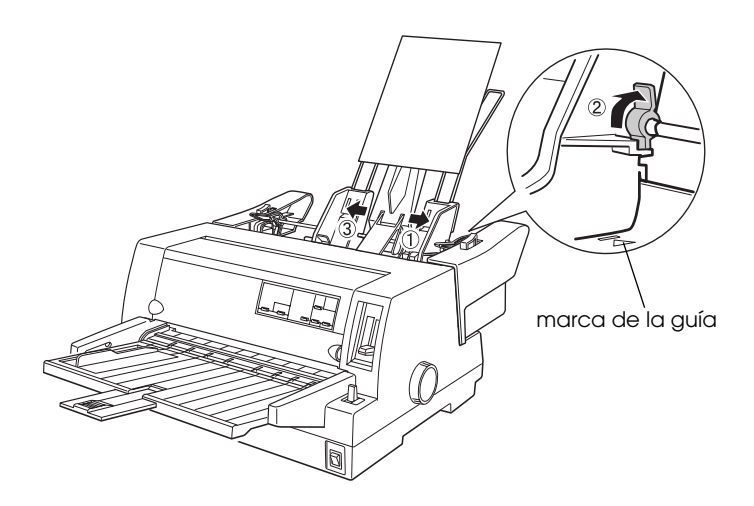

4. Deslice el soporte situado en el centro de las guías del papel.

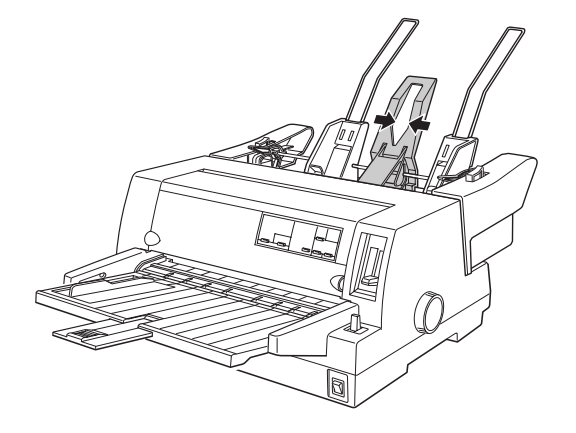

- 5. Coja una pila de papel (hasta 150 hojas) y airéela. A continuación, nivele los bordes laterales e inferior con unos golpecitos sobre una superficie plana.
- 6. Inserte el papel en la guía derecha y ajuste la posición de la guía izquierda para que coincida con la anchura de éste. Compruebe que la posición de la guía del papel permita que éste se desplace sin problemas. A continuación bloquee la guía izquierda.

### *Nota:*

*Cargue el papel con la cara imprimible hacia arriba. Si utiliza documentos impresos, colóquelos con la cara superior hacia abajo.*

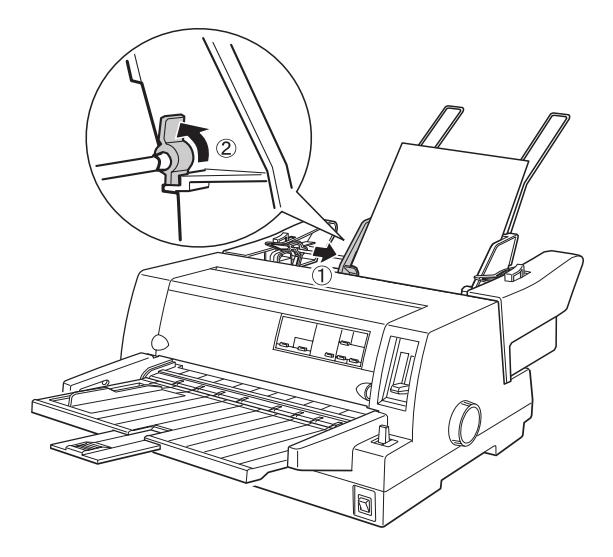

7. Vuelva a presionar las palancas de ajuste para que el papel quede sujeto a los rodillos de la guía.

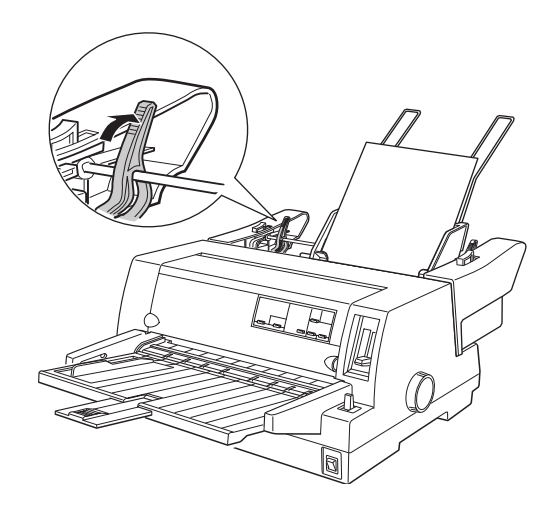

- 8. Antes de imprimir, compruebe que tiene seleccionado el alimentador de hojas sueltas. Ajuste también el grosor según el papel cargado en el alimentador. Para más detalles consulte la sección ["Ajustar la palanca de grosor del papel" en la](#page-33-0)  [página 2-6.](#page-33-0)
- 9. En la aplicación del controlador de la impresora, seleccione un tamaño del papel en la lista de Tamaño del Papel, y seleccione Bandeja 1 en la lista de Origen del Papel. (Si imprime en una aplicación DOS, seleccione el número de bandeja mediante el botón Tear Off/Bin (LQ-680) o el botón Paper Source (LQ-680Pro) en el panel de control. Si utiliza sobres o postales, seleccione Tarjeta o Sobre en el panel de control del modo descrito en ["Utilizar sobres"](#page-52-0) y "[Utilizar](#page-53-0)  [tarjetas"](#page-53-0) en el Capítulo 2.)

El alimentador de hojas sueltas cargará el papel de forma automática cuando la impresora reciba datos. También puede cargar el papel pulsando el botón Load/Eject.

### *Cargar papel en el alimentador de segunda bandeja*

Para cargar papel en la segunda bandeja del alimentador de doble bandeja siga los siguientes pasos.

#### *Nota:*

*No puede utilizar un alimentador de segunda bandeja sin un alimentador de gran capacidad, aunque en las siguientes ilustraciones sólo aparece el alimentador de segunda bandeja.*

1. Tire las palancas de ajuste hacia delante y deslice la guía derecha del papel hasta la marca de la guía y la izquierda el máximo hacia la izquierda posible.

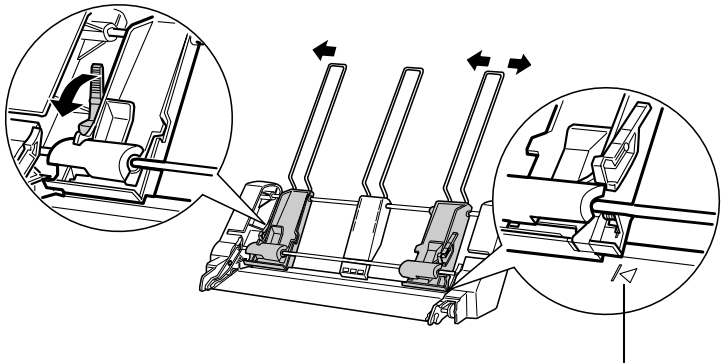

marca de la guía

2. Coja una pila de papel (hasta 50 hojas) y airéela. Alinéela a la guía derecha del papel. Compruebe que coloca la parte imprimible hacia arriba. Ajuste la guía izquierda del papel y el soporte central para fijar el papel, y a continuación vuelva a presionar las palancas de ajuste para bloquear el papel.

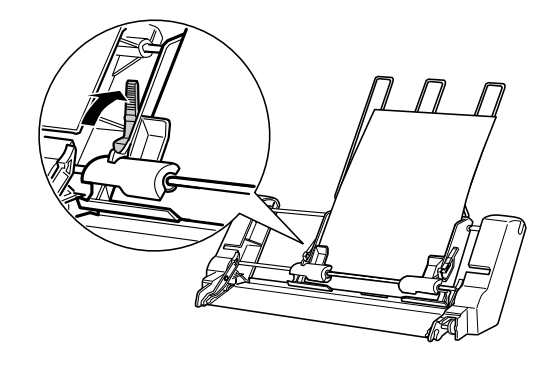

- 3. Antes de imprimir compruebe que selecciona el alimentador de hojas sueltas y ajuste el grosor del papel en cargado en el alimentador. Para más detalles consulte la sección ["Seleccionar una fuente de papel" en la página 2-2](#page-29-0) y ["Ajustar](#page-33-0)  [la palanca de grosor del papel" en la página 2-6.](#page-33-0)
- 4. En la aplicación del controlador de la impresora, seleccione el tamaño del papel en la lista de Tamaño del Papel y seleccione Bandeja 2 en la lista de Origen del Papel. (Si imprime en una aplicación DOS, seleccione el número de bandeja mediante el botón Tear Off/Bin (LQ-680) o el botón Paper Source (LQ-680Pro) en el panel de control.)

El alimentador de hojas sueltas cargará el papel de forma automática cuando la impresora reciba datos. También puede cargar el papel pulsando el botón Load/Eject.

## <span id="page-129-0"></span>*Cambiar de tractor a alimentador de hojas sueltas*

Puede cambiar fácilmente de papel continuo en el tractor a hojas sueltas en el alimentador de hojas sin retirar el papel continuo.

### *Cambiar a papel continuo*

Para cambiar a papel continuo del tractor siga los siguientes pasos.

- 1. Si queda alguna hoja suelta en el recorrido del papel, pulse el botón Load/Eject para expulsarlas.
- 2. Seleccione la alimentación de papel continuo, tal como se describe en el [Capítulo 2, "Manejo del papel".](#page-28-0)
- 3. Compruebe que el ala de extensión de la guía del papel está en su posición original y presione la extensión de la guía del papel hacia dentro.

### *Cambiar a hojas sueltas*

Para volver a cambiar a hojas sueltas del alimentador de hojas, siga los siguientes pasos:

- 1. Si queda papel continuo en la impresora, pulse el botón Tear Off/Bin (LQ-680) o el botón Tear Off/Special Paper (LQ-680Pro) para hacer avanzar el papel hasta la posición de corte.
- 2. Corte las páginas impresas.
- 3. Pulse el botón Load/Eject. La impresora hace retroceder el papel continuo hasta la posición de reposo. El papel aún está instalado en el tractor frontal, pero ya no se encuentra en el recorrido.
- 4. Seleccione el alimentador de hojas tal como se describe en el [Capítulo 2, "Manejo del papel".](#page-28-0)
- 5. Tire hacia delante la extensión de la guía del papel y el ala de la extensión si imprime con papel la gran longitud.

## <span id="page-130-0"></span>*Cargar papel manualmente en la guía del papel*

La función de carga de hojas sueltas en el alimentador de hojas sueltas le permite cambiar el tipo y el tamaño del papel sin tener que sustituir el papel que se encuentra en el alimentador. Para ello siga los siguientes pasos:

- 1. Compruebe que haya seleccionado el alimentador de hojas, tal como se describe en el [Capítulo 2, "Manejo del papel".](#page-28-0)
- 2. Ajuste el grosor del papel tal como se describe en el [Capítulo](#page-28-0)  [2, "Manejo del papel".](#page-28-0)
- 3. Coloque de nuevo el ala de la extensión de la guía del papel en su posición original, si es necesario, y presione la guía del papel hacia dentro.

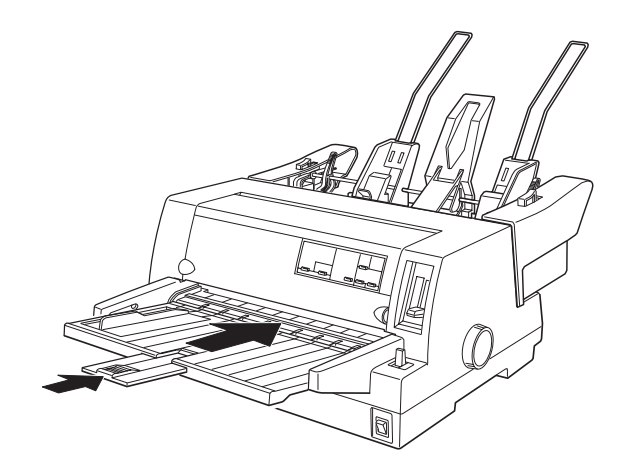

- 4. Deslice la guía del extremo de modo que quede alineada con la marca de la guía en la guía del papel.
- 5. Inserte una hoja de papel en la guía hasta que ofrezca resistencia. Asegúrese que carga el papel con la cara imprimible hacia arriba. Después de unos segundos, la impresora avanzará el papel automáticamente hasta la posición de carga. En este momento, la impresora está lista para recibir datos del ordenador e imprimir.

Después de imprimir una hoja, la impresora la expulsa en la guía del papel y los indicadores luminosos de Paper Out y Pause se iluminan. Si imprime un documento de múltiples páginas, extraiga las páginas impresas e introduzca una nueva hoja en la guía del papel. La impresora avanza el papel automáticamente e imprime.

# <span id="page-131-0"></span>*Utilizar el soporte del rollo de papel*

El soporte del rollo de papel opcional (#8310) permite utilizar rollos de papel de 8'5 pulgadas, similares a los utilizados en los aparatos de télex.

#### *Nota:*

*Esta opción sólo está disponible en algunos paises.*

# <span id="page-131-1"></span>*Instalar el soporte del rollo de papel*

Para instalar el soporte del rollo de papel, siga los siguientes pasos.

1. Desactive la impresora.

2. Coloque la parte posterior de la impresora mirando hacia usted, deslice las ruedas dentadas hacia la derecha y deslice la guía también hacia la derecha.

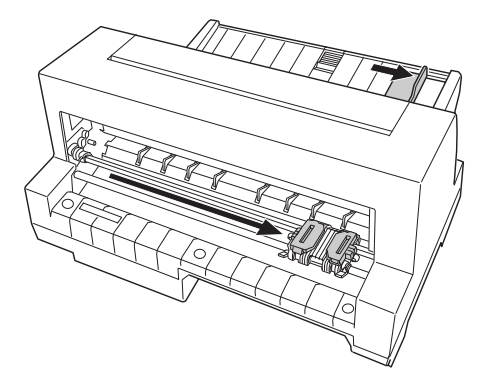

3. Coloque el soporte del rollo de papel debajo de la impresora de la forma mostrada en la figura. Coloque los dos anclajes de posición en la parte inferior de la impresora. Baje con cuidado los anclajes de la impresora en los orificios.

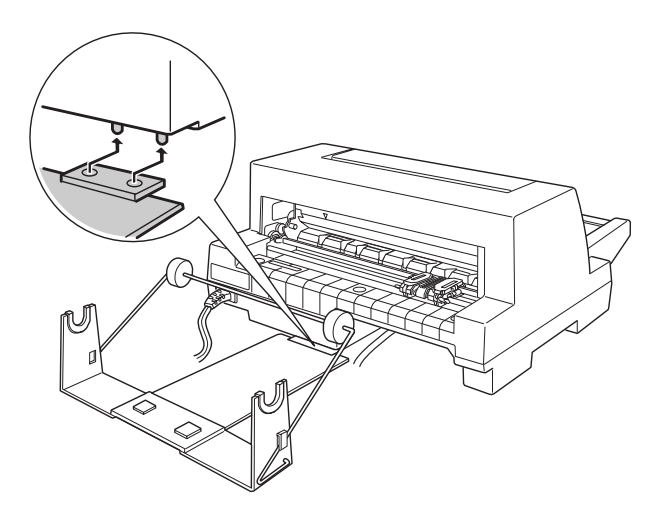

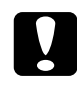

c *Precaución: Procure no dejar caer el soporte del rollo de papel al levantar la impresora. El peso de la impresora es lo único que lo fija.*

# <span id="page-133-0"></span>*Cargar el rollo de papel*

Para cargar el rollo de papel, siga los pasos descritos a continuación:

1. Corte transversalmente el borde del rollo de papel. Inserte el mango del soporte del rollo de papel en el centro del rollo.

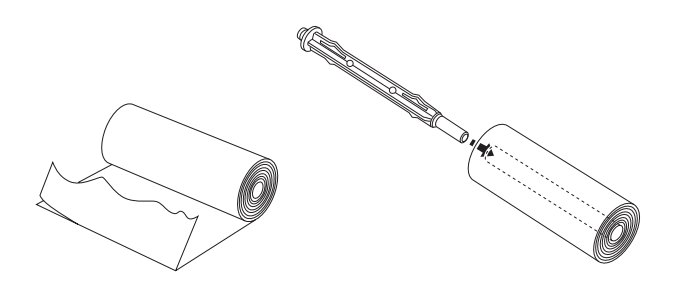

2. Coloque la barra de soporte del papel y el rollo en el soporte de éste para que el papel avance desde la parte superior del rollo y que el borde del papel pase por debajo de la barra tensora.

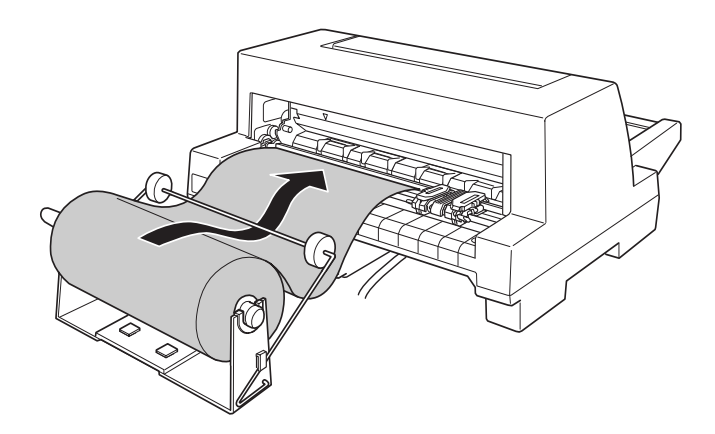

- 3. Active la impresora y compruebe que haya seleccionado el alimentador de hojas tal como se describe en el [Capítulo 2,](#page-28-0)  ["Manejo del papel".](#page-28-0)
- 4. Introduzca el borde inicial del papel en la guía e introdúzcalo hasta que ofrezca resistencia. La impresora cargará el rollo de papel de forma automática.

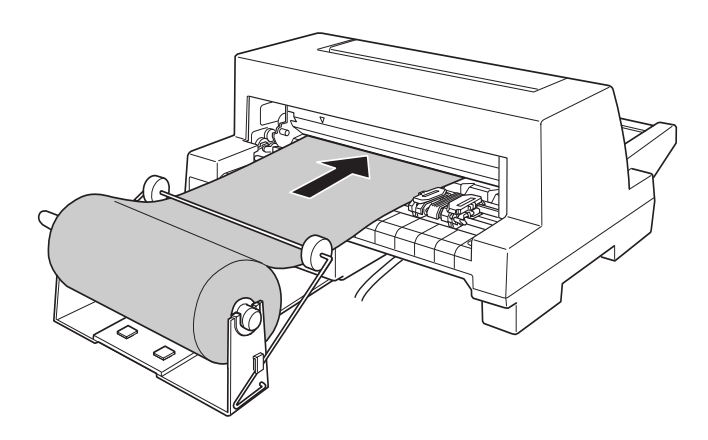

### <span id="page-134-0"></span>*Extraer el rollo de papel*

El rollo de papel no puede retroceder. Para extraerlo, corte por detrás de su recorrido de avance. Pulse el botón Load/Eject para expulsar el papel.

# <span id="page-135-1"></span><span id="page-135-0"></span>*Tarjetas de interface opcionales*

Puede instalar una tarjeta de interface opcional como suplemento a la interface paralela integrada en la impresora y más compatibilidad de red. Las tarjetas de interface EPSON que aparecen en la siguiente tabla son compatibles con su impresora. (No todas las interfaces de la tabla están disponibles en todos los paises.)

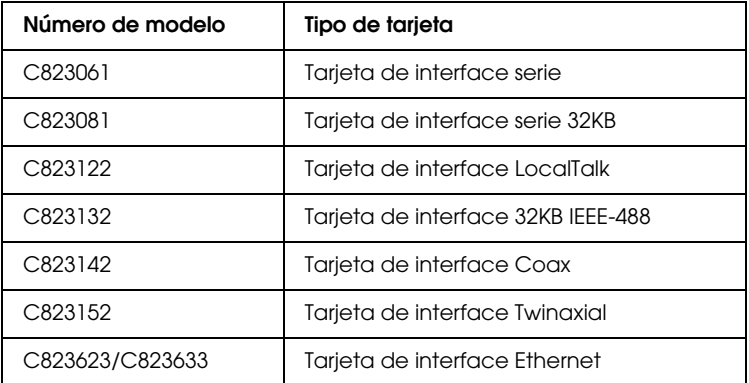

Cuando utilice una tarjeta de interface Ethernet C823633, necesitará conectar un adaptador de interface opcional (C825251) a la tarjeta de interface.

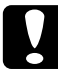

c *Precaución: Si instala la tarjeta de interface serie opcional C823061, compruebe que la velocidad de transferencia sea una de las siguientes:*

*300, 600, 1200, 2400, 4800, 9600, 19200 pps*

Si no está seguro de si requiere una interface opcional o si desea más información acerca de las interfaces, póngase en contacto con el distribuidor.

# <span id="page-136-0"></span>*Instalar una tarjeta de interface*

Siga los pasos descritos a continuación para instalar una tarjeta de interface opcional.

- 1. Compruebe que la impresora esté desactivada. Desconecte el cable de alimentación de la impresora y el cable de interface.
- 2. Retire los tornillos de la placa de protección de la parte posterior de la impresora y extraiga la placa.

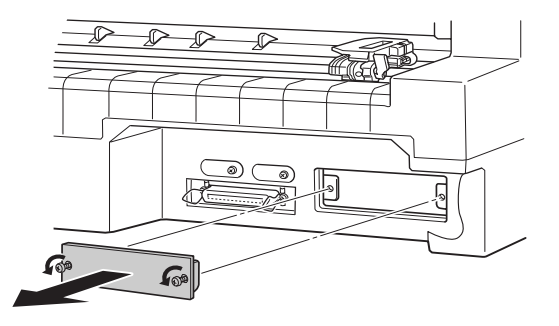

3. Deslice la tarjeta de interface por las ranuras de ambos lados del compartimiento del interface. Introduzca la tarjeta con firmeza para asegurarse de que el conector de la parte posterior de la tarjeta quede completamente insertado en el zócalo interior de la impresora. A continuación, vuelva a colocar los tornillos y apriételos bien.

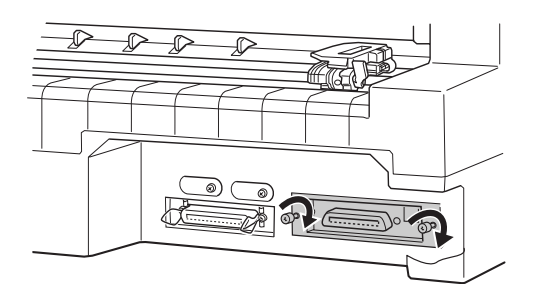

### *Nota:*

- ❏ *Introduzca la tarjeta con la cara inferior arriba. La cara inferior suele ser la cubierta por una placa de metal.*
- ❏ *Guarde la placa de protección en un lugar seguro, ya que si posteriormente debe extraer la tarjeta de interface deberá volver a instalar la placa.*

Para retirar la tarjeta de interface, siga los pasos anteriores en orden inverso.

# *Apéndice B Limpiar y transportar la impresora*

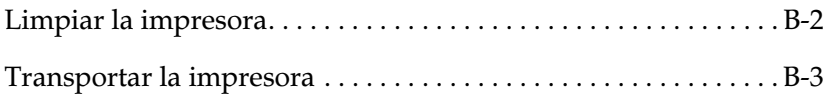

# <span id="page-139-0"></span>*Limpiar la impresora*

Para que la impresora funcione al máximo de sus prestaciones debe limpiarla bien unas cuantas veces al año. Siga los pasos descritos a continuación:

- 1. Retire el papel cargado en la impresora. Compruebe que esté desactivada.
- 2. Extraiga la guía del papel. Si ha instalado un tractor pull o un alimentador de hojas sueltas opcional, retírelos igualmente.
- 3. Utilice un cepillo suave para eliminar con cuidado todo el polvo y suciedad de la carcasa y de la guía del papel.
- 4. Si la carcasa o la guía del papel siguen estando sucias, límpielas con un paño suave y limpio humedecido con un detergente neutro disuelto en agua. Mantenga cerrada la cubierta de la impresora y baje la cubierta de la guía del papel hasta que quede plana en la parte superior de la impresora para evitar que penetre agua en su interior.

### Precaución:

- ❏ *Nunca utilice alcoholes o disolventes para limpiar la impresora; estos productos químicos pueden dañar tanto los componentes como la carcasa de la impresora.*
- ❏ *Tenga cuidado con que no penetre agua en el mecanismo de la impresora ni en los componentes electrónicos.*
- ❏ *No utilice cepillos duros o abrasivos.*
- ❏ *No rocíe el interior de la impresora con lubricantes; los aceites no adecuados pueden dañar el mecanismo. Si es necesaria una lubricación, póngase en contacto con un distribuidor EPSON.*

# <span id="page-140-0"></span>*Transportar la impresora*

Si tiene la necesidad de transportar la impresora a una distancia considerable, vuelva a empaquetarla utilizando la caja y los materiales de protección originales de la siguiente manera.

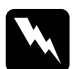

w *Atención: Deberá mover el cabezal de impresión con la mano para extraer el cartucho de cinta. Si ha utilizado la impresora hace poco, es posible que el cabezal de impresión esté caliente; déjelo enfriar unos minutos antes de tocarlo.*

- 1. Retire el papel cargado en la impresora.
- 2. Compruebe que la impresora esté desactivada.
- 3. Desconecte el cable de alimentación de la toma eléctrica y el cable de interface de la impresora.
- 4. Extraiga la guía de papel. Si ha instalado alguna de las opciones, extráigalas y empaquételas en sus embalajes originales.
- 5. Abra la tapa de la impresora.
- 6. Compruebe que el cabezal de impresión no esté demasiado caliente y extraiga el cartucho de cinta de la forma descrita en el [Capítulo 1, "Instalar o sustituir el cartucho de cinta".](#page-19-0)
- 7. Empaquete de nuevo la impresora, el cartucho de cinta, la guía del papel, y el cable de alimentación en los embalajes originales, y colóquelos en la caja original de la impresora.

# *Apéndice C Especificaciones*

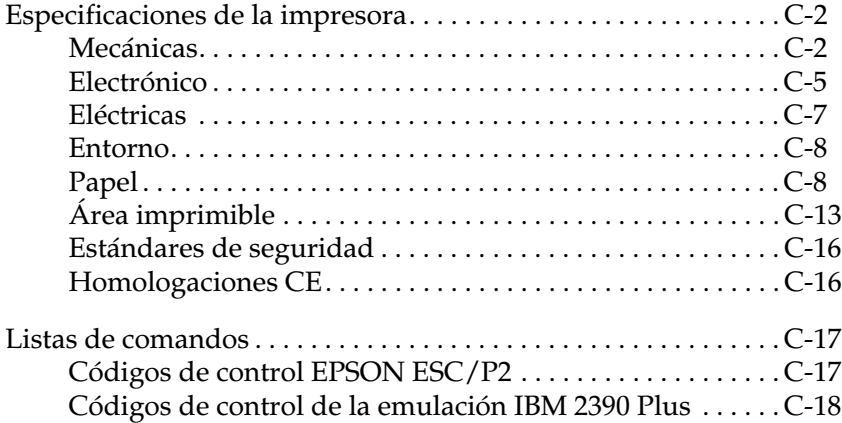

C

# <span id="page-142-0"></span>*Especificaciones de la impresora*

# <span id="page-142-1"></span>*Mecánicas*

Método de impresión:Matriz de puntos de impacto de 24 agujas

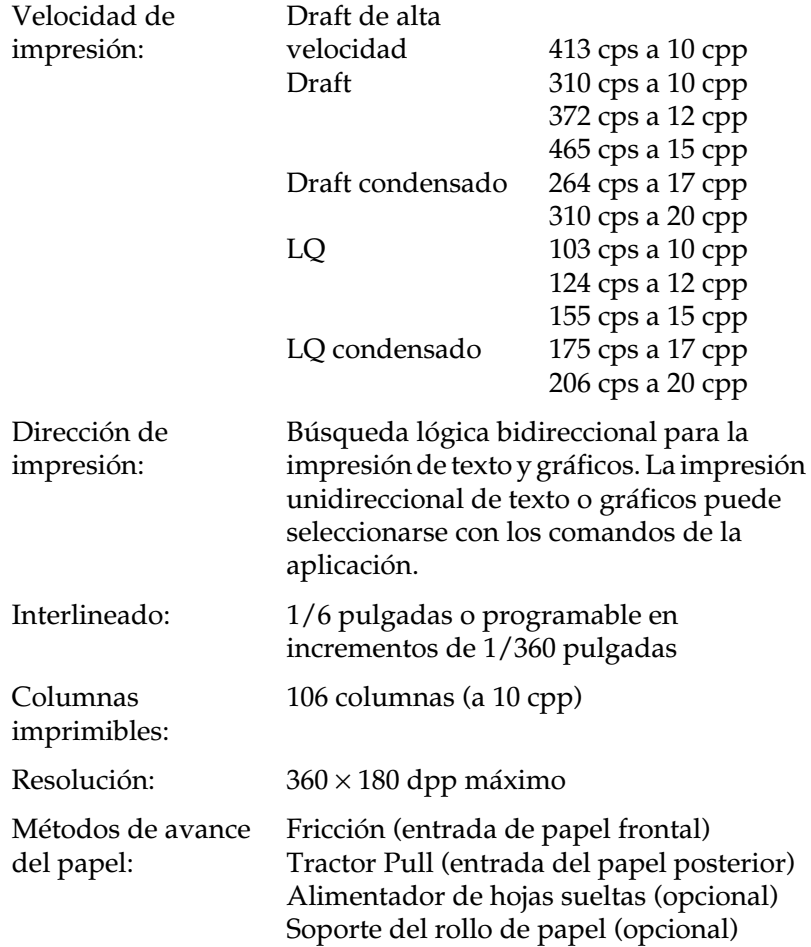

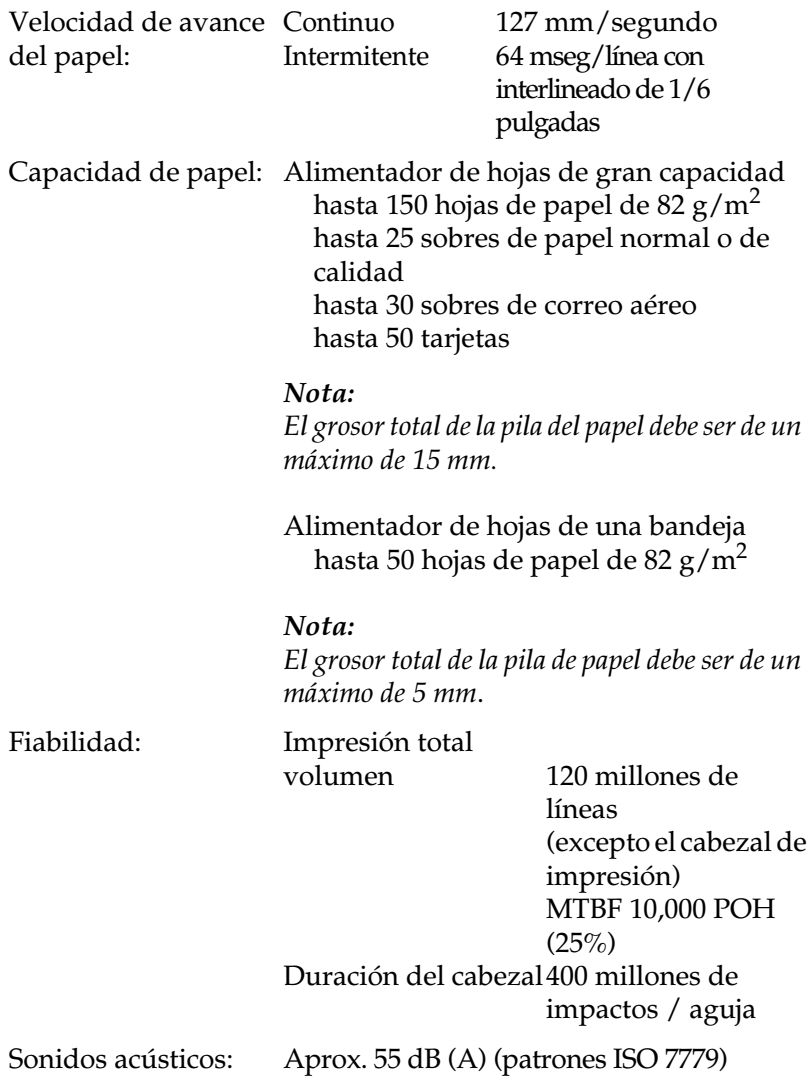
<span id="page-144-0"></span>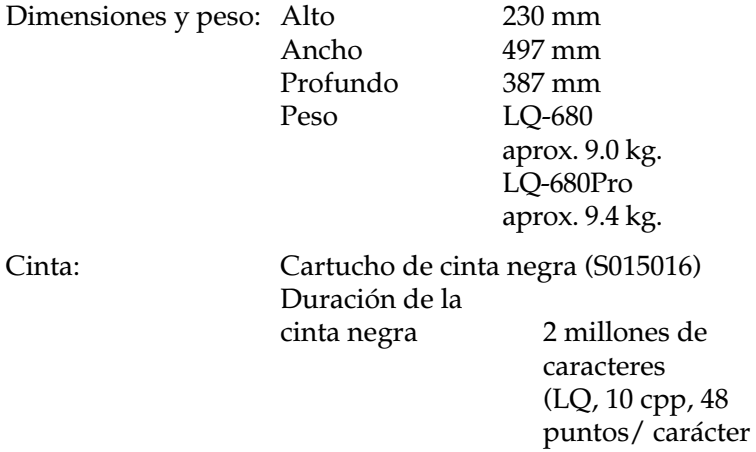

# *Electrónico*

<span id="page-145-0"></span>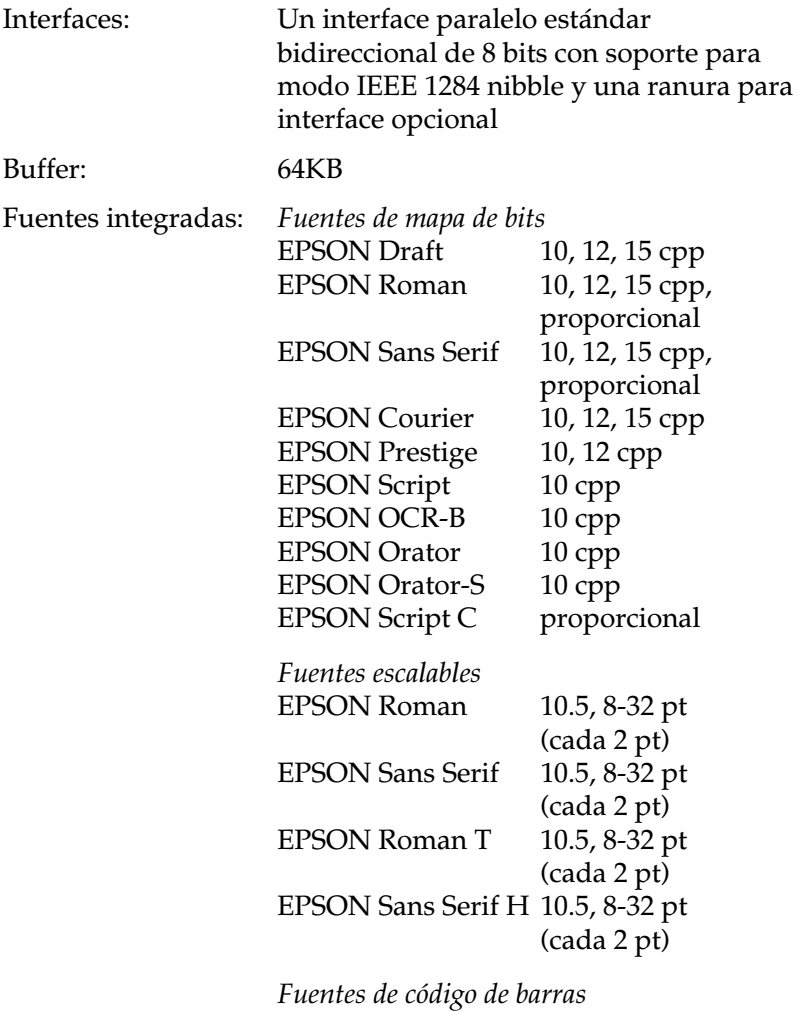

EAN-13, EAN-8, Interleaved 2 de 5, UPC-A, UPC-E, Code 39, Code 128, POSTNET

Tabla de caracteres: Una tabla cursiva y 12 tablas de caracteres de gráficos:

<span id="page-146-0"></span>Tabla cursiva,

PC 437 (US, Europa estándar),

PC 850 (Multilingue),

PC 860 (Portugal),

PC 861 (Islandia), PC 865 (Noruega),

PC 863 (Francia-Canadá),

BRASCII, Abicomp, ISO Latín 1,

Roman 8, PC 858, ISO 8859-15

Las siguientes 23 tablas de caracteres de gráficos también están disponibles en algunos países:

PC 437 Grecia,

PC 852 (Europa del este),

PC 853 (Turquía), PC 855 (Cilírico),

PC 857 (Turquía), PC 866 (Rusia),

PC 864 (Arábigo), PC 869 (Grecia),

MAZOWIA (Polonia),

Code MJK (CSFR),

ISO 8859-7 (Latino/Griego),

ISO Latín 1T (Turquía),

Bulgaria (Búlgaro),

PC 774 (LST 1283: 1993),

Estonia (Estonio),

PC 771 (Lituano), ISO 8859-2,

PC 866 LAT. (Letón),

PC 866 UKR (Ucraniano),

PC APTEC (Arábigo), PC 708 (Arábigo),

PC 720 (Arábigo), PC AR 864 (Arábigo)

Grupos de caracteres: 14 grupos de caracteres internacionales y un grupo de caracteres legales:

> <span id="page-147-1"></span>USA, Francia, alemania, Reino Unido, Dinamarca I,

Suecia, Italia, España I

Japón, Noruega, Dinamarca II, España II,

América latina, Corea, Legal Se pueden seleccionar 7 grupos más sólo con el comando ESC R.

# *Eléctricas*

<span id="page-147-0"></span>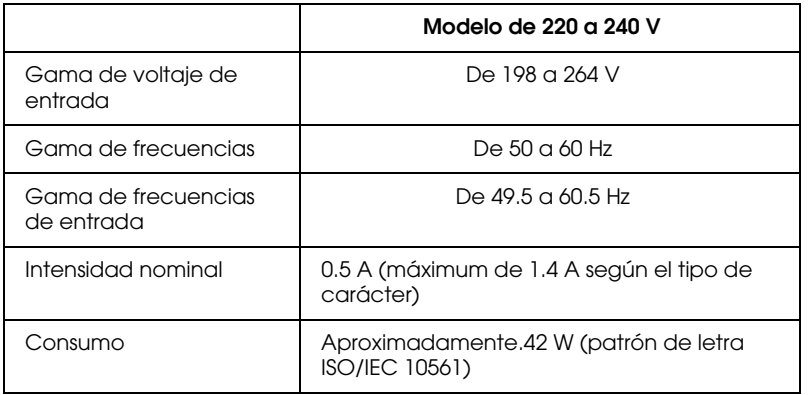

## *Nota:*

*Compruebe el voltaje de la impresora en la etiqueta de la parte posterior de la misma.*

C

# *Entorno*

<span id="page-148-0"></span>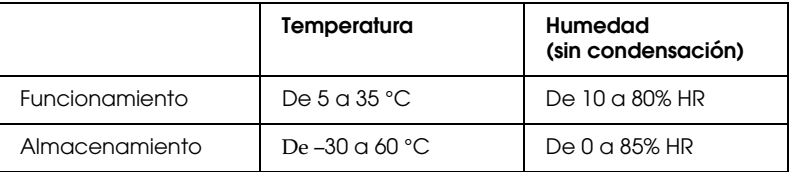

# *Papel*

## <span id="page-148-1"></span>*Nota:*

❏ *Utilice el papel reciclado, las tarjetas y los sobres solamente en las siguientes condiciones de temperatura y humedad:*

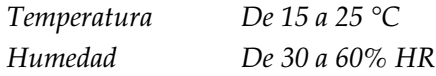

❏ *No cargue papel plegado, dañado o arrugado.*

### **Hojas sueltas normales: entradas frontal, superior y alimentador de hojas sueltas**

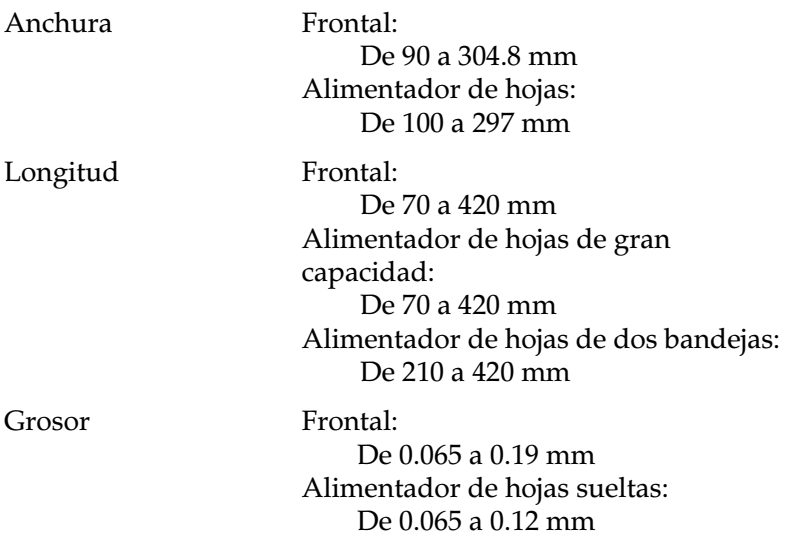

Gramaje Frontal:

De 52 a 157 g/m² Alimentador de hojas sueltas: De 52 a 91 g/m<sup>2</sup>

### **Hojas sueltas impresas con copias: entrada de alimentador de hojas de gran capacidad y frontal**

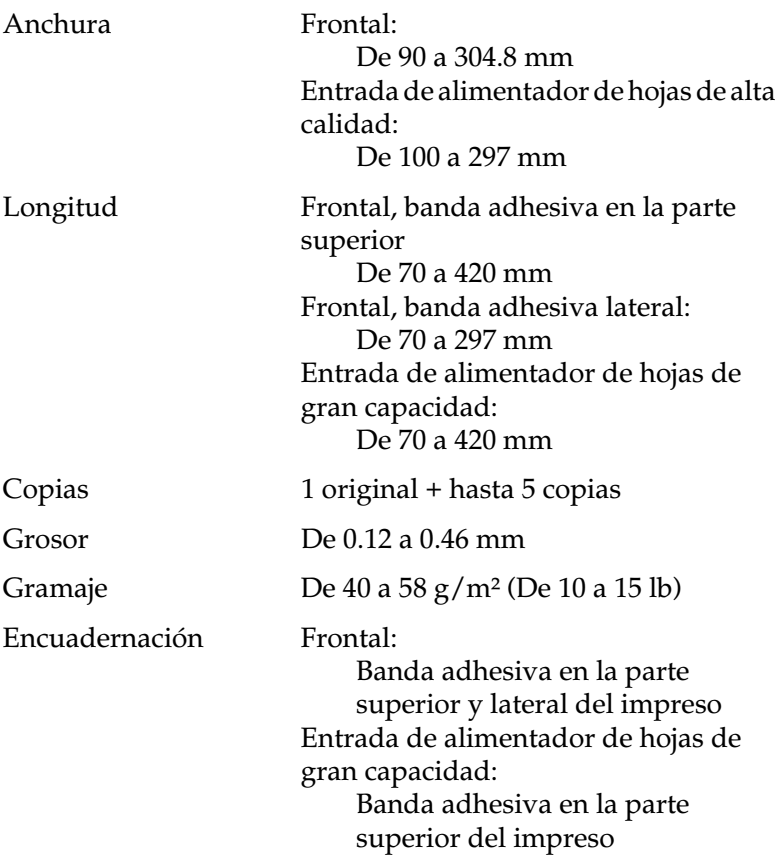

## **Sobres: entrada de alimentador de hojas de gran capacidad y frontal**

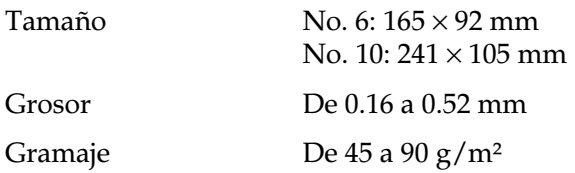

## **Tarjetas: entrada de alimentador de hojas de gran capacidad y fronta**l

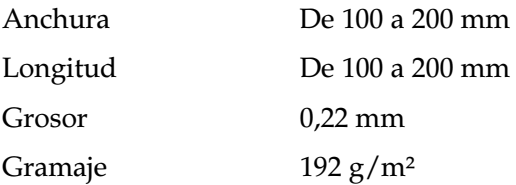

## **Rollo de papel: entrada posterior sólo con el soporte del rollo del papel opcional**

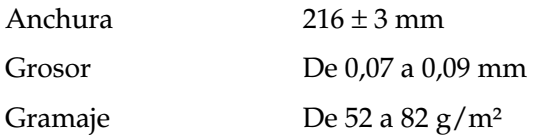

## **Papel continuo (estándar y con copias): entrada posterior**

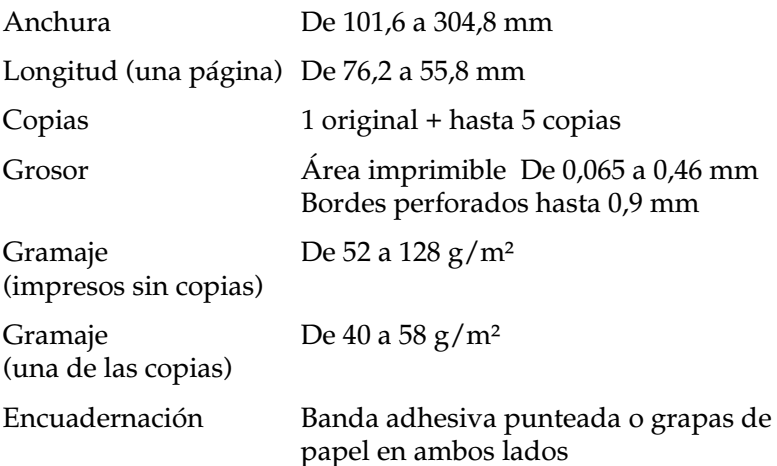

### *Nota:*

- ❏ *La media de longitud de corte/no corte en la perforación debería estar entre 3:1 y 5:1.*
- ❏ *El grosor de la parte perforada cuando se amplia debería ser de 2 mm o menos.*
- ❏ *La perforación entre páginas no se debería extender a lo largo de los bordes del papel. La longitud no cortada en los bordes debería ser de 1 mm o más.*
- ❏ *Cuando los cortes horizontales y verticales se cruzan, no imprima 3 mm por encima ni por debajo de la perforación horizontal y 28 mm a la izquierda y derecha en la perforación vertical.*

## **Papel continuo con impresos con copias que se solapan (sólo LQ-680Pro): entrada posterior**

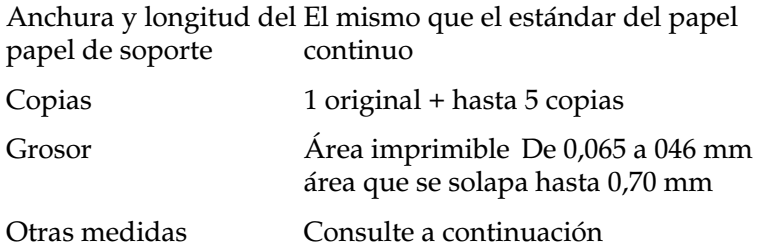

## **Etiquetas: entrada posterior**

<span id="page-152-0"></span>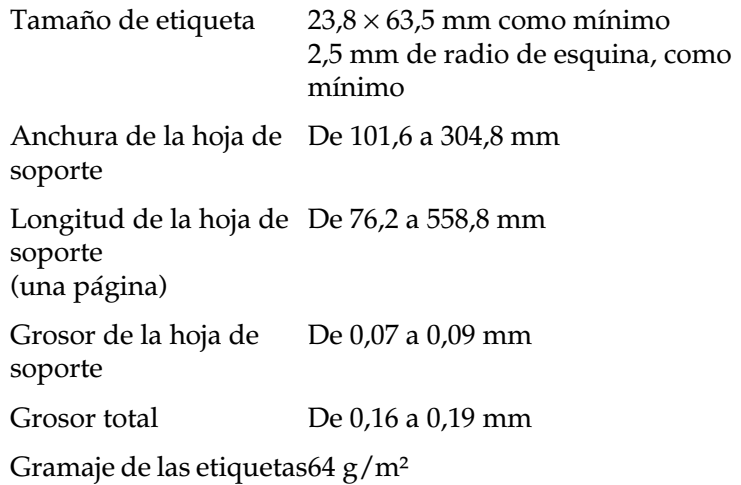

# *Área imprimible*

<span id="page-153-0"></span>Hojas sueltas, sobres, tarjetas y papel continuo:

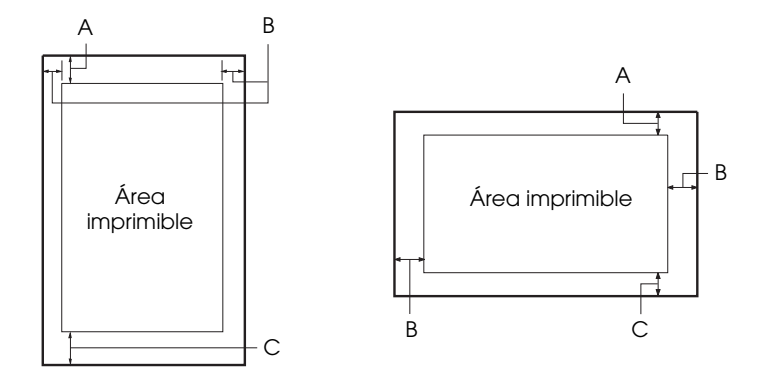

- A El margen superior mínimo es de 0 mm. Para sobres y tarjetas cargados desde el alimentador de hojas es de 4,2 mm.
- B El mínimo de los márgenes derecho e izquierdo es de 3.0 mm cada uno.

La anchura máxima del imprimible es de 269.2 mm. Para las hojas sueltas más anchas de 275.2 mm, los márgenes laterales aumentan proporcionalmente para que coincidan con la anchura del papel.

C El margen inferior mínimo es de 0 mm.

Papel continuo (estándar y copias):

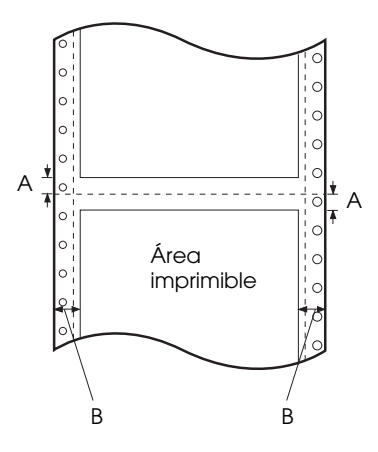

- A Los márgenes superior e inferior mínimos por encima y por debajo de la línea perforada son de 4.2 mm cada uno.
- B Los márgenes izquierdo y derecho mínimos son de 13 mm cada uno. La anchura máxima de impresión es de 269.2 mm. Para el papel continuo más ancho de 295.2, los márgenes laterales aumentan proporcionalmente para que coincidan con la anchura del papel.

Papel continuo con copias que se solapan:

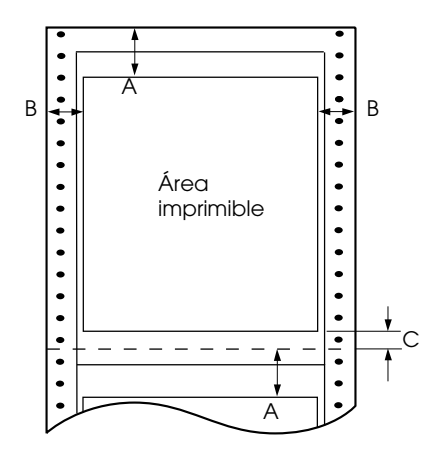

- A El margen mínimo superior des de la perforación a la área imprimible es de 21.2 mm.
- B Los márgenes mínimos izquierdos y derechos son de 19 mm cada uno. La anchura máxima imprimible es de 266.8 mm.
- C El margen inferior mínimo des de la área imprimible hasta la perforación es de 4.2 mm cada uno.

<span id="page-155-0"></span>C

# *Estándares de seguridad*

Modelo de 230 V: Estándares de seguridad EN 60950

EMI EN 55022 (CISPR pub. 22) clase B AS/NZS 3548 clase B

# *Homologaciones CE*

<span id="page-156-0"></span>Modelo 230 V:

Directiva de bajo voltaje 73/23/EEC Directiva EMC 89/336/EEC

EN 60950 EN 55022 Clase B EN 61000-3-2 EN 61000-3-3 EN 50082-1 EN 55024

# *Listas de comandos*

La impresora soporta los siguientes códigos de control EPSON ESC/P 2 y de la emulación IBM 2390 Plus:

# *Códigos de control EPSON ESC/P2*

<span id="page-157-0"></span>Si selecciona una impresora EPSON ESC/P 2 en la aplicación, podrá utilizar fuentes y gráficos avanzados.

Funcionamiento general: ESC @, ESC U, ESC EM

Avance de papel: FF, LF, ESC 0, ESC 2, ESC 3, ESC +, CR

Formato de página: ESC (C, ESC C, ESC C 0, ESC Q, ESC l, ESC (c, ESC N, ESC O

Desplazamiento de la posición de impresión: ESC \$, ESC \, ESC (V, ESC (v, ESC D, HT, ESC B, VT, ESC J

Selección de fuentes: ESC k, ESC x, ESC y, ESC X, ESC P, ESC M, ESC g, ESC p, ESC 4, ESC 5, ESC E, ESC F, ESC !

Realce de fuentes: ESC W, DC4, SO, DC2, SI, ESC w, ESC G, ESC H, ESC T, ESC S, ESC -, ESC (-, ESC q

Espaciado: ESC Space, ESC c, ESC (U

Manejo de caracteres: ESC t, ESC (t, ESC R, ESC %, ESC &, ESC :, ESC 6, ESC 7, ESC (^

Imagen de bits:

ESC \*

Código de barras: ESC (B

## *Códigos de control de la emulación IBM 2390 Plus*

<span id="page-158-0"></span>La impresora emula el IBM Proprinter utilizando los comandos siguientes. Para información detallada, consulte el manual de referencia IBM 2390 Plus.

Funcionamiento general: NUL, DC3, ESC j, BEL, CAN, DC1, ESC Q, ESC [ K, ESC U, ESC [ F Avance del papel: FF, LF, ESC 5, ESC A, ESC A (AGM\*), ESC 0, ESC 1, ESC 2, ESC 3, ESC 3 (AGM\*), CR, ESC ] Formato de página: ESC C, ESC C0, ESC X, ESC N, ESC O, ESC 4 Desplazamiento de la posición de impresión: ESC d, ESC R, ESC D, HT, ESC B, VT, ESC J, ESC J (AGM\*) Selección de fuentes: DC2, ESC P, ESC :, ESC E, ESC F, ESC I, ESC [d, ESC [I Realce de fuentes: DC4, SO, ESC SO, ESC W, ESC [ @, SI, ESC SI, ESC G, ESC H, ESC T, ESC S, ESC -, ESC \_, ESC [- Espaciado: BS, SP, ESC  $\lceil \setminus \rceil$ Manejo de caracteres: ESC 6, ESC 7, ESC  $\lceil$  T, ESC  $\land$ , ESC  $\land$ Imagen de bits: ESC K, ESC L, ESC Y, ESC Z, ESC [g, ESC \* (AGM\*) \* Alternate Graphic Mode Códigos de barras: ESC [f, ESC [p Descargar: El comando Descargar no está disponible.

# *Apéndice D*

# *Contactar con el Centro de Atención al Cliente*

[Contactar con el Centro de Atención al Cliente . . . . . . . . . . . . . . D-2](#page-160-0)

# <span id="page-160-0"></span>*Contactar con el Centro de Atención al Cliente*

<span id="page-160-1"></span>Si el producto EPSON no funciona correctamente y no puede solucionar los problemas con la información para solucionar problemas de la documentación del producto, contacte con el Centro de Atención al Cliente de EPSON:

CENTRO DE ATENCIÓN AL CLIENTE 902 40 41 42 Horario: De Lunes a Viernes De 9 a 14h. y de 15 a 17:30h

Podremos ayudarle con una mayor rapidez si, al llamarnos, ya tiene preparada la siguiente información.

- ❏ Número de serie del producto (La etiqueta con el número de serie se encuentra en la parte posterior del producto.)
- ❏ Modelo del producto
- ❏ Versión del software del producto (Haga clic en el botón Acerca de, Version Info, o alguno similar en la aplicación del producto.)
- ❏ Marca y modelo del ordenador
- ❏ Nombre y versión del sistema operativo del ordenador

Nombres y versiones de los programas que suele utilizar con el producto.

# *Glosario*

#### *alimentador de hojas sueltas*

Un dispositivo que hace avanzar de forma automática hojas sueltas de papel en la impresora.

#### *auto test*

Un método para comprobar el funcionamiento de la impresora. Cuando ejecuta el auto test se imprime un auto patrón interno.

#### *avance de línea automático*

Cuando este ajuste está activado utilizando el modo de ajustes por defecto o la utilidad EPSON Remote!, cada código de retorno de carro (CR) va seguido de manera automática por un código de salto de línea (LF).

#### *avance de línea (LF)*

Un botón del panel de control y un código de control que hace avanzar el papel el espacio de una línea.

#### *avance de página (FF)*

Un botón del panel de control y un código de control que avanza el papel hasta la siguiente posición de inicio de página.

#### *caracteres por pulgada (cpp)*

El número de caracteres que pueden incluirse en una pulgada de una línea de texto, determinado por el tamaño de los caracteres de texto. Consulte también *paso.*

#### *códigos de control*

Códigos especiales utilizados para controlar una función de la impresora, como un retorno de carro o un salto de línea en lugar de la impresión de caracteres.

#### *controlador*

Consulte *controlador de la impresora*.

#### *controlador de la impresora*

Una aplicación que envía comandos para utilizar las funciones de una impresora en particular.

#### *cpp*

Consulte *caracteres por pulgada*.

### *difuminado*

Un método de semitonos en el cual los puntos se imprimen en un patrón predeterminado para simular una sombra o tono. El difuminado consigue unos mejores resultados en las imágenes con colores sólidos, como diagramas y gráficos. Consulte también *semitonos.*

### *draft*

El modo de impresión utilizado por la impresora si selecciona la fuente Borrador. Esta fuente utiliza un número mínimo de puntos por carácter para aumentar la velocidad de impresión. Consulte también *letra de calidad.*

### *ESC/P*

Abreviatura de "EPSON Standard Code for Printers" (Código estándar EPSON para impresoras), el sistema de comandos que utiliza el ordenado para controlar la impresora. Es estándar en todas las impresoras EPSON y es soportado por la mayoría de aplicaciones de software en ordenadores personales.

### *ESC/P2*

La versión mejorada del lenguaje de comandos de impresora ESC/P.

### *fuente*

Un estilo de texto designado por un nombre como Roman o Sans Serif.

### *horizontal*

Impresión orientada según el borde más largo de la página. Esta orientación produce una página más ancha que alta, y es útil para imprimir hojas de cálculo. Consulte también *vertical.*

### *impresión bidireccional*

Impresión en la que el cabezal de impresión imprime en ambas direcciones (bidireccionalmente), des de la izquierda a la derecha y a continuación des de la derecha a la izquierda. La velocidad de impresión es más rápida, pero también puede reducirse la alineación vertical precisa. Consulte también *impresión unidirecciona*.

### *impresión unidireccional*

Impresión en la que el cabezal de impresión imprime en una única dirección. La impresión unidireccional resulta útil para imprimir gráficos, ya que permite una alineación vertical precisa. Puede seleccionar la impresión unidireccional utilizando el modo de ajustes por defecto de la impresora o la utilidad EPSON Remote!. Consulte también *impresión bidireccional.* 

### *interface*

La conexión (a través de un cable) entre la impresora y el ordenador, mediante la cual los datos de impresión se transmiten a la impresora.

### *matriz de puntos*

Un método de impresión en el que cada letra o símbolo está formado por un patrón (matriz) de puntos individuales.

#### *micro ajuste*

Una función de la impresora que le permite ajustar de manera precisa las posiciones de corte y de inicio de página.

#### *papel continuo*

Papel con orificios para el arrastre del mismo situados a ambos lados del papel, que está perforado entre páginas y se suministra plegado en forma de abanico. También se conoce como papel para ordenador*.*

#### *paso*

El tamaño horizontal de la fuente, que se mide por el número de caracteres por pulgada (cpp). El valor estándar es de 10 cpp. Consulte también *caracteres por pulgada.*

#### *papel para ordenador*

Consulte también *papel continuo.*

#### *por defecto*

Un valor o ajuste que se adopta al activar, reiniciar o inicializar un dispositivo (por ejemplo la impresora).

#### *posición de corte*

La posición del papel continuo donde puede cortar las páginas impresas en el borde de corte de la impresora. Si utiliza la función de micro ajuste, podrá definir la función de corte de forma que la perforación del papel quede alineada con el borde de corte.

#### *posición de inicio de página*

La posición del papel que la impresora reconoce como la primera línea imprimible. Ésta es la posición por defecto para el margen superior. Utilizando la función de microajuste puede ajustar esta posición.

#### *posición de reposo*

La posición del papel continuo cuando está colocado en el tractor, pero no cargado en la impresora.

#### *resolución*

Una medida de la precisión de las imágenes representadas. La resolución de las imágenes impresas se mide utilizando el número de puntos por pulgada (ppp).

#### *semitonos*

Un método consistente en utilizar patrones de puntos para representar una imagen. Los semitonos permiten conseguir varios tonos de gris utilizando solamente puntos negros, o una matriz prácticamente infinita de colores utilizando solamente unos cuantos puntos de colores. Consulte también *difuminado*.

#### *tabla de caracteres*

Un grupo de letras, números y símbolos que constituye el grupo de caracteres utilizados en un idioma concreto.

### *vertical*

Impresión orientada verticalmente en la página (opuesta a horizontal, en la que la impresión se realiza a lo largo de la anchura de la página). Ésta es la orientación estándar para imprimir cartas o documentos. Consulte también *horizontal*.

### *volcado hexadecimal*

Una función para solucionar problemas que ayuda a detectar la causa de los problemas de comunicación entre la impresora y el ordenador. Si la impresora se encuentra en el modo de volcado hexadecimal, imprimirá cada código que reciba en notación hexadecimal y caracteres ASCII. También se conoce como *volcado de datos.*

# *Índice*

## *Numérico*

[0 barrado, 4-6](#page-88-0)

# *A*

Ajustar [grosor del papel, 2-6 a](#page-33-0) [2-7](#page-34-0) [posición de carga, 2-29 a](#page-56-0) [2-31](#page-58-0) [posición de corte, 2-32 a](#page-59-0) [2-33](#page-60-0) [posición de impresión, 2-33](#page-60-1) [Ajuste de sonido acústico, 4-9](#page-91-0) Ajustes por defecto [cambiar, 4-9 a](#page-91-1) [4-11](#page-93-0) [lista de opciones, 4-3 a](#page-85-0) [4-4](#page-86-0) [Alimentadores de hojas sueltas,](#page-117-0)  [A-2 a](#page-117-0) [A-16](#page-131-0) [cargar papel, A-6 a](#page-121-0) [A-13](#page-128-0) [instalar, A-3 a](#page-118-0) [A-6](#page-121-1) [pasar de papel continuo a hojas](#page-129-0)  [sueltas, A-14 a](#page-129-0) [A-15](#page-130-0) [Alinear las líneas verticales,](#page-112-0)  [5-19 a](#page-112-0) [5-20](#page-112-1) [Área imprimible, C-13 a](#page-153-0) [C-15](#page-155-0) [Atascos del papel, solucionar, 5-18](#page-111-0) [Atención al Cliente, D-2](#page-160-1) [Auto test, 5-20 a](#page-113-0) [5-21](#page-114-0) [Avance de línea automático, 4-5](#page-87-0)

## *B*

Botón [Paper Source, 2-2,](#page-29-0) [2-5,](#page-32-0) [2-9,](#page-36-0) [2-22,](#page-49-0)  [2-28,](#page-55-0) [2-29,](#page-56-1) [A-11,](#page-126-0) [A-13](#page-128-1) [Tear Off/Bin, 2-15,](#page-42-0) [2-20,](#page-47-0) [2-26,](#page-53-0) [2-27,](#page-54-0)  [A-11,](#page-126-1) [A-13,](#page-128-2) [A-14](#page-129-1) [Tear Off/Special Paper, 2-15,](#page-42-1) [2-19,](#page-46-0)  [2-20,](#page-47-1) [2-25,](#page-52-0) [2-26,](#page-53-1) [2-27,](#page-54-1) [A-14](#page-129-2) [Botón Paper Source, 2-2,](#page-29-0) [2-5,](#page-32-0) [2-9,](#page-36-0) [2-22,](#page-49-0)  [2-28,](#page-55-0) [2-29,](#page-56-1) [A-11,](#page-126-0) [A-13](#page-128-1)

[Botón Tear Off/Bin, 2-15,](#page-42-0) [2-20,](#page-47-0) [2-26,](#page-53-0)  [2-27,](#page-54-0) [A-11,](#page-126-1) [A-13,](#page-128-2) [A-14](#page-129-1) [Botón Tear Off/Special Paper, 2-15,](#page-42-1)  [2-19,](#page-46-0) [2-20,](#page-47-1) [2-25,](#page-52-0) [2-26,](#page-53-1) [2-27,](#page-54-1) [A-14](#page-129-2)

## *C*

[Cambiar de papel continuo a hojas](#page-54-2)  [sueltas, 2-27 a](#page-54-2) [2-29](#page-56-2) [Capacidad del papel, C-3](#page-143-0) [Cartucho de cinta, instalar o sustituir,](#page-19-0)  [1-8 a](#page-19-0) [1-11](#page-22-0) [CONDENSED, seleccionar, 4-2](#page-84-0) [Conectar la impresora, 1-5 a](#page-16-0) [1-6](#page-17-0) [Controlador.](#page-62-0) *Consulte* Controlador de la impresora Controlador de la impresora [acceder desde Windows 2000 o NT](#page-69-0)  [4.0, 3-9 a](#page-69-0) [3-12](#page-72-0) [acceder desde Windows 3.1,](#page-66-0)  [3-6 a](#page-66-0) [3-8](#page-68-0) [acceder desde Windows 98 ó 95,](#page-63-0)  [3-3 a](#page-63-0) [3-5](#page-65-0) [acceder desde Windows NT 3.5x,](#page-74-0)  [3-14 a](#page-74-0) [3-16](#page-76-0) [ajustes, 3-17 a](#page-77-0) [3-18](#page-78-0) instalar [para DOS, 1-16](#page-27-0) [para Windows 2000 o NT 4.0,](#page-24-0)  [1-13 a](#page-24-0) [1-14](#page-25-0) [para Windows 3.1,](#page-25-1)  [1-14 a](#page-25-1) [1-15](#page-26-0) [para Windows 98 ó 95,](#page-24-0)  [1-13 a](#page-24-0) [1-14](#page-25-0) [para Windows NT 3.5x,](#page-25-1)  [1-14 a](#page-25-1) [1-15](#page-26-0) [Corte automático, 2-16 a](#page-43-0) [2-17,](#page-44-0) [4-5](#page-87-1)

## *D*

[Dirección de impresión, 4-6](#page-88-1) [Documentos que se solapan \(ajuste](#page-91-2)  por defecto), 4-9 [Draft de alta velocidad \(ajuste por](#page-88-2)  defecto), 4-6

## *E*

[Eléctricas, C-7](#page-147-0) [Emulación.](#page-158-0) *Consulte* Emulación IBM 2390 Plus [Emulación IBM 2390 Plus, C-18](#page-158-0) [ESC/P 2, C-17](#page-157-0) Especificaciones [área imprimible, C-13 a](#page-153-0) [C-15](#page-155-0) [capacidad del papel, C-3](#page-143-0) [entorno, C-8](#page-148-0) [fuentes integradas, C-5](#page-145-0) [grupos de caracteres](#page-147-1)  internacionales, C-7 [homologaciones CE, C-16](#page-156-0) lista de comandos [emulación IBM 2390 Plus,](#page-158-0)  C-18 [ESC/P 2, C-17](#page-157-0) [mecánicas, C-2 a](#page-142-0) [C-4](#page-144-0) [papel, C-8 a](#page-148-1) [C-12](#page-152-0) [tablas de caracteres, C-6](#page-146-0) [Especificaciones del papel, C-8 a](#page-148-1) [C-12](#page-152-0) [Etiquetas, 2-19 a](#page-46-1) [2-20](#page-47-2) [Extraer el rollo de papel, A-19](#page-134-0)

## *F*

[Fuente \(ajuste por defecto\), 4-8](#page-90-0) [Fuente de papel, seleccionar, 2-2 a](#page-29-1) [2-5](#page-32-1) Fuentes integradas [lista, C-5](#page-145-0) [seleccionar, 4-2,](#page-84-0) [4-8](#page-90-0) [Función de corte, 2-14 a](#page-41-0) [2-17](#page-44-0)

## *G*

[Gama de bits, A-20](#page-135-0) [Grosor.](#page-33-1) *Consulte* Palanca de grosor del papel [Grupo internacional de caracteres](#page-90-1)  para la tabla cursiva, 4-8 [Grupos de caracteres internacionales,](#page-147-1)  C-7 [Guía lateral, 2-22](#page-49-1)

## *H*

Hojas sueltas [problemas, 5-7 a](#page-100-0) [5-9](#page-102-0) [utilizar, 2-21 a](#page-48-0) [2-23](#page-50-0)

## *I*

[Impresión Bidireccional \(Bi-d\).](#page-88-1)  *Consulte* Dirección de impresión [Impresión Unidireccional \(Uni-d\).](#page-88-1)  *Consulte* Dirección de impresión Impresos con copias [en papel continuo, 2-17 a](#page-44-1) [2-18](#page-45-0) [hojas sueltas, 2-24](#page-51-0) [Impresos con copias solapados,](#page-45-1)  [2-18 a](#page-45-1) [2-19](#page-46-2) [Indicador de error, 5-2 a](#page-95-0) [5-4](#page-97-0) Instalar [alimentadores de hojas sueltas,](#page-118-1)  [A-3 a](#page-118-1) [A-6](#page-121-1) [cartucho de cinta, 1-8 a](#page-19-0) [1-11](#page-22-0) [tarjetas de interface, A-21 a](#page-136-0) [A-22](#page-137-0) [Instalar un alimentador de hojas](#page-118-1)  [sueltas, A-3 a](#page-118-1) [A-6](#page-121-2) [Instalar una tarjeta de interface,](#page-136-1)  [A-21 a](#page-136-1) [A-22](#page-137-1) [Instrucciones de seguridad, 2 a](#page-8-0) [3](#page-9-0)

## *L*

[Longitud de página para el tractor, 4-5](#page-87-2)

## *M*

[M.G.A. \(Modo de Gráficos](#page-90-2)  Alternativos), 4-8 Micro ajuste [posición de carga, 2-29 a](#page-56-0) [2-31](#page-58-0) [posición de corte, 2-32 a](#page-59-0) [2-33](#page-60-0) [posición de impresión, 2-33](#page-60-1) [Modo bidireccional I/F paralelo](#page-89-0)  (interface), 4-7 [Modo de ajuste bidireccional.](#page-112-0) *Consulte* Alinear las líneas verticales [Modo I/F \(interface\), 4-7](#page-89-1) [Modo transferencia, 4-7](#page-89-2)

## *N*

[Normativa ENERGY STAR, 4](#page-10-0)

## *O*

Opciones [alimentadores de hojas sueltas,](#page-117-0)  [A-2 a](#page-117-0) [A-16](#page-131-0) [soporte del rollo de papel,](#page-131-1)  [A-16 a](#page-131-1) [A-19](#page-134-1) [tarjetas de interface, A-20 a](#page-135-1) [A-22](#page-137-2)

## *P*

Palanca [grosor del papel, 2-6 a](#page-33-0) [2-7](#page-34-0) [liberación del papel, 2-4](#page-31-0) [Palanca de grosor del papel, 2-6 a](#page-33-0) [2-7](#page-34-0) [Palanca de liberación del papel, 2-4](#page-31-0) [Panel de control, 2-2 a](#page-29-1) [2-33,](#page-60-2) [4-9 a](#page-91-3) [4-11,](#page-93-1)  [5-2,](#page-95-0) [A-11 a](#page-126-2) [A-19](#page-134-2) [aspectos generales, en el interior de](#page-170-0)  la tapa frontal Papel continuo [cambiar a hojas sueltas y viceversa,](#page-54-2)  [2-27 a](#page-54-2) [2-29](#page-56-2) [cargar, 2-9 a](#page-36-1) [2-14](#page-41-1) [pasar a hojas sueltas y viceversa,](#page-129-0)  [A-14 a](#page-129-0) [A-15](#page-130-0)

[problemas, 5-9](#page-102-1) [quitar, 2-17](#page-44-2) [Pasar de papel continuo a hojas](#page-129-0)  [sueltas, A-14 a](#page-129-0) [A-15](#page-130-0) [Paso.](#page-84-0) *Consulte* CONDENSED [Posición AUTO.](#page-34-1) *Consulte* Palanca de grosor del papel [Posición AUTO](#page-33-1) *Consulte* Palanca de grosor del papel

## *Q*

Quitar [etiquetas, 2-20](#page-47-3) [papel continuo, 2-17](#page-44-2)

## *R*

[Retorno de carro automático, 4-8](#page-90-3)

## *S*

[Salto sobre la perforación, 4-5](#page-87-3) [Sobres, 2-25](#page-52-1) Software [ajuste por defecto, 4-6](#page-88-3) [instalar, 1-12 a](#page-23-0) [1-16](#page-27-1) [Software de la impresora, instalar,](#page-23-0)  [1-12 a](#page-23-0) [1-16](#page-27-1) Solucionar problemas [problemas con la alimentación, 5-6](#page-99-0) [problemas con la calidad de](#page-106-0)  [impresión, 5-13 a](#page-106-0) [5-17](#page-110-0) [problemas de carga o de avance de](#page-100-0)  [las hojas sueltas, 5-7 a](#page-100-0) [5-9](#page-102-0) [problemas de carga o de avance del](#page-102-1)  papel continuo, 5-9 [problemas en la posición de](#page-103-0)  impresión, 5-10 [Soporte del rollo de papel, A-16 a](#page-131-1) [A-19](#page-134-1)

## *T*

Tabla de caracteres [ajuste, 4-8](#page-90-4) [lista, C-6](#page-146-0) [Tarjetas, 2-26](#page-53-2) [Tarjetas.](#page-135-1) *Consulte* Tarjetas de interface o Tarjetas [Tarjetas de interface, A-20 a](#page-135-1) [A-22](#page-137-2) [Tiempo de espera Auto I/F \(interface\),](#page-89-3)  4-7 [Tiempo de espera para alimentación](#page-91-4)  manual, 4-9

## *U*

[Utilidad EPSON Remote!, 1-12,](#page-23-1) [3-2,](#page-62-1)  [3-19](#page-79-0) [Utilidad EPSON Status Monitor 3,](#page-23-2)  [1-12,](#page-23-2) [3-2,](#page-62-2) [3-20 a](#page-80-0) [3-22](#page-82-0) [Utilidad Remote!.](#page-62-1) *Consulte* Utilidad EPSON Remote! [Utilidad Status Monitor 3.](#page-62-2) *Consulte* Utilidad EPSON Status Monitor 3

## *V*

[Volcado hexadecimal, 5-21 a](#page-114-1) [5-22](#page-115-0)

## *Partes de la impresora*

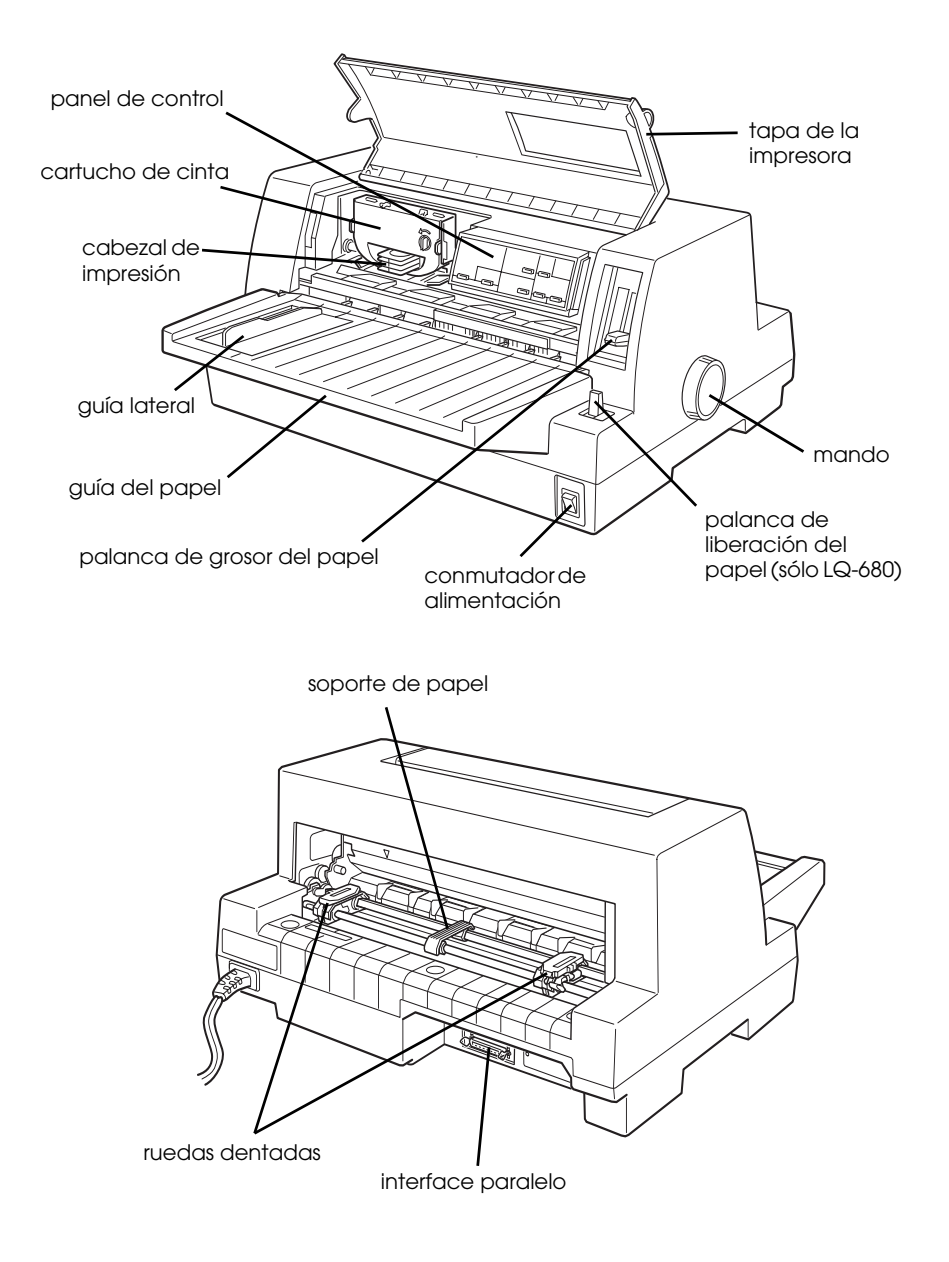

## <span id="page-170-0"></span>*Botones e indicadores del Panel de Control*

#### **Botón Font**

Selecciona la fuente.

#### **Botón Condensed**

Activa y desactiva el modo Condensado.

#### **Reset**

Cuando pulsa los botones Font y Condensed simultáneamente, la impresora borra el búffer y vuelve a los ajustes por defecto.

#### **Botón Tear Off/Bin (LQ-680)**

- Avanza el papel continuo a la posición de corte.
- Retrocede el papel continuo de la posición de corte a la posición de inicio de página.
- Selecciona una bandeja del alimentador de hojas.
- Activa el modo de tarjeta para imprimir tarjetas o sobres.

#### **Indicadores Tear Off/Bin (LQ-680)**

- $\bullet$   $\ddot{\cap}$   $\ddot{\cap}$  cuando el papel continuo está en la posición de corte.
- $\blacksquare$   $\square$  cuando está seleccionada la bandeja 1 del alimentador de hojas sueltas opcional.
- $\bullet$   $\Box$   $\Box$  cuando está seleccionada la bandeja 2 del alimentador de hojas sueltas opcional.

 $O = Conrier$ **DED** Prestige

 $\Box$  Script

ODD Others

 $\bullet$  n  $\Box$  cuando la impresora se encuentra en el modo tarieta.

#### $n =$ Iluminado  $\ddot{\Pi}$  = Intermitente

 $\blacksquare$  = Apagado

#### **Botón Pause**

Interrumpe la impresión temporalmente, y la reanuda al pulsarlo de nuevo. Si lo pulsa durante tres segundos, se activará el modo de \*micro ajuste. Para desactivarlo, púlselo de nuevo.

#### **Indicador Pause**

- Se ilumina cuando la impresora está en pausa.
- Parpadea cuando la impresora está en el modo de \*micro ajuste.
- Parpadea cuando se calienta el cabezal de impresión.

#### **Indicador Paper Out**

- Se ilumina cuando no hav papel en la fuente de papel seleccionada o cuando no está cargado correctamente.
- Parpadea cuando el papel se ha expulsado por completo o cuando se ha atascado.

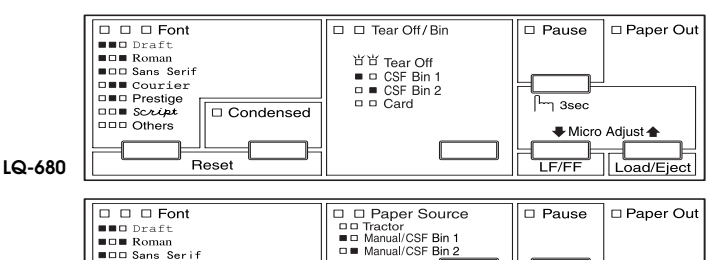

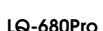

#### **Botón e indicadores Paper Source (LQ-680Pro)**

Seleccione una fuente de papel. Consulte el Capítulo 2.

#### **Botón Tear Off/Special Paper (LQ-680Pro)**

- Avanza el papel continuo hasta la posición de corte.
- Retrocede el papel continuo desde la posición de corte a la posición de inicio de página.
- Activa el modo de tarieta o sobre.

#### **Indicadores Tear Off/Special Paper (LQ-680Pro)**

- $\Box$   $\Box$  cuando el papel continuo está en la posición de corte.
- $\blacksquare$   $\square$  cuando la impresora se encuentra en el modo tarieta.
- $\bullet$   $\square$   $\blacksquare$  cuando la impresora se encuentra en el modo sobre.

#### **Modo de micro ajuste\***

 $\Box$  Card

□ □ Tear Off / Special Paper<br>□□ Tear Off<br>■□ Envelope

Si mantiene pulsado el botón Pause durante tres segundos, la impresora entra en el modo de micro ajuste. En este modo, puede pulsar los botones LF/FF+ y Load/Eject▲ para ajustar la posición de inicio de página y de corte. Consulte el Capítulo 2.

n 3sec

Micro Adjust 4

I oad/Fier

#### **Botón LF/FF**

□ Condensed

Reset

- Si lo pulsa ligeramente, avanza el papel línea a línea.
- Expulsa una hoja o avanza el papel continuo hasta la siguiente posición de corte si lo mantiene pulsado.

#### **Botón Load/Eject**

- Carga una hoja de papel.
- Si ha cargado papel, al pulsar este botón se expulsará una hoja.
- Carga papel continuo desde la posición de reposo.
- Retrocede el papel continuo a la posición de reposo.